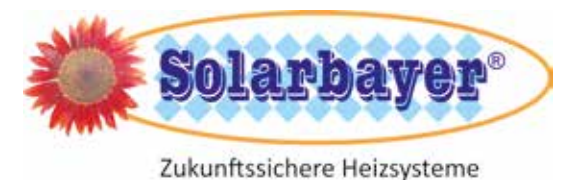

# PELLETHEIZUNG PLT-AC

Produktinformation

# **Installations- und Gebrauchsanweisung**

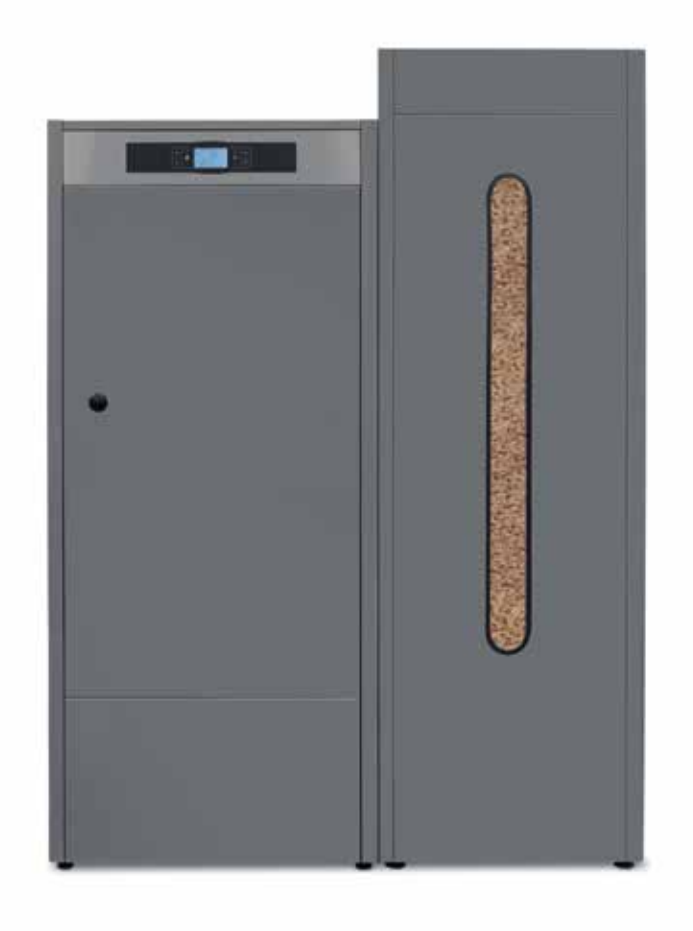

# **Bestimmungen**

#### **Die bestimmungsgemäße Verwendung des Heizkessels umfasst den ausschließlichen Einsatz für Warmwasserheizungsanlagen gemäß DIN EN 12828.**

Bitte lesen Sie vor Montagebeginn diese Produktinformation sorgfältig durch, um Schäden durch unsachgemäße Montage zu vermeiden. Die Montage darf nur von Fachfirmen nach den "anerkannten Regeln der Technik" und nach geltenden Vorschriften und Normen erfolgen. Länderspezifische Vorschriften sind besonders zu beachten. Bei nicht fachgerechter Montage bzw. nicht bestimmungsgemäßem Gebrauch erlischt die Gewährleistung.

Um einen störungsfreien Betrieb zu gewährleisten, sind einige grundsätzliche Punkte bei der Installation, Bedienung und Wartung zu beachten. Beachten Sie bitte, dass Störungen, die durch Nichtbeachtung der Installations- und/oder Bedienungsanleitung entstehen, nicht unter Garantie oder Gewährleistungsbestimmungen fallen.

#### **Beachten Sie folgende Richtlinien und Normen in der jeweils gültigen Fassung\*:**

- Landesbauverordnung
- Gewerbliche und Feuerpolizeiliche Bestimmungen und Vorschriften
- Luftreinhalteverordnung des jeweiligen Landes (in Deutschland: 1.BImschV)

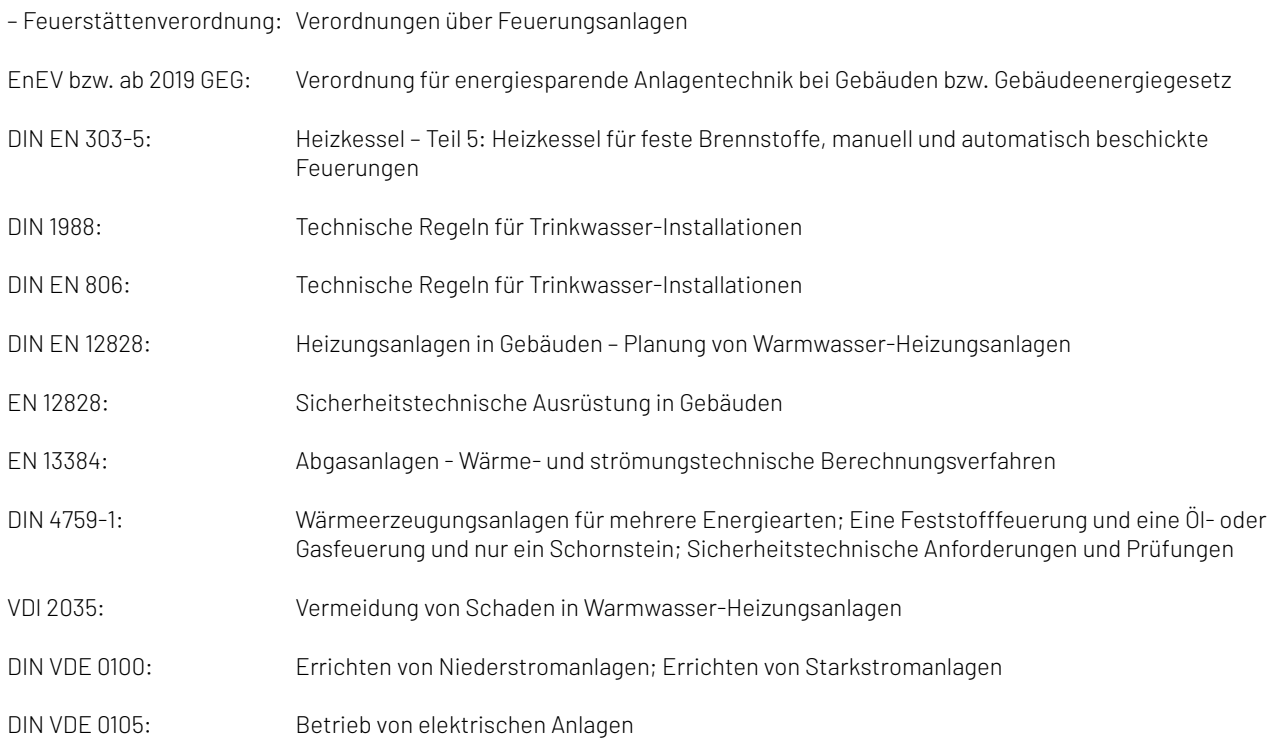

\* Diese Aufstellung erhebt keinen Anspruch auf Vollständigkeit, Aktualisierungen und Neuerscheinungen sind zu beachten.

# **Inhaltsverzeichnis**

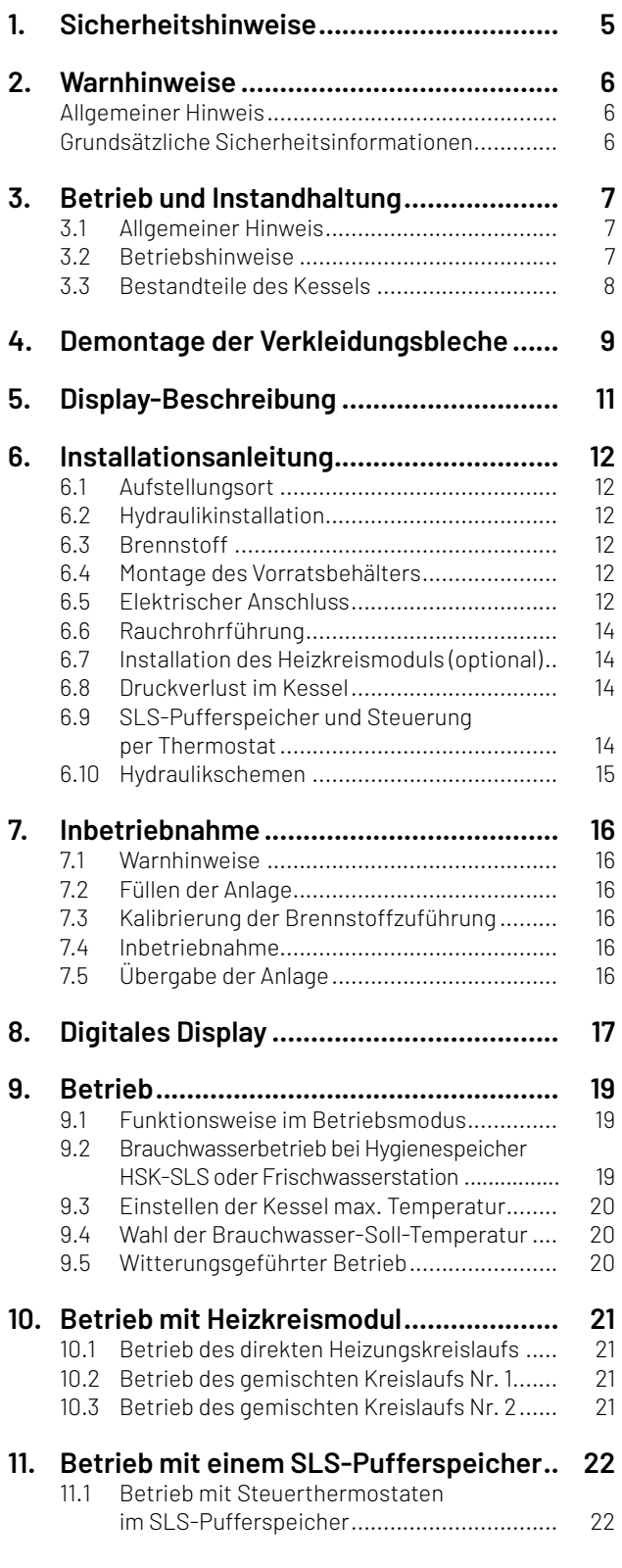

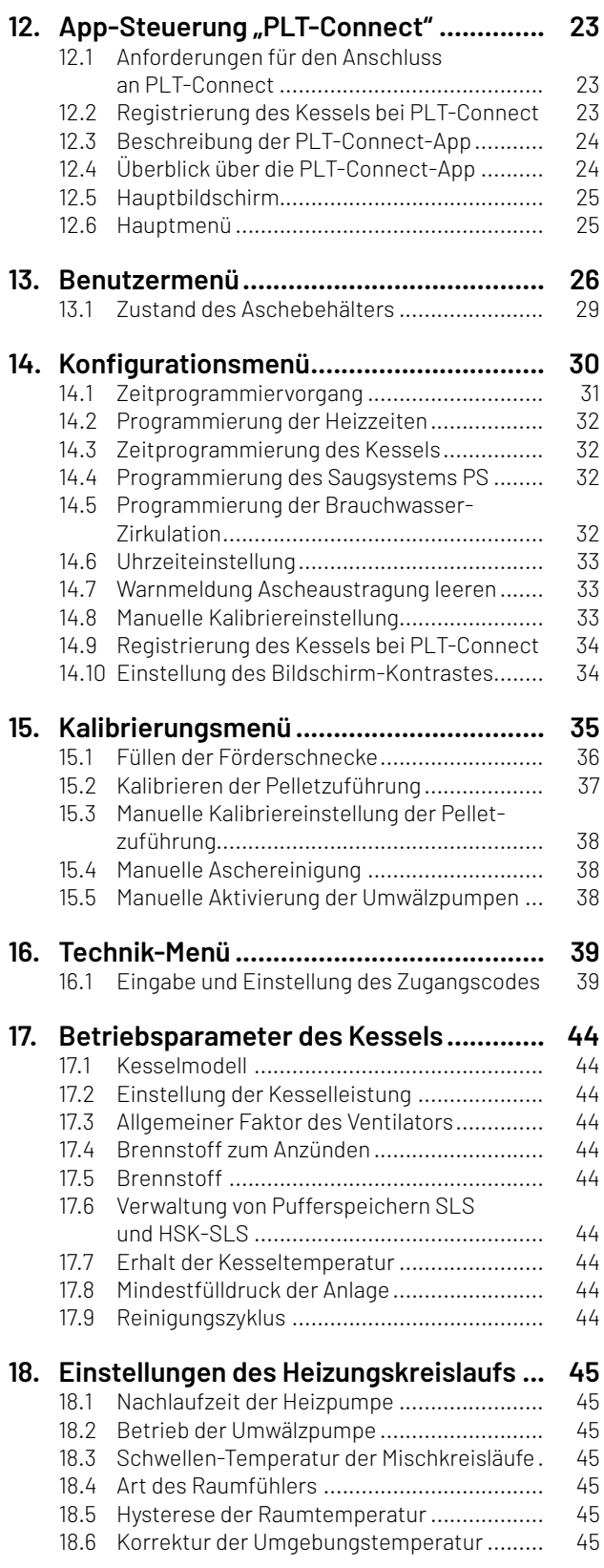

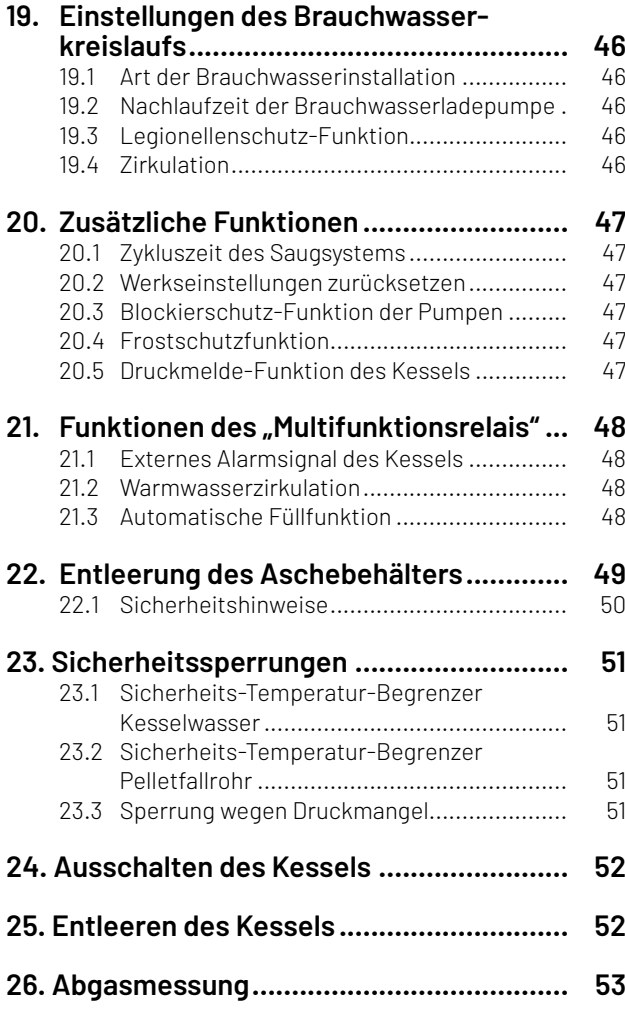

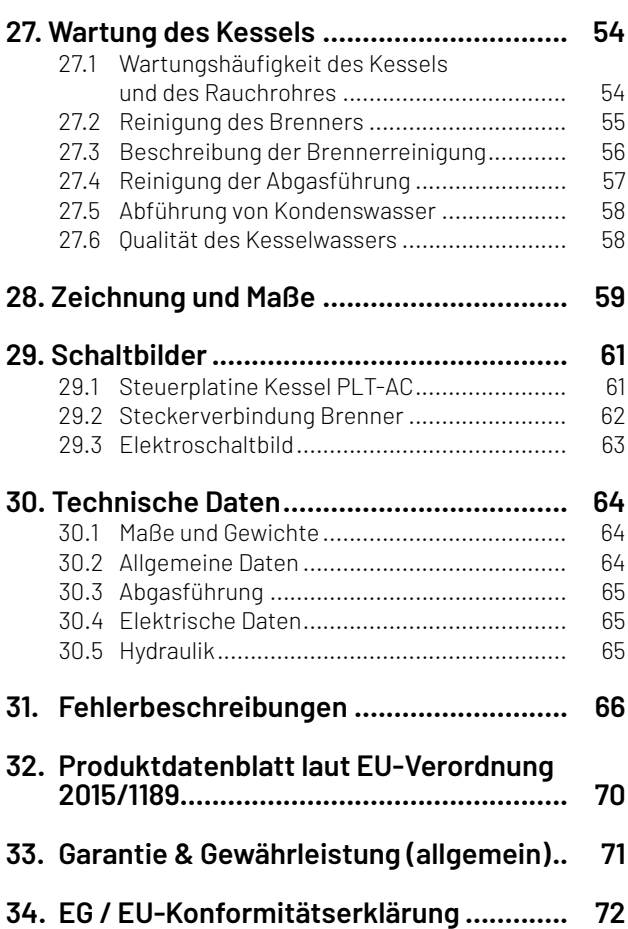

# **1. Sicherheitshinweise**

- Bitte lesen Sie vor der Inbetriebnahme die Dokumentation genau durch und achten Sie besonders auf die gekennzeichneten Sicherheitshinweise. Bitte schlagen Sie bei Unklarheiten in dieser Anleitung nach.
- Vergewissern Sie sich, dass Sie die Anweisungen in dieser Anleitung verstehen und dass Sie ausreichend über die Funktionsweise der Biomassefeuerungsanlage informiert sind. Für Fragen steht ihnen jederzeit die Firma Solarbayer gerne zur Verfügung.
- Aus Sicherheitsgründen darf der Betreiber der Anlage die Konstruktion oder den Zustand dieser nicht ohne Absprache mit dem Hersteller oder seinem bevollmächtigten Vertreter verändern.
- Sorgen Sie für ausreichende Frischluftzufuhr zum Heizraum (Bitte beachten Sie die jeweiligen Ländervorschriften).
- Alle Verbindungsstellen sind vor Inbetriebnahme der Anlage auf Dichtheit zu überprüfen.
- Vor dem Heizraum ist ein Handfeuerlöscher in der vorgeschriebenen Größe bereitzustellen (Bitte beachten Sie die jeweiligen Ländervorschriften).
- Führen Sie die Wartungsarbeiten regelmäßig durch.
- Bei Wartung der Anlage oder beim Öffnen der Steuerung ist die Stromzufuhr zu unterbrechen und es sind die allgemein gültigen Sicherheitsregeln einzuhalten.
- Im Heizraum dürfen keine Brennstoffe gelagert werden. Weiteres ist die Aufbewahrung von Gegenständen, die nicht für den Betrieb oder zur Wartung der Anlage benötigt werden, im Heizraum nicht zulässig.
- Verwenden Sie für die Beleuchtung des Lagerraumes immer Niederspannungslampen (diese müssen vom jeweiligen Hersteller für diesen Einsatzzweck zugelassen sein).
- Die Anlage ist nur mit dem dafür vorgeschriebenen Brennstoff zu betreiben.
- Vor Entsorgung der Asche muss diese zum Auskühlen zwischengelagert werden.
- Die erstmalige Inbetriebnahme muss vom Solarbayer Werkskundendienst oder einem autorisierten Fachmann erfolgen.
- Bei Fragen sind wir unter der Telefonnummer +49 (0) 8421 / 93598-0 erreichbar.

# **2. Warnhinweise**

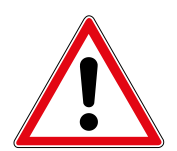

**Durch unsachgemäßes Betreiben der Anlage besteht Verletzungsgefahr. Es könnten auch Sachschäden auftreten.**

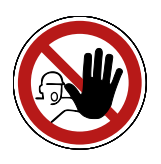

**Zutritt für Unbefugte verboten. Warnung vor heißer Oberfläche.**

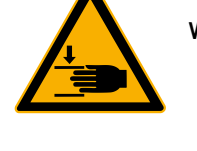

**Warnung vor Handverletzung.**

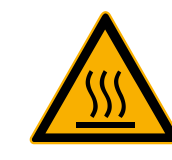

Die Beachtung der anderen Transport-, Montage-, Betriebs- und Wartungshinweise sind ebenfalls zu beachten, um Störungen zu vermeiden. Andernfalls können hier schwere Personen- oder Sachschäden entstehen.

# **Allgemeiner Hinweis**

Diese Dokumentation enthält aus Gründen der Übersichtlichkeit und wegen der möglichen Vielzahl nicht sämtliche Detailinformationen und kann insbesondere nicht jeden denkbaren Fall des Betriebes oder der Instandhaltung berücksichtigen. Sollten Sie weitere Informationen wünschen oder besondere Fragen auftreten, können Sie die erforderliche Auskunft über Ihren Fachhändler oder direkt von der Firma Solarbayer anfordern.

Personen (einschließlich Kinder) die auf Grund ihrer physischen, sensorischen oder geistigen Fähigkeiten oder ihrer Unerfahrenheit oder Unkenntnis nicht in der Lage sind, das Gerät sicher zu benutzen, dürfen dieses Gerät nicht ohne Aufsicht oder Anweisung durch eine verantwortliche Person benutzen.

### **Grundsätzliche Sicherheitsinformationen**

Aufgrund Ihrer funktionell bedingten elektrischen und mechanischen Eigenschaften können die Anlagen, sofern Verwendung, Betrieb und Instandhaltung nicht bestimmungsgemäß erfolgen oder unzulässige Eingriffe vorgenommen werden, schwere gesundheitliche und materielle Schäden bewirken. Es wird deshalb vorausgesetzt, dass Planung und Ausführung aller Installationen, Transport, Betrieb und Instandhaltung durch verantwortliches, qualifiziertes Personal ausgeführt und beaufsichtigt wird.

Beim Betreiben elektrischer Anlagen stehen zwangsläufig bestimmte Teile davon unter gefährlicher elektrischer Spannung oder mechanischer Beanspruchung. Nur entsprechend qualifiziertes Personal darf an der Anlage arbeiten. Dieses muss gründlich mit dem Inhalt dieser und aller weiteren Anleitungen vertraut sein. Die problemlose und sichere Nutzung dieser Anlage setzt sachgemäßen Transport, Lagerung sowie bestimmungsgemäßen Betrieb und sorgfältige Instandhaltung voraus. Auch Hinweise und Angaben auf den Anlagen müssen beachtet werden.

# **3. Betrieb und Instandhaltung**

### **3.1 Allgemeiner Hinweis**

Einen sicheren Betrieb und sichere Instandhaltung der Anlage setzen voraus, dass sie von qualifiziertem Personal sachgemäß und unter Beachtung der Warnhinweise dieser Dokumentation und der Hinweise auf den Anlagen durchgeführt<br>The Case of the Anlagen durchgeführt werden. **Bei ungünstigen Betriebsbedingungen können an Gehäuseteilen Temperaturen über 80 °C auftreten.**

#### **Umgebungsbedingungen**

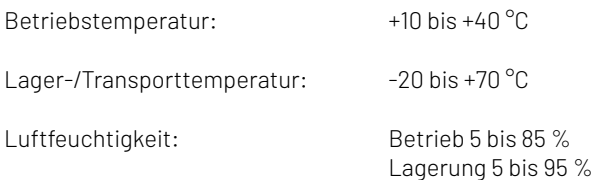

### **3.2 Betriebshinweise**

#### **Allgemeine Sicherheitshinweise**

Abdeckungen, die das Berühren von heißen oder rotierenden Teilen verhindern oder die zur richtigen Luftführung und damit zur wirkungsvollen Funktion erforderlich sind, dürfen während des Betriebes nicht geöffnet werden.

Bei etwaigen Störungen oder bei ungewöhnlichen Betriebszuständen wie bspw. Austritt von Rauch oder von Flammen ist die Anlage über den NOT-AUS sofort abzuschalten. Es ist dann unmittelbar der Installateur oder der Solarbayer Werkskundendienst zu verständigen.

- Bei Betätigung des Hauptschalters an der Heizraumtür bzw. bei Stromausfall wird die Anlage sofort außer Betrieb gesetzt. Die verbleibende Restbrennstoffmenge brennt selbständig ab, ohne das giftige Gase austreten, vorausgesetzt der natürlich wirkende Kaminzug ist ausreichend hoch. Deshalb muss der Kamin nach DIN 4705 bzw. EN 13384 dimensioniert und ausgeführt sein. Bei Wiedereinschalten ist die Anlage auf Funktionstüchtigkeit zu überprüfen und der gefahrlose Betrieb der gesamten Anlage muss gewährleistet sein!
- Die Geräuschemissionen des Kessels während des Betriebes haben keinerlei Auswirkung auf die Gesundheit von Personen.

### **3.3 Bestandteile des Kessels**

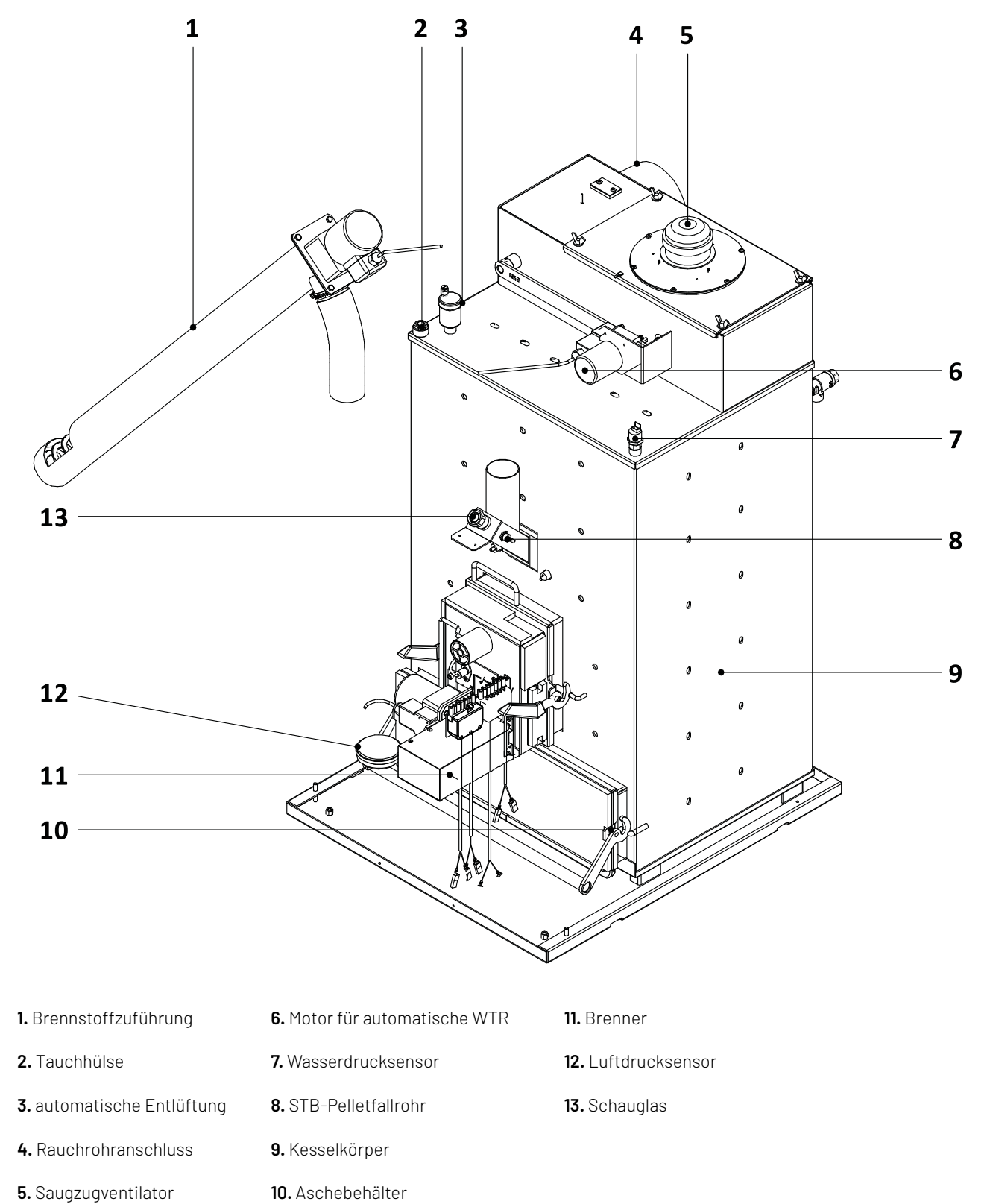

# **4. Demontage der Verkleidungsbleche**

Zur vereinfachten Einbringung in den Heizungsraum, sollte vorab die Verkleidung demontiert werden. Folgend finden sind die einzelnen Schritte schematisch erklärt:

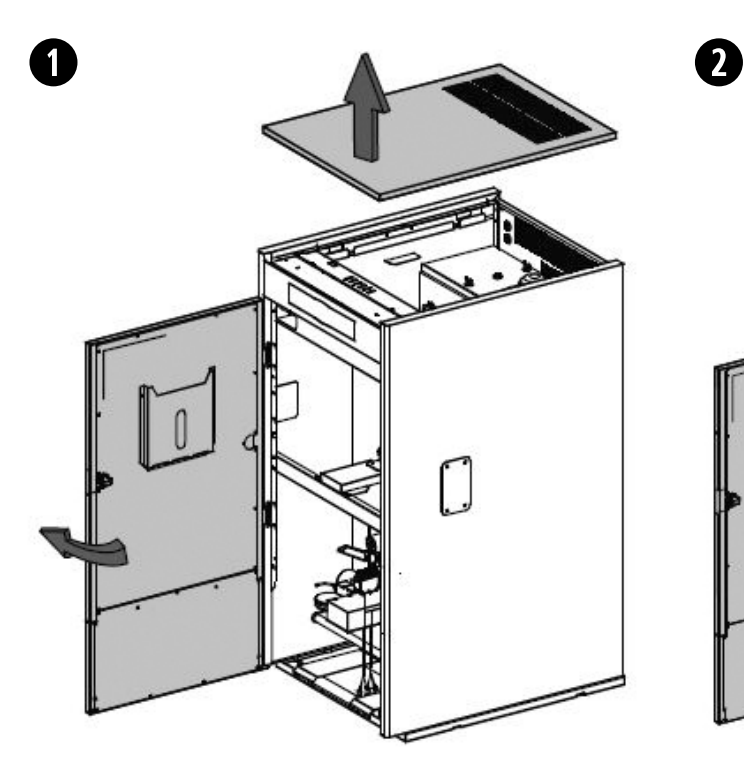

**Schritt 1:** Tür öffnen und obere Verkleidung entfernen **Schritt 2:** Türe demontieren

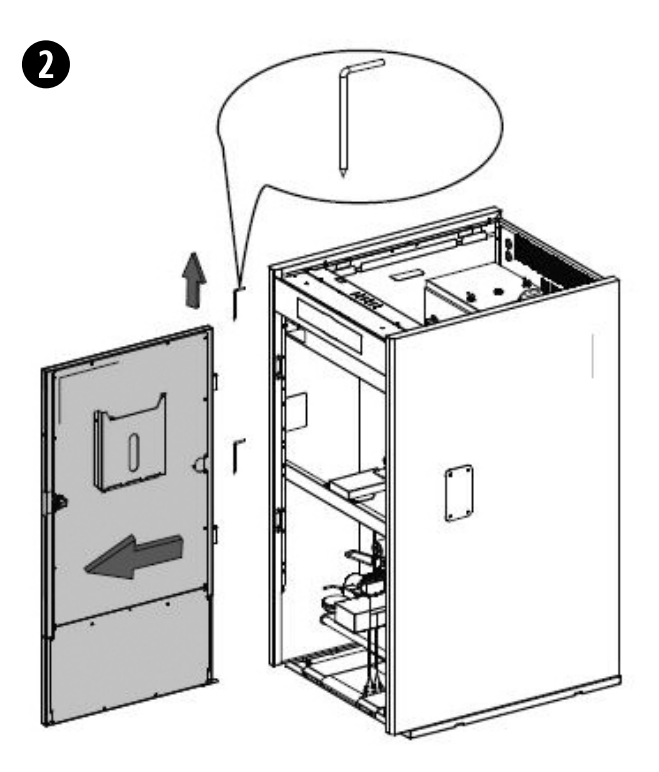

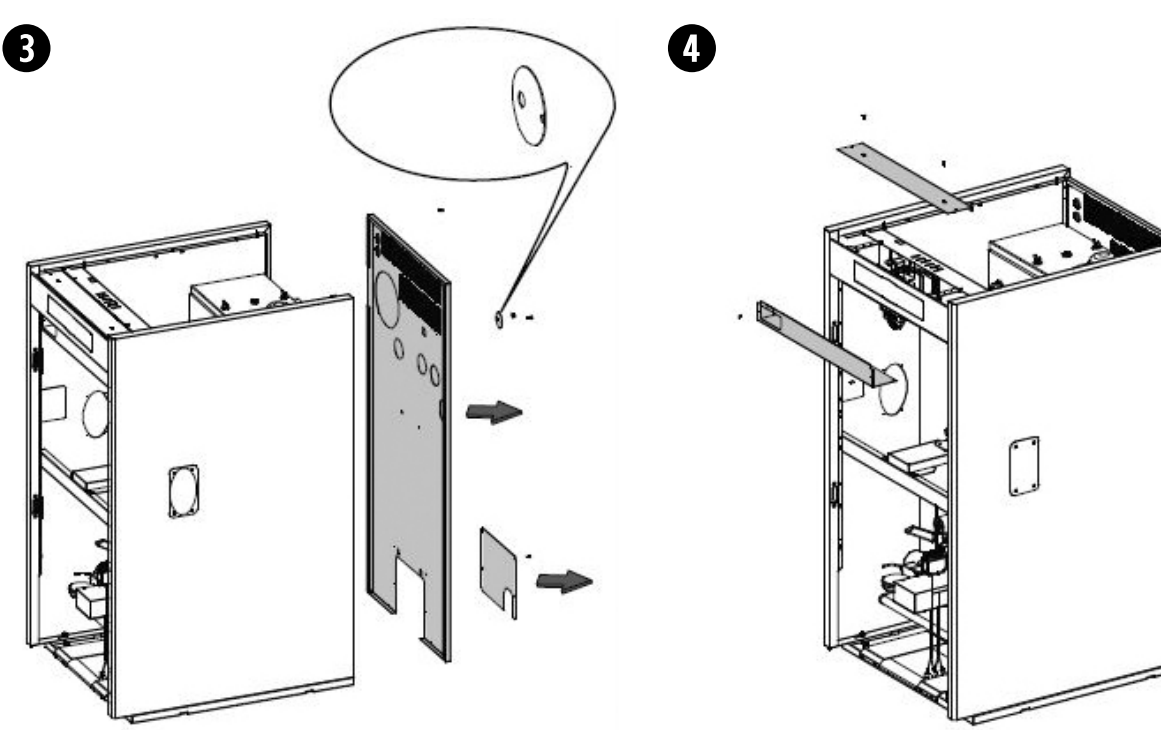

**Schritt 3:** Rückblende demontieren **Schritt 4:** Verkleidungsbleche Elektronik demontieren

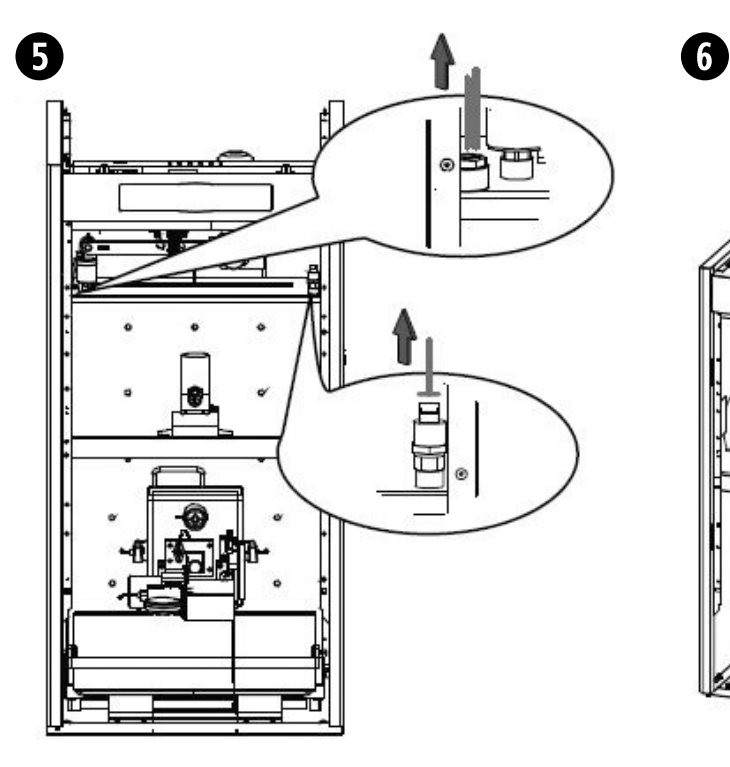

**Schritt 5:** Fühler STB, Kesselfühler und Druckfühler abstecken/aus Hülse entfernen

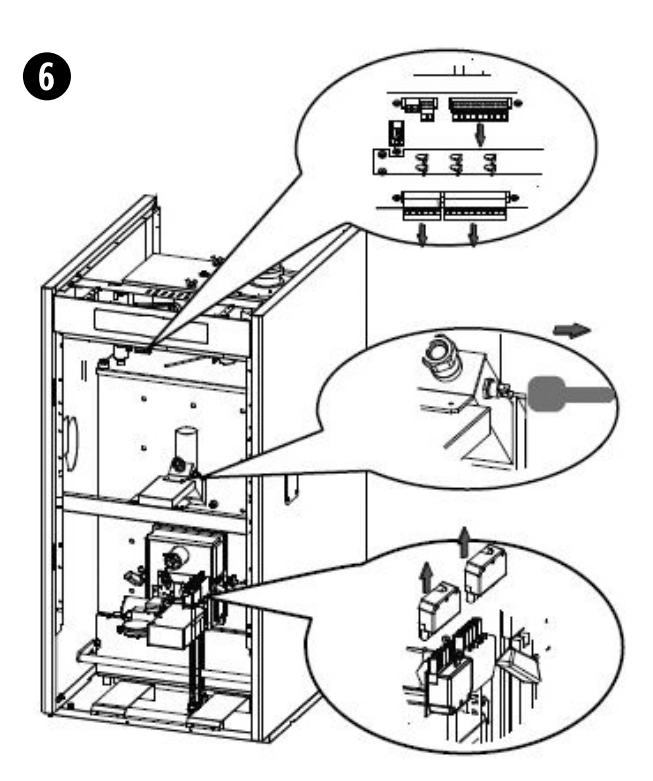

**Schritt 6:** Elektronische Steckverbindungen von Steuerplatine, Brenner und STB-Fallrohr entfernen

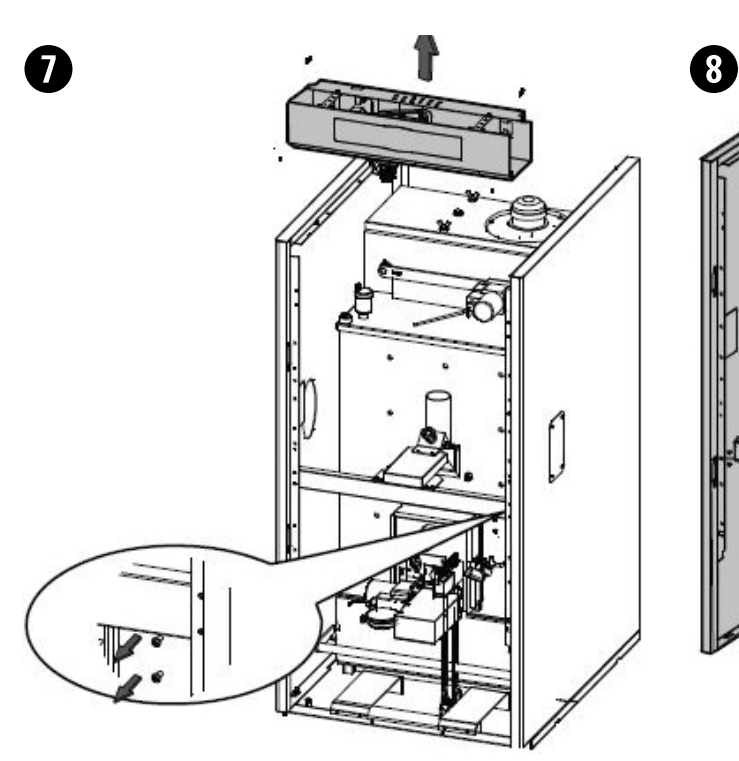

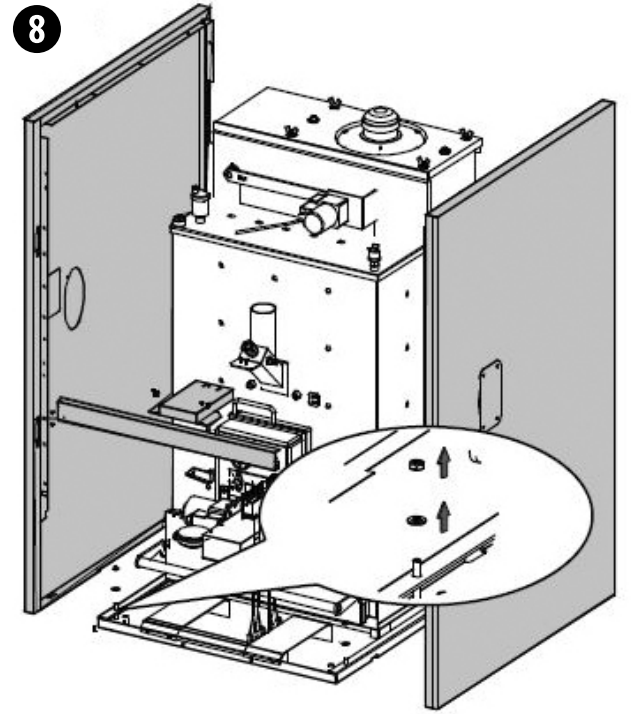

**Schritt 7:** Kesselregelung demontieren **Schritt 8:** Seitenverkleidung demontieren

# **5. Display-Beschreibung**

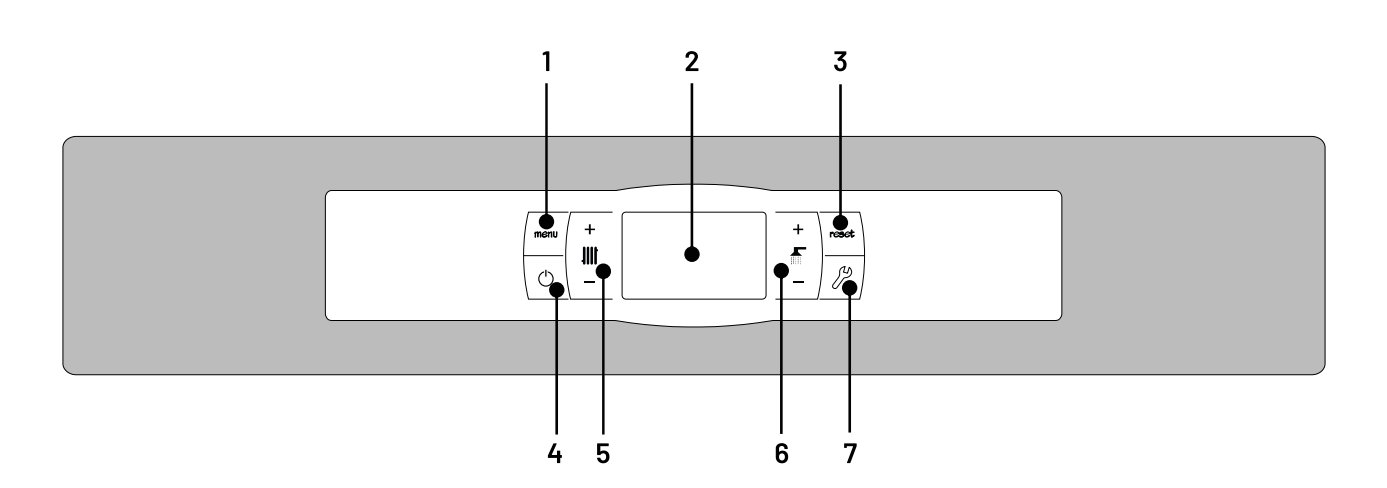

#### **1. MENÜ-Taste:**

Mit dieser Taste gelangt man zum "Benutzermenü" und kann sich durch dieses bewegen.

#### **2. Digitales Display:**

Die Hauptanzeige des Kessels, auf der alle Betriebsinformationen, -Parameter und Werte angezeigt werden. Außerdem kann man darüber auf die Benutzerparameter und die technischen Parameter des Gerätes zugreifen.

Im normalen Betriebsmodus (Standardanzeige) werden die Ist-Temperaturen des Kessels angezeigt. Bei Betriebsstörungen wird auf dem Digitaldisplay ein Alarmcode anstelle der Temperatur angezeigt.

#### **3. RESET-Taste:**

Wenn ein Parameter verstellt wird oder man durch ein Menü geht, kann man das Menü mit der RESET-Taste OHNE SPEI-CHERN verlassen und wieder zum vorherigen Menü gelangen.

#### **4. Ein-/Ausschalttaste:**

Mit dieser Taste wird der Kessel ein- und ausgeschaltet.

#### **5. Taste der Heiztemperatur:**

Mit dieser Taste lassen sich die gewünschte Kesseltemperatur, Raumtemperatur sowie andere mit der Heizungsanlage zusammenhängende Temperaturen auswählen. Sie dient auch zum Ausschalten der Heizkreise.

#### **6. Taste der Brauchwassertemperatur:**

Mit ihr lässt sich die gewünschte Brauchwassertemperatur einstellen (wenn ein Trinkwasserspeicher an dem Kessel angeschlossen ist). Sie dient auch zum Ausstellen der Warmwasserbereitung.

#### **7. Taste KONFIGURATION:**

Mit dieser Taste gelangt man zum "Konfigurationsmenü" und kann sich durch dieses bewegen.

# **6. Installationsanleitung**

Der Kessel muss von ausgebildetem Fachpersonal und nach den geltenden Regeln der Technik installiert werden.

Dieser Kessel ist zum Erwärmen von Wasser auf Temperaturen unter dem Siedepunkt in Heizungsanlagen geeignet. Er muss an eine Heizungsanlage bzw. ein Warmwassernetz angeschlossen werden.

Dieses Gerät darf nur bestimmungsgemäß genutzt werden. Jegliche andere Verwendung ist als unsachgemäß und damit als gefährlich einzustufen. Der Hersteller kann auf keinen Fall für Schäden durch unsachgemäße, falsche oder unvernünftige Nutzungen haftbar gemacht werden.

Nach Entfernen der gesamten Verpackung muss der Inhalt auf Vollständigkeit geprüft werden. Die Verpackungsteile außerhalb der Reichweite von Kindern aufbewahren.

Wenn der Kessel nicht mehr genutzt wird müssen alle Teile, die Gefahrenquellen darstellen können, ausgeschaltet werden.

# **6.1 Aufstellungsort**

Der Kessel muss in einem vor Feuchtigkeit geschützten, ausreichend belüfteten Raum aufgestellt werden. Der Aufstellungsort muss den geltenden Vorgaben entsprechen. Die Einbringung muss so gestaltet werden, dass eine Wartung noch möglich ist. Darum muss genügend Platz vor-, hinterund über dem Kessel freigelassen werden.

Sorgen Sie im Heizraum für ausreichenden W-LAN Empfang, wenn Sie den Kessel an die Internet-Plattform PLT-Connect anbinden möchten.

# **6.2 Hydraulikinstallation**

Die Hydraulik muss von ausgebildetem Fachpersonal installiert werden. Dabei sind die geltenden Installationsrichtlinien einzuhalten sowie folgende Empfehlungen zu berücksichtigen:

- Genügend Platz für Wartungs- und Reparaturarbeiten um den Kessel herum freilassen.
- Ablasshähne und entsprechende Vorrichtungen zur Entlüftung der Anlage in der Füllphase des Kessels anbringen.
- Alle notwendigen Sicherheitselemente installieren (Ausdehnungsgefäß, Kesselsicherheitsgruppe, u. a.), um die erforderlichen Installationsvorgaben zu erfüllen.
- Wenn der Kessel unterhalb der Heizungsanlage installiert wird, sollte am Kesselausgang ein Thermosiphon vorgesehen werden, damit das Heizungswasser nicht durch die natürliche Wärmeströmung zirkuliert, wenn die Heizung nicht genutzt wird.

# **6.3 Brennstoff**

Als Brennstoff für den Kessel PLT AC müssen Holzpellets mit DIN PLUS Zertifizierung genutzt werden. Diese Zertifizierung stellt die optimale Feuchtigkeits- und Heizkraftgüte des Brennstoffs für einen idealen Betrieb des Kessels sicher. Wird diese Voraussetzung nicht erfüllt, erlischt jegliche Garantie für das Gerät.

Für die korrekte Lagerung des Brennstoffs sind folgende Punkte zu berücksichtigen:

- Die Holzpellets müssen in einem vor Feuchtigkeit und Witterung geschützten Raum gelagert werden. Selbsterrichtete Lagerräume müssen über eine Hinterlüftung verfügen und die Holzpellets dürfen nicht direkt auf dem Fußboden gelagert werden.
- Wird der Kessel mit Sackware befüllt, müssen die Säcke ebenfalls Feuchtigkeits- und Witterungs-geschützt gelagert werden. Ein direkter Kontakt zum Fußboden ist ebenfalls zu vermeiden.
- Die Austragung aus dem Pelletlager muss so gestaltet sein, dass möglichst wenig Pelletbruch und Staub erzeugt wird.

### **6.4 Montage des Vorratsbehälters**

Solarbayer liefert zusammen mit dem Kessel einen Vorratsbehälter für die Aufbewahrung der Pellets. Der Behälter kann je nach Einbringung links oder rechts an den Kessel angebracht werden. Außerdem sind die Beine des Tanks höhenverstellbar, um die Durchführungen für die Austragungsschnecke anzugleichen (*siehe Seite 13*).

### **6.5 Elektrischer Anschluss**

Der Kessel ist für den Anschluss an ein 230 V~ 50 Hz Stromnetz geeignet. Achten Sie auf die richtige Erdung des Kessels.

Die Stromversorgung wird an der Leiste J1 angeklemmt. Die Leiste J2 beinhaltet alle Kessel intern notwendigen Aktoren (z.B.: Reinigungsmotoren, Umwälzpumpe der Rücklaufanhebung, …). Die Leiste J3 beinhaltet die Aktoren des Heiz- und Brauchwasserkreislaufes. Die Leiste J7 beinhaltet alle Fühler und Thermostate für den Kesselbetrieb (*vgl. Kapitel 30 – Schaltbilder*).

**Bei allen Arbeiten an der Elektrik des Kessels muss dieser vom Stromnetz genommen werden!**

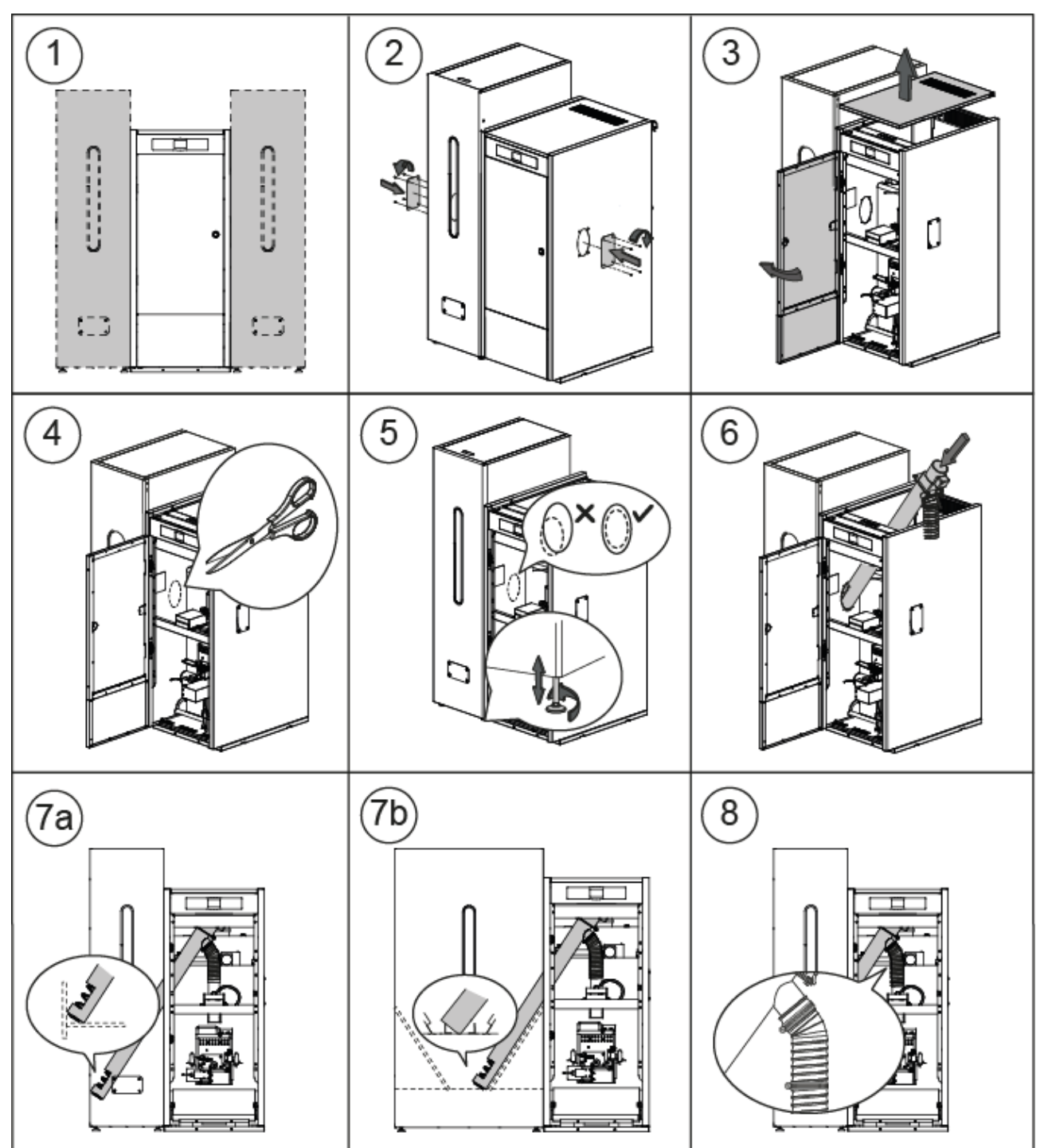

#### *6.4 Montage des Vorratsbehälters*

**Stellen Sie sicher, dass sich die ellipsenförmigen Löcher (Punkt 5) an der Kesselseite und dem Vorratsbehälter**  Stellen Sie sicher, dass sich die einpseinbrungen Ebener in univerzierten Research aus der Benerung zur **Stellen**<br>Auf der gleichen Höhe befinden, damit sich die Zuführung richtig einsetzen lässt. Dazu ggf. die notwendigen **passungen der Höhe, durch verstellen der Behälterfüße, vornehmen.**

### **6.6 Rauchrohrführung**

Der Kessel PLT AC ist ein Biomassekessel und muss unbedingt an einem geeigneten Kamin angeschlossen werden. Der Kamin muss hierbei einen Unterdruck von 5 bis 20 Pa erzeugen und die Auflagen der diesbezüglichen Richtlinie erfüllen.

Die Rauchrohre müssen von ausgebildeten Fachpersonal installiert werden. Hierbei müssen die aktuellen Vorgaben der Gesetzgebung und der diesbezüglich geltenden Richtlinie erfüllt werden. Damit der Kamin einen Unterdruck erzeugen kann, sollten folgende Empfehlungen beachtet werden:

- Der Kamin muss angemessen isoliert sein.
- Er sollte unabhängig sein, d. h., es muss einen eigenen Kamin für jeden Kessel geben. Sonderformen der Installation müssen vorab mit dem zuständigen Schornsteinfeger abgestimmt werden.
- Er muss vertikal verlaufen und keine Neigungen von mehr als 45 Grad aufweisen.
- Er muss stets den gleichen, am besten runden Durchmesser haben und darf nicht kleiner als der Ausgangsdurchmesser des Kessels sein.
- Die Rauchrohrführung vom Kessel zum Kamin sollte stets steigend und möglichst kurz verlaufen.
- Solarbayer empfiehlt bei Biomasseanlagen die Verwendung eines Kaminzugbegrenzers, um unzulässige Betriebszustände zu vermeiden.

#### **6.7 Installation des Heizkreismoduls (optional)**

Der Kessel PLT AC kann zusammen mit einem Heizkreismodul von Solarbayer installiert werden, um die Leistungen des Heizungsbetriebs zu erweitern.

Für den richtigen elektrischen Anschluss des Heizkreismoduls wird wie folgt vorgegangen:

- Den Kessel und das Heizkreismodul vom Stromnetz nehmen.
- Das Heizkreismodul an den Kessel anschließen, indem die Anschlussleisten J4 beider Geräte miteinander verbunden werden (*siehe Kapitel 30 – Schaltbilder*). Dazu ein zweiadriges Stromkabel und die mit dem Modul gelieferte Zwei-Wege-Anschlussleiste (+A -B) (in der Tüte mit den Unterlagen) verwenden. Damit das Heizkreismodul richtig funktioniert, unbedingt die Polarität der beiden Anschlussdrähte beachten: Die Klemme +A der Leiste des Heizkreismoduls mit der Klemme +A der Leiste des Kessels verbinden. So ebenfalls mit den Klemmen –B verfahren.
- Nachdem die Verbindung zwischen dem Heizkreismodul und dem Kessel PLT AC hergestellt ist, wird erst das Modul an das Stromnetz angeschlossen. Damit der Kessel richtig an das Heizkreismodul angeschlossen ist, muss immer zuerst das Modul und danach der Kessel an das Netz angeschlossen werden.

Für eine korrekte elektronische Installation schließen Sie das Modul genau nach der mitgelieferten Anleitung an.

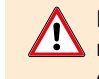

**Damit das Heizkreismodul richtig funktioniert, muss unbedingt die Polarität der beiden Verbindungsdrähte beachtet werden.**

**Damit der Kessel richtig an das Heizkreismodul angeschlossen ist, muss immer zuerst das Modul und danach der Kessel an das Stromnetz angeschlossen werden.**

### **6.8 Druckverlust im Kessel**

Für eine exakte hydraulische Auslegung der Anlage und die richtige Auswahl der Umwälzpumpen ist neben den Funktionskurven der Pumpen auch der durch den Kessel verursachte Druckverlust zu berücksichtigen. In der nachfolgenden Graphik werden die Druckverlustkurven für die einzelnen Modelle des Kessels PLT AC dargestellt:

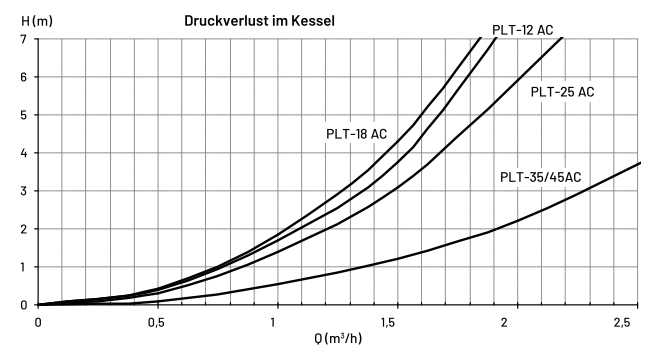

#### **6.9 SLS-Pufferspeicher und Steuerung per Thermostat**

Bei der Installation müssen alle Heizkreisläufe sowie die Brauchwassererwärmung hydraulisch mit dem SLS-Pufferspeicher verbunden werden. Das heißt, dass der Kessel wie auf dem nachfolgenden Hydraulikschema dargestellt an den SLS-Pufferspeicher angeschlossen wird. Der Pelletkessel benötigt eine Rücklaufanhebung inkl. Ladepumpe (Bbt). Die Steuerung und Verwaltung der Temperatur des SLS-Speichers erfolgt mithilfe zweier Thermostate (TA/TB), die im Pufferspeicher installiert werden und elektrisch an den Kessel angeschlossen sind. Die Thermostate werden von Solarbayer mitgeliefert und wie im Schema PLT\_SLS\_SKL (Seite 15) gezeigt installiert.

Nachdem alle Komponenten hydraulisch installiert wurden, muss zum Elektroanschluss der Pufferspeicher-Laderegelung an den Kessel wie folgt vorgegangen werden:

- Den Kessel vom Stromnetz nehmen.
- Thermostate für Puffer oben/unten elektrisch anschließen  $aut(C/1)$
- Thermostat oben (TA) am Kessel Anschließen (24/25)
- Thermostat unten (TB) am Kessel Anschließen (24/26)
- Die Ladepumpe des SLS-Speichers an die Komponentenanschlussleiste J2 (Bbt; Klemmen N und 7) anschließen (*siehe Kapitel 30 – Schaltbilder*).
- Den Kessel an das Stromnetz anschließen.

# **6.10 Hydraulikschemen**

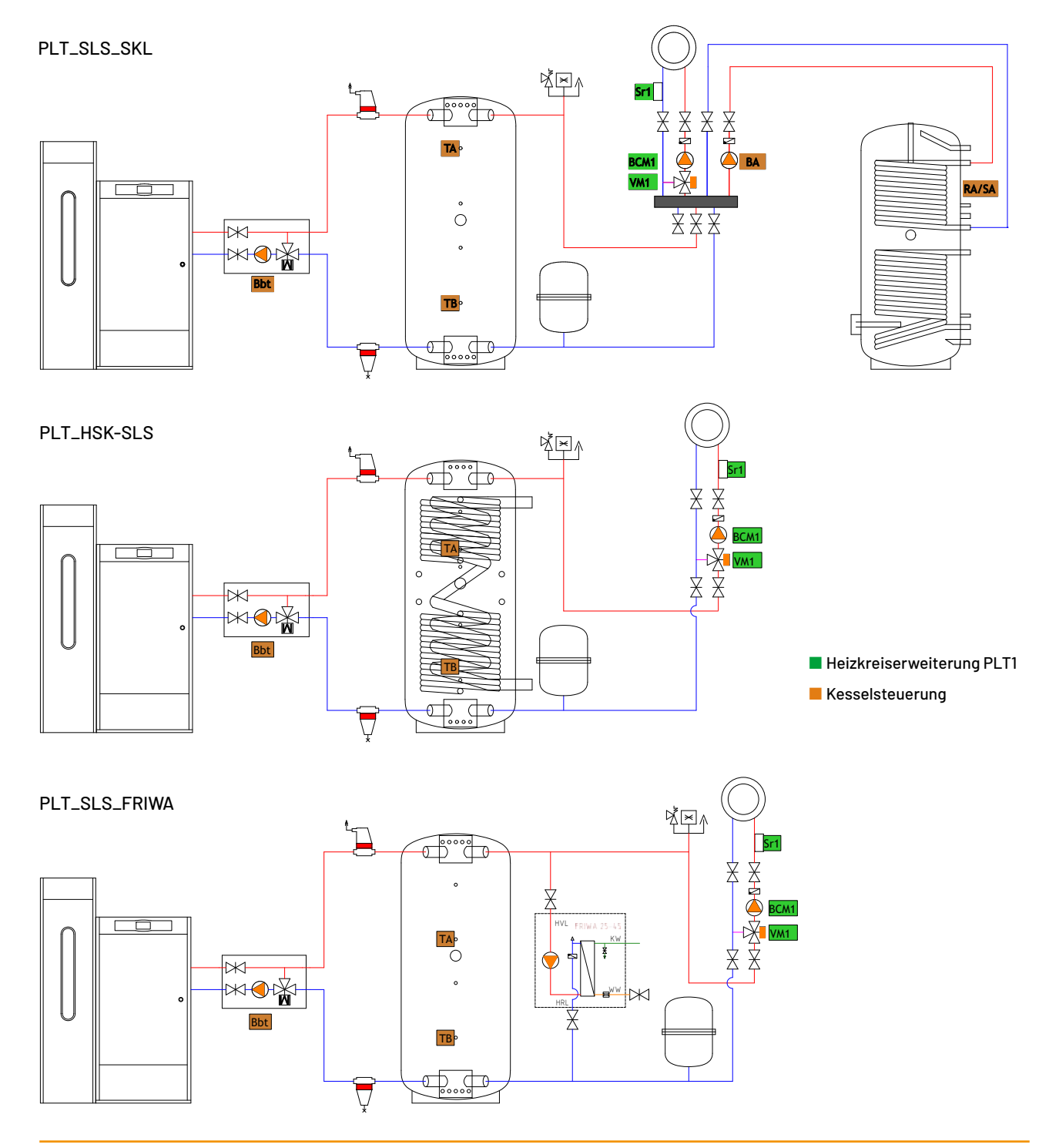

# **7. Inbetriebnahme**

Bei der Inbetriebnahme des Kessels sind folgende Schritte zu beachten, um einen vorschriftsmäßigen Betrieb zu gewährleisten.

# **7.1 Warnhinweise**

Die Reparatur und Wartung des Kessels muss von einem ausgebildeten Fachmann ausgeführt werden. Für einen optimalen Betrieb des Kessels ist dieser jährlich zu warten.

Lesen Sie sich diese Gebrauchsanweisung sorgfältig durch und bewahren Sie diese an der vorgesehenen Dokumententasche des Kessels auf. Solarbayer übernimmt keine Haftung für Schäden aufgrund von Nichteinhaltung dieser Gebrauchsanweisung.

Vor jeglichen Eingriffen den Kessel vom Stromnetz nehmen.

# **7.2 Füllen der Anlage**

Die Hydraulikanlage muss einen Füllhahn, Entlüfter und die notwendigen Hydraulikkomponenten zum richtigen Füllen der Anlage umfassen.

Zum Füllen der Anlage den Füllhahn öffnen, bis in dem Parameter "Wasserdruck" im "Benutzermenü" ein ausreichender Anlagendruck angezeigt wird. Das Füllen muss langsam erfolgen, und gleichzeitig muss die Luft über die vorgesehenen Entlüfter aus dem Wasserkreislauf abgelassen werden. Sobald die Anlage gefüllt ist, den Füllhahn schließen.

Der Kessel PLT AC ist mit einem Druckfühler ausgestattet, mit dem sich der Druck der Anlage erfassen lässt. Wenn der Druck der Anlage unterhalb des im Parameter P.19 im *"Technik-Menü"* gewählten Mindestdruck liegt (Standard: 0,5 bar), wird eine entsprechende Alarmmeldung angezeigt ("E-19").

#### **Das Betreiben der Anlage ohne Wasser kann zu schweren Beschädigungen am Kessel führen.**

Die Anlage sollte mit behandeltem Wasser nach VDI 2035 befüllt werden.

# **7.3 Kalibrierung der Brennstoffzuführung**

Der Kessel PLT AC wird werkseitig mit einer Brennstoffzuführung geliefert, die nach den Anweisungen im Abschnitt *"Montage des Vorratsbehälters"* am Vorratsbehälter angebracht werden muss. Aufgrund der verschiedenen Montageoptionen und der unterschiedlichen auf dem Markt erhältlichen Brennstoffqualitäten muss die Zuführung mindestens am Anfang geeicht werden, damit der Kessel optimal funktioniert. Für den Kalibriervorgang sind genau die Vorgaben des Abschnitts *"Kalibrierung der Zuführung"* zu befolgen.

# **7.4 Inbetriebnahme**

Damit die Garantie gültig bleibt, muss der Kessel von ausgebildetem Fachpersonal in Betrieb genommen werden. Vor der Inbetriebnahme ist Folgendes zu beachten:

- Der Kessel muss an das Stromnetz angeschlossen sein.
- Die Anlage muss mit Wasser gefüllt sein.
- Der Vorratsbehälter muss mit Brennstoff gefüllt sein.

Bei der Inbetriebnahme sind folgende Schritte auszuführen:

- Der Kamin muss richtig installiert sein und einen Kaminzugbegrenzer aufweisen.
- Der Vorratsbehälter und die Brennstoffzuführung müssen richtig installiert sein. Die Zuführung muss für einen richtigen Betrieb des Kessels kalibriert werden (*siehe "Kalibrierung der Zuführung"*). Die Brennstoffart muss angemessen sein (bei Holzpellets müssen diese DIN PLUS A1 oder EN PLUS A1 aufweisen).
- Wenn die installierte Hydraulik zwischen dem Kessel und dem Pufferspeicher eine Absperreinrichtung aufweist, muss diese geöffnet sein.

# **7.5 Übergabe der Anlage**

Nach der Erstinbetriebnahme erklärt der Technische Kundendienst dem Nutzer die Betriebsweise des Kessels und weist ihn auf alle Besonderheiten hin, die er für notwendig hält.

Der Installateur erläutert dem Nutzer alle Steuerungen und Bedienelemente die zu der Anlage gehören und weist diesen ebenfalls in die Wartung/Reinigung des Kessels ein (siehe Wartung und Reinigung des Kessels).

Mit der Übergabe des Kessels erhält der Benutzer folgende Dokumente:

- Die Installations- und Gebrauchsanweisung des Kessels
- Das Messprotokoll der bei der Inbetriebnahme durchgeführten Abgasmessung
- Das Inbetriebnahmeprotokoll

# **8. Digitales Display**

Der Kessel PLT AC ist mit einem digitalen Touch-Display ausgestattet, auf dem die verschiedenen Parameter des Kessels angezeigt und verstellt werden können. Das Display ist in verschiedene Bereiche aufgeteilt. Diese zeigen die einzelnen Symbole und Zahlen und stehen für die verschiedenen Betriebszustände des Kessels.

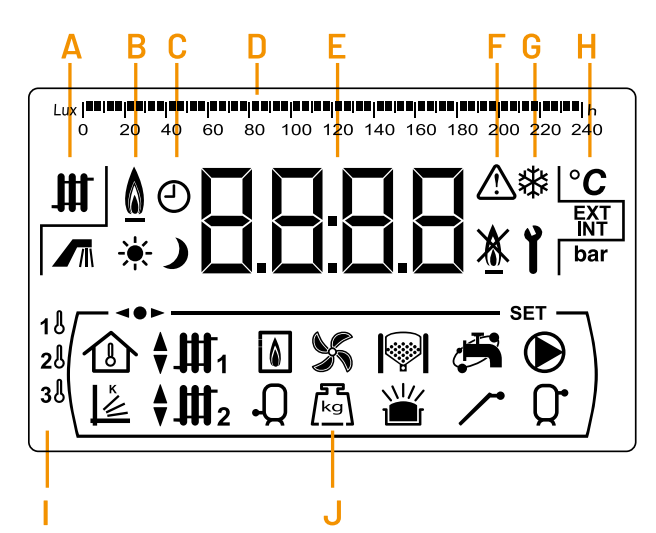

#### **A Betriebszustand des Kessels:**

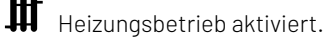

 $\sqrt{\mathbb{N}}$  Warmwasserbereitung aktiviert.

#### **B Flammensymbol:**

0

Kessel brennt gerade.

#### **C Symbole der Zeitprogrammierung:**

- Wird angezeigt, wenn die aktuelle Zeit innerhalb eines auf "Tag" programmierten Zeitraums liegt.
	- Wird angezeigt, wenn die aktuelle Zeit innerhalb eines auf "Nacht" programmierten Zeitraums liegt.
- $\Theta$  Dieses Symbol steht dafür, dass die Zeitprogrammierung aktiviert ist oder die Bedeutung des Zahlendisplays mit der Anzeige der aktuellen Zeit, Programmierung o. ä. zusammenhängt.

#### **D Numerische Einteilung:**

Je nach Anzeige hat die numerische Einteilung im oberen Displaybereich jeweils folgende Bedeutung:

• Zeiteinteilung: Diese Einteilung wird genutzt, um Werte und Parameter im Zusammenhang mit der Uhrzeit bzw. der Zeitprogrammierung anzuzeigen:

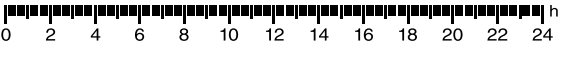

• Lux-Einteilung: Diese Einteilung wird genutzt, um das vom Flammensensor gelesene Luxniveau anzuzeigen:

• Asche-Einteilung: Diese Einteilung wird genutzt, um den Aschefüllstand des Aschebehälters anzuzeigen:

#### je sisala shaha shaha shaha shaha shaha shashaha shaha shaha shaha shaha i

- **E Zahlendisplay.**
- **F Alarmanzeigen:** 
	- Alarmmeldung.
	- Sperrung des Kessels.

#### **G Besondere Betriebssymbole:**

- 柋 Gefrierschutzfunktion: Blinkt, wenn die Frostschutzfunktion des Kessels aktiviert ist.
	- Technik-Schlüssel: Dieses Symbol zeigt an, dass der auf dem Zahlendisplay angezeigte Wert bzw. Parameter technischer Art ist. Diese Anzeige erscheint normalerweise, wenn man das *"Technik-Menü"* oder das *"Konfigurationsmenü"* durchgeht oder einen der technischen Parameter des Kessels verstellt.

#### **H Hilfssymbole:**

- $^{\circ}C$  Anzeige eines Temperaturwerts auf dem Zahlendisplay.
- **EXT** Anzeige eines Wertes bzw. Parameters im Zusammenhang mit der Außentemperatur des Hauses.
- Anzeige eines Wertes bzw. Parameters im Zusammenhang mit der Innentemperatur des Hauses.
- **bar** Anzeige eines Wertes bzw. Parameters im Zusammenhang mit dem Wasser- und/oder Luftdruck des Kessels.

#### **I Symbole für die Heizkreise:**

- 18 Anzeige eines Wertes bzw. Parameters im Zusammenhang mit Heizkreis 1.
- 28 Anzeige eines Wertes bzw. Parameters im Zusammenhang mit Heizkreis 2.
- 38 Anzeige eines Wertes bzw. Parameters im Zusammenhang mit Heizkreis 3.

#### **J Symbole für die Betriebsweisen:**

- **15** Anzeige eines Wertes bzw. Parameters im Zusammenhang mit der Innentemperatur der Wohnung.
- Anzeige eines betriebsbezogenen Wertes oder Parameters in Abhängigkeit von den äußeren Witterungsbedingungen oder K-Kurven.
- $\rm\bf III$ 1 Anzeige des Bedarfs des direkten Kreislaufs Nr. 1 oder bei Anzeige eines Wertes oder Parameters zu diesem Kreis.
- Anzeige des Bedarfs des gemischten Kreislaufs Nr. 1 oder bei Anzeige eines Wertes oder Parameters zu diesem Kreis. Die Pfeile zeigen den Weg des aktivierten Mischventils an. Der obere Pfeil zeigt an, dass das Ventil geöffnet und der untere Pfeil, dass es geschlossen wird.
- Anzeige des Bedarfs des gemischten Kreislaufs Nr. 2 oder bei Anzeige eines Wertes oder Parameters zu diesem Kreis. Die Pfeile zeigen den Weg des aktivierten Mischventils an. Der obere Pfeil zeigt an, dass das Ventil geöffnet und der untere Pfeil, dass es geschlossen wird.
	- Anzeige eines Wertes bzw. Parameters im Zusammenhang mit dem Kessel bzw. Brenner.
		- Anzeige eines Wertes bzw. Parameters im Zusammenhang mit der Temperatur oder dem Betrieb des Trinkwasserspeichers.

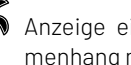

- Anzeige eines Wertes bzw. Parameters im Zusammenhang mit dem Betrieb des Saugzugventilators.
- Anzeige eines Wertes bzw. Parameters im Zusammenhang mit dem Wiegen des Brennstoffs, der Eichung der Zuführung, dem Pelletverbrauch des Kessels u. a.
- Anzeige eines Wertes bzw. Parameters im Zusammenhang mit dem Saugsystem. Wenn das Saugsystem aktiviert ist, blinkt das Symbol.
- LJ Anzeige eines Wertes bzw. Parameters im Zusammenhang mit dem Aschestand (manueller Aschebehälter und Komfort Ascheaustragung).
- ملاد<br>المستعدد العديد العديد العديد العديد العديد العديد العديد العديد العديد العديد العديد العديد العديد العديد ال<br>العديد العديد العديد العديد العديد العديد العديد العديد العديد العديد العديد العديد العديد العديد العديد ا menhang mit dem Überlaufen der Asche im Auffangbehälter.
- Anzeige eines Wertes bzw. Parameters im Zusammenhang mit der Warmwasserzirkulation. Wenn die Zirkulationspumpe aktiviert ist, blinkt das Symbol.

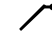

Anzeige der Aktivierung der Pelletzuführung.

- Anzeige der Pufferladepumpe oder bei Anzeige eines mit diesem zusammenhängenden Wertes oder Parameters.
	- Anzeige eines Wertes bzw. Parameters im Zusammenhang mit der Temperatur oder dem Betrieb des Pufferspeichers.
- Anzeige, dass man sich gerade in einem der Menüs der elektronischen Steuerung befindet.
- SET Anzeige, dass der auf dem Zahlendisplay angezeigte Parameter verstellbar ist.

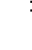

 Anzeige des Kaminfegermodus (vgl. 27. Abgasmessung).

# **9. Betrieb**

Der Kessel PLT AC wird werkseitig im Betriebsmodus "Nur Heizung", d. h. fertig zur Beheizung einer Heizungsanlage ausgeliefert (Heizbereich 1). Zur Erweiterung der Anlagenleistungen können optional ein Trinkwasserspeicher und/oder ein Heizkreismodul aus dem breiten Angebot von Solarbayer installiert werden.

### **9.1 Funktionsweise im Betriebsmodus**

In diesem Modus muss der gewünschte Kesseltemperatursollwert ausgewählt werden (*siehe "Auswahl des Kesseltemperatursollwerts"*). Wenn eine Anforderung an den Kessel gegeben wird startet dieser, um das Heizungswasser zu erwärmen. Wenn die Kesseltemperatur 60 °C übersteigt, geht die Kesselpumpe (Bbt) an, um das warme Heizungswasser in der Anlage zu verteilen. Der Brenner des Kessels PLT AC hält die eingestellte Kesseltemperatur der Anlage, wobei der Kessel von zwei Thermostaten geregelt wird. Das Thermostat im oberen Bereich des Speichers (TA) ist für das Einschalten des Kessels zuständig. Das Thermostat im unteren Bereich des Speichers (TB) ist für das Ausschalten zuständig. Sobald das Thermostat (TA) Wärme anfordert startet der Pelletkessel und versorgt den Speicher mit Wärme, bis das Thermostat (TB) ein Signal zum Ausschalten ausgibt. Der Speicher wird nun soweit entladen, bis das Thermostat (TA) wieder Wärme anfordert.

Der Heizbetrieb des Kessels kann auch ganz ausgestellt werden (Sommer-Modus), indem der Soll-Wert des Kessels auf "OFF" gestellt wird. In diesem Betriebsmodus ist nur die Warmwassererwärmung aktiviert, sofern ein Trinkwasserspeicher an den Kessel angebunden ist.

**Wenn der Heizungsbetrieb ausgestellt wird, gehen auch alle Kreisläufe des Heizkreismodul aus, wenn dieses zugeschaltet ist.**

#### **9.2 Brauchwasserbetrieb bei Hygienespeicher HSK-SLS oder Frischwasserstation**

Der Kessel PLT-AC kann zusammen mit einem Hygienespeicher HSK-SLS oder in Verbindung mit einer Frischwasserstation installiert werden. Für dessen korrekte Installation müssen Sie nach den Vorgaben im Abschnitt "6.10 Hydraulikschemen" in diesem Handbuch vorgehen.

In dieser Betriebsweise muss kein separater Brauchwasserfühler installiert werden. Durch das korrekte platzieren des Einschaltthermostates [TA] wird immer eine "heiße Zone" im oberen Bereich des Speichers sichergestellt. Solange das Thermostat [TA] eine Temperatur größer T<sub>Soll</sub> misst, bleibt der Kessel aus und es ist trotzdem genügend Wärme im Speicher vorhanden, um das Brauchwasser zu erwärmen. Die Brauchwassertemperatur wird hierbei auf "OFF" gestellt. Wenn Sie die PLT-Connect App verwenden, können Sie verschiedene Modi für den Kesselbetrieb wählen. Da der Kessel in diesem

Fall regelungstechnisch keine Brauchwassererwärmung besitzt, wird der Modus "Nur Heizen" verwendet. Diese Einstellung wird über das ganze Jahr beibehalten damit der Kessel die Möglichkeit hat, bei Anforderung von [TA] den Speicher zu erwärmen.

Wenn der Heizbetrieb auf "OFF" gestellt oder der Kessel komplett ausgeschalten wird, kann dieser den Speicher nicht erwärmen und somit nicht genügend Wärme für die Brauchwasserbereitung sicherstellen. Dies kann nur gemacht werden, wenn beispielsweise eine Solarthermieanlage für die Brauchwasserbereitung im Sommer die nötige Wärme liefert. Hier ist aber zu berücksichtigen, dass in diesem Fall die Wetterbedingungen ebenfalls für zu geringe Wärme im Speicher sorgen können. Wir empfehlen hierbei den Pelletkessel PLT-AC das ganze Jahr über im Modus "Nur Heizen" zu betreiben. Solange das Speicherthermostat [TA] mit genügend Wärme versorgt wird, startet der Brenner keinen Abbrand.

**Bei diesen Anlagenvarianten wird die Brauch**wassertemperatur auf "OFF" gestellt. Bei Verwendung der PLT-Connect App wird der Modus "Nur **Heizen" gewählt.**

**Die Soll-Temperatur des Kessels muss höher sein als der eingestellte Soll-Wert der Steuerthermostate im Pufferspeicher.**

**Wenn der Heizungsbetrieb ausgestellt wird, gehen auch alle Kreisläufe des Heizkreismodul aus.**

**Für den korrekten Betrieb des HSK-SLS-Pufferspeichers muss der Parameter P.08 = 3 im** *"Technik Menü"* **eingestellt sein**

**Es ist notwendig einen Trinkwassermischer und ein Sanitärausdehnungsgefäß zu verwenden.**

**Wir empfehlen die Steuerthermostate TA und TB**   $\sqrt{N}$ **auf 60 °C zu stellen. Der Soll-Wert des Kessels kann auf 80 °C gestellt werden, da die Vorlauftemperatur abhängig von der Einstellung der Rücklaufanhebung ist.**

### **9.3 Einstellen der Kessel max. Temperatur**

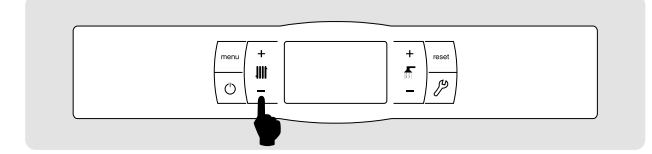

Die Einstellung der gewünschten Betriebstemperatur des Kessels erfolgt mithilfe des abgebildeten Bedienfeldes. Zur Auswahl der gewünschten Temperatur auf die Symbole "+" oder "-" drücken, um den Temperatursollwert zu erhöhen bzw. zu senken. Wenige Sekunden nach der Temperaturauswahl geht die Anzeige wieder in den Ruhemodus. Die Kesseltemperatur lässt sich zwischen OFF und 65 - 80 °C verstellen. Die Soll-Temperatur des Kessels kann auch über die MENÜ-Taste eingestellt werden. Diese solange drücken, bis die Kesselsolltemperatur angezeigt wird. Nun mit den Symbolen "+" oder "-" die gewünschte Temperatur auswählen.

Der Kessel PLT AC wird stets im Volllastbetrieb und mit Pufferspeichern betrieben. Die Kessel max. Temperatur wird hierbei auf 80 °C gestellt. Die tatsächliche Kesseltemperatur wird über die Rücklaufanhebung bestimmt, die mit 60 °C vorgegeben ist.

Wenn der Heizbetrieb des Kessels ganz ausgeschaltet werden soll (Sommer-Modus), müssen Sie den Soll-Wert der Kesseltemperatur auf "OFF" stellen. Dazu das Symbol "-" drücken, bis dieser Wert auf dem Bildschirm angezeigt wird.

# **9.4 Wahl der Brauchwasser-Soll-Temperatur**

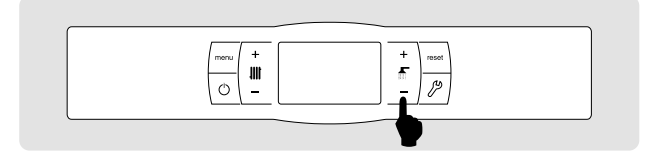

Die Einstellung der gewünschten Brauchwassertemperatur erfolgt mithilfe des abgebildeten Bedienfeldes. Zur Auswahl der gewünschten Temperatur auf die Symbole "+" oder "-" drücken, um den Temperaturwert zu erhöhen bzw. zu senken. Wenige Sekunden nach der Temperaturauswahl geht die Anzeige wieder in den Ruhemodus. Die Brauchwasser-Soll-Temperatur lässt sich zwischen OFF und 15 - 65 °C verstellen. Die Brauchwasser-Soll-Temperatur kann auch über die MENÜ-Taste eingestellt werden. Diese solange drücken, bis die Brauchwassersolltemperatur angezeigt wird. Nun mit den Symbolen "+" oder "-" die gewünschte Temperatur auswählen. Wenn die Brauchwasserbereitung des Kessels ganz ausgeschaltet werden soll, müssen Sie den Soll-Wert auf "OFF" stellen. Dazu das Symbol "-" drücken, bis dieser Wert auf dem Bildschirm angezeigt wird.

# **9.5 Witterungsgeführter Betrieb**

Wenn der Kessel witterungsgeführt betrieben werden soll, kann die Regelung die nötigen Informationen entweder über den mit dem Heizkreismodul gelieferten Außenfühler beziehen oder (nach Registrierung des Kessels bei PLT-Connect) über das Internet abgerufen. Somit kann der Betrieb in Abhängigkeit von den äußeren Witterungsbedingungen aktiviert werden (OTC), unter Verwendung des Parameters P.10 im *"Technik Menü"*.

Dieser Betriebsmodus regelt die Vorlauftemperatur der gemischten Heizkreise witterungsgeführt. Die Steigung dieser Temperatur in Abhängigkeit der Außentemperatur wird über die K-Kurve vorgegeben. Die gewünschte Kurve können Sie im *"Technik-Menü"* (Parameter P.11, P.12 und P.45) wählen.

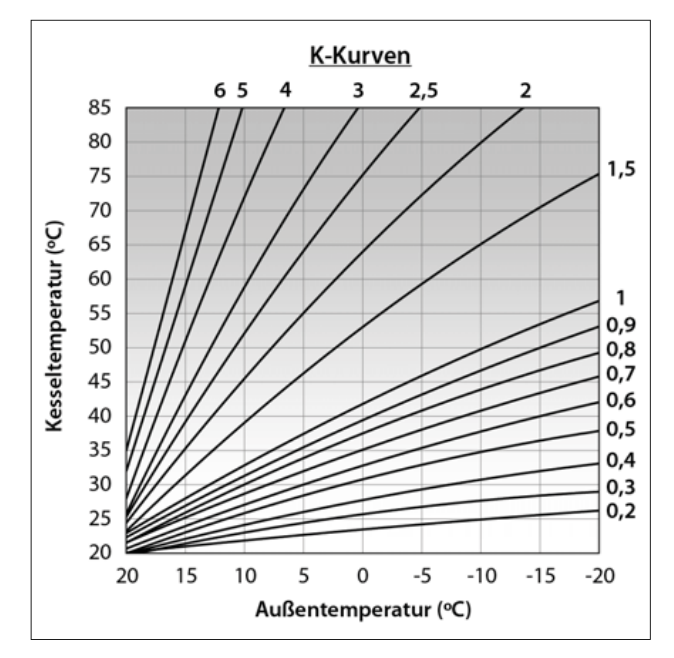

Wenn die Anlage richtig ausgelegt ist stellt die berechnete Vorlauftemperatur sicher, dass die Raumtemperatur der programmierten Soll-Temperatur entspricht.

Die Steigung der K-Kurve verbindet die gemessene Außentemperatur, mit der Soll-Temperatur des Heizkreises. In der beiliegenden Graphik wird das Verhältnis zwischen den einzelnen Temperaturwerten und den jeweiligen Werten der K-Kurve dargestellt.

Welche K-Kurve für die jeweilige Heizungsanlage die beste ist, hängt von der Isolierung des Gebäudes und der Position des Fühlers ab. Grundsätzlich wird jedoch empfohlen, für Heizkreisläufe mit einer hohen Temperatur (z. B gemischter Kreislauf "Heizkörper") eine K-Kurve von mindestens 1 zu wählen, und für Kreisläufe mit niedriger Temperatur (z. B. gemischter Kreislauf "Fußbodenheizung") eine K-Kurve von maximal 0,8 zu wählen.

**Für den Anschluss des Außenfühlers an das Heizkreismodul genau nach den Anweisungen in der Gebrauchsanweisung des Moduls vorgehen.**

# **10. Betrieb mit Heizkreismodul**

Alle Modelle der Kesselreihe PLT AC können mit einem Heizkreismodul verbunden werden, um die verwendeten Heizungskreisläufe zu verwalten. Je nach Heizkreismodul können bis zu zwei gemischte Heizungskreisläufe und ein direkter Heizkreislauf gesteuert werden. Im Anschluss finden Sie grundsätzliche Richtlinien für den Betrieb des Kessels mit angeschlossenem Heizkreismodul. Eine detaillierte Funktionsbeschreibung des Moduls finden Sie in dessen mitgelieferter Gebrauchsanweisung:

### **10.1 Betrieb des direkten Heizungskreislaufs**

Wenn das installierte Heizkreismodul über eine Direktkreispumpe (Bcd) verfügt, kann deren Betriebsmodus über den Parameter P.23 im *"Technik Menü"* des Kessels eingestellt werden:

- P.23 = 0 Funktionsweise als Heizungsumwälzpumpe (Standardeinstellung).
- $P.23 = 1 \rightarrow$  Funktionsweise als Ladepumpe eines Trinkwasserspeichers.

Wenn die Direktkreispumpe für einen Heizungskreislauf konfiguriert ist (P.23 = 0), arbeitet dieser Kreislauf mit der eingestellten Kessel-Solltemperatur.

Wenn die Direktkreispumpe als Ladepumpe eines Trinkwasserspeichers konfiguriert ist, arbeitet der Kreis mit der gewählten Brauchwasser-Soll-Temperatur und der von dem Brauchwasserfühler Sa gemessenen Temperatur.

# **10.2 Betrieb des gemischten Kreislaufs Nr. 1**

Der gemischte Heizkreislauf Nr. 1 arbeitet mit der Eingangs-Soll-Temperatur, des Mischkreislaufs Nr. 1, die im *"Benutzermenü"* eingestellt wird. Wenn ein Außentemperaturfühler an das Heizkreismodul angeschlossen ist, kann mit dem Parameter P.10 im *"Technik Menü"* der Heizungsbetrieb Nr. 1 witterungsgeführt betrieben werden. Dadurch hängt die Eingangstemperatur des Kreislaufs Nr. 1 von der Außentemperatur und der im Parameter P.11 gewählten K-Kurve ab.

### **10.3 Betrieb des gemischten Kreislaufs Nr. 2**

Der gemischte Heizkreislauf Nr. 2 arbeitet mit der Eingangs-Soll-Temperatur des Mischkreislaufs Nr. 2, die im *"Benutzermenü"* eingestellt wird. Wenn ein Außentemperaturfühler an das Heizkreismodul angeschlossen ist, kann mit dem Parameter P.10 im *"Technik Menü"* der Heizungsbetrieb Nr. 2 witterungsgeführt betrieben werden. Dadurch hängt die Eingangstemperatur des Kreislaufs Nr. 2 von der Außentemperatur und der im Parameter P.12 gewählten K-Kurve ab

# **11. Betrieb mit einem SLS-Pufferspeicher**

Der Kessel PLT AC sollte zusammen mit einem SLS-Pufferspeicher aus dem breiten Speichersortiment von Solarbayer installiert werden. Der Pufferspeicher lagert die überschüssig produzierte Wärmeenergie ein und sorgt für längere Laufzeiten beim Kessel. Dies steigert die Effizienz und verringert das Takten des Kessels. Für seine korrekte Installation genau nach den beiliegenden Montagevorgaben für den Speicher vorgehen. Für die korrekte Einbindung mit dem Kessel PLT AC bitte die Anweisungen im Abschnitt "Installation mit einem SLS-Pufferspeicher" in diesem Handbuch lesen.

#### **11.1 Betrieb mit Steuerthermostaten im SLS-Pufferspeicher (P.08=3)**

Hierbei muss der gewünschte Temperatur-Soll-Wert des Kessels (siehe *"Wahl der Kessel-Soll-Temperatur"*) eingestellt werden und mit den im Pufferspeicher installierten Steuerthermostaten die gewünschte Soll-Temperatur im Pufferspeicher gewählt werden. Für den Betrieb der Anlage muss der Soll-Wert für die Kessel-Temperatur möglichst 5 bis 10 °C höher als der an den Steuerthermostaten des Pufferspeichers eingestellte Soll-Wert sein. Wenn die Temperatur des Kessels 60 °C übersteigt, springt die Ladepumpe der Rücklaufanhebung (Bbt) an, um den SLS-Pufferspeicher zu erhitzen, sofern dessen Steuerthermostat im oberen Pufferbereich (TA) eine Anforderung an den Kessel ausgibt. Wenn das Thermostat (TB) im unteren Bereich des Pufferspeichers die gewünschte Temperatur erreicht und den Heizbedarf deaktiviert, geht die Ladepumpe der Rücklaufanhebung (Bbt) aus.

Der Heizbetrieb des Kessels kann auch ganz ausgestellt werden (*Sommer*-Modus), indem der Soll-Wert des Kessels auf "OFF" gestellt wird. In diesem Betriebsmodus ist nur die Brauchwasserbereitung aktiviert, sofern ein Trinkwasserspeicher genutzt wird.

**Für den Betrieb der Anlage muss der Soll-Wert für die Kessel-Temperatur höher als der an den Steuerthermostaten des Pufferspeichers sein.**

**Wenn der Heizungsbetrieb ausgestellt wird, gehen auch alle Kreisläufe des Heizkreismoduls aus.**

**Dieser Betriebsmodus geht nur an, wenn der**   $\sqrt{N}$ **Wert des Parameters P.08 im** *"Technik Menü"* **auf 3 eingestellt ist und ein Pufferspeicher installiert ist.**

**Wir empfehlen die Steuerthermostate TA und TB**   $\sqrt{N}$ **auf 60 °C zu stellen. Der Soll-Wert des Kessels kann auf 80 °C gestellt werden, da die Vorlauftemperatur abhängig von der Einstellung der Rücklaufanhebung ist.**

# 12. App-Steuerung "PLT-Connect"

Der Kessel PLT AC kann über das Hausnetzwerk mit *"PLT-Connect"* von Solarbayer angeschlossen werden. Mithilfe dieser Option kann der Benutzer den Kessel in der PLT-Connect-App für mobile Geräte wie Smartphone, Tablets o. ä. registrieren und über diese Anwendung alle Benutzerparameter des Kessels und den Komfort des Heizsystems aus der Ferne verwalten sowie vom Kessel ausgegebene Warnungen und Alarme von überall empfangen.

#### **12.1 Anforderungen für den Anschluss an PLT-Connect**

Die elektronische Kesselsteuerung verfügt über ein WLAN-Modul, über das dieser an das WLAN-Netzwerk des Gebäudes angeschlossen wird und über das er auf die PLT-Connect-Plattform zugreift. Daher ist es wichtig, dass an dem Ort, an dem der Kessel installiert wird, der WLAN-Empfang ausreichend ist. Das im PLT AC-Kessel eingebaute WLAN-Modul ist nur mit WLAN-Netzwerken mit einer Frequenz von 2,4 GHz kompatibel.

Die Verbindung mit der PLT-Connect-App und die Registrierung können mit jedem Gerät mit Android 5.1 oder höher bzw. iOS 13 oder höher (iPhone 6S-Terminal oder höher) erfolgen, dass über eine WLAN- und Bluetooth-Verbindung verfügt und die Standorterkennung des Heizkessels ermöglicht. Dazu müssen Sie die kostenlose Anwendung zunächst von der entsprechenden Anwendungsplattform Google Play (Android) oder App Store (iOS) herunterladen und auf dem jeweiligen Gerät installieren.

Für den Fall, dass es am Standort des Kessels keinen oder einen zu schwachen WLAN-Empfang gibt, können Sie einen Repeater oder WLAN-Netzwerkverstärker installieren, von denen eine Vielzahl verschiedener Modelle auf dem Markt angeboten werden. Im Folgenden werden zwei Methoden zur Erweiterung der Reichweite des WLAN-Heimnetzes vorgestellt:

• WLAN-Repeater: Hierbei handelt es sich um ein einfach zu installierendes Gerät, dass das WLAN-Signal aus dem Heimnetzwerk empfängt und repliziert und so das Empfangsgebiet des WLAN-Netzwerks erweitert. Dazu muss der Repeater in einem Bereich der Wohnung installiert werden, in dem WLAN-Empfang herrscht, und zwar zwischen dem WLAN-Router des Gebäudes und dem Kessel, sodass sichergestellt ist, dass die Reichweite des Repeaters den Kessel erreicht.

 *Diese Methode ist wegen ihrer Einfachheit, der leichten Installation und des günstigeren Preises im Vergleich zu der anderen Methode am ehesten zu empfehlen, vorausgesetzt, dass der Abstand zwischen dem Router und dem Kessel nicht zu groß ist.*

• PLC-Geräte: Hierbei handelt es sich um ein Paket mit zwei oder mehreren einfach zu installierenden Geräten, mit denen das Signal des WLAN-Routers über das Stromnetz des Gebäudes übertragen wird. Eines der Geräte ist an den WLAN-Router in der Wohnung angeschlossen und speist das Signal an der Steckdose, an die es angeschlossen ist, in das Stromnetz ein. Die anderen Geräte werden an die Steckdosen in dem Bereich angeschlossen, in dem der WLAN-Empfang verbessert werden soll. Sie empfangen das Signal über das elektrische Netzwerk und wandeln es in ein WLAN-Signal um, wodurch der Empfangsbereich des WLAN-Netzwerks erweitert wird.

 *Diese Methode wird in großen Wohnungen oder Gebäuden mit mehreren Stockwerken oder vielen Räumen empfohlen und immer dann, wenn der Abstand zwischen dem Router und dem Kessel zu groß ist, um einen WLAN-Repeater zu installieren. Obwohl diese Methode ebenfalls einfach umzusetzen ist, ist sie etwas aufwendiger als die vorher genannte, da mindestens 2 Geräte benötigt werden und auch etwas teurer.*

#### **12.2 Registrierung des Kessels bei PLT-Connect**

Um den Kessel mit Hilfe der PLT-Connect-APP aus der Ferne steuern zu können, muss der Kessel zunächst bei der *PLT-Connect*-Plattform registriert werden. Dazu muss die APP heruntergeladen und auf dem Smart-Gerät installiert werden, mit welchem der Registrierungsprozess durchgeführt werden soll. Es wird empfohlen, vor der Registrierung des Kessels die Bluetooth-Verbindung und die Standortfunktion des Geräts zu aktivieren. Die APP verwendet die Standortfunktion nur während des Registrierungsprozesses, um den Kessel geografisch zu orten, die Ortszeit sowie die Außentemperatur des Kessels aktualisieren zu können. Daher ist diese Funktion nach Abschluss der Registrierung für die Verwendung der Anwendung nicht mehr erforderlich und die Standortfunktion des Geräts kann deaktiviert werden.

Nachdem die Anwendung heruntergeladen und installiert wurde, muss sie geöffnet werden, um den Kessel zu registrieren. Tippen Sie dazu auf "Kessel registrieren". Befolgen Sie dann die von der APP angezeigten Schritte, um den Prozess abzuschließen. Die Registrierung besteht aus den folgenden Hauptschritten:

- Verbindung des Kessels mit dem Smart-Gerät: Wählen Sie im Bildschirm "iCon" des Menüs "Konfiguration" der Digitalanzeige des Kessels den Wert "ON". Dadurch wird die Bluetooth-Verbindung aktiviert und das Smart-Gerät wird mit dem Kessel verbunden.
- Konfiguration des WLAN-Netzes: Die APP fordert die Eingabe des Namens und des Passworts des WLAN-Netzes auf, um sich mit diesem zu verbinden.
- Eingabe der Registrierungsdaten des Benutzers: Die APP verlangt die Eingabe der Registrierungsdaten des Benutzers, die zur Anmeldung in der PLT-Connect-App dienen. Anschließend fordert die APP zur Annahme der *"Nutzerbedingungen"* und der *"Datenschutzerklärung"* auf. Nachdem alle erforderlichen Daten eingegeben wurden, ist die Registrierung abgeschlossen.

• Sobald der Registrierungsprozess des Kessels erfolgreich abgeschlossen ist, wird erneut der Anmeldebildschirm angezeigt, auf dem Sie durch die Eingabe Ihrer registrierten E-Mail-Adresse und Ihres Passworts auf die Anwendung zugreifen können.

Von diesem Moment an ist es möglich, von jedem Gerät aus, auf dem die PLT-Connect-APP installiert ist, auf den Kessel zuzugreifen, indem Sie sich mit den im Registrierungsprozess eingegebenen Benutzerdaten anmelden.

Dieser Erstregistrierungsprozess verbindet einen "Hauptbenutzer" mit dem Kessel. Dieser Hauptbenutzer ist eindeutig, sodass bei einem erneuten Registrierungsprozess die Daten des vorherigen Benutzers gelöscht und durch die neuen ersetzt werden. Der Hauptbenutzer kann über die Option "Einladen" im Menü "Konfiguration/Kessel" der App anderen Benutzern Zugang gewähren. "Gast"-Benutzer können die PLT-Connect-App von jedem Gerät aus, auf dem sie installiert ist, ohne Einschränkungen nutzen.

Im Gegenzug kann ein und derselbe Benutzer (mit der gleichen E-Mail-Adresse und dem gleichen Passwort) von der gleichen APP aus auf mehrere Kessel zugreifen, entweder als Hauptbenutzer, der die Erstregistrierung von mehreren Kesseln vornimmt, oder auch als Gastbenutzer, wenn er eine Einladung von verschiedenen Kesseln erhalten hat. Über das Kesselmenü der APP (rechte Seite der APP) kann der Benutzer den Kessel auswählen, den er zu einem bestimmten Zeitpunkt verwalten möchte, sowie den gewünschten Heizbereich, falls mehr als einer installiert ist.

# **12.3 Beschreibung der PLT-Connect-App**

Über die PLT-Connect-App kann von überall auf sehr einfache und intuitive Weise auf alle "Benutzer"-Parameter des Kessels und der Heizungsanlage der Wohnung zugegriffen werden. Die PLT-Connect-App verfügt über die folgenden Hauptfunktionen:

- Darstellung des Zustands des Kessels und der Heizungsanlage in Echtzeit, Anzeige des Zustands der Anforderungen, der Umgebungstemperaturen, der Kesseltemperatur, der Brauchwasser-temperatur, des Anlagendrucks, des Zustands des Aschebehälters usw.
- Einstellung der Sollwerte von Raumtemperatur, Kessel, Brauchwasser und Heizkreis jederzeit möglich.
- Möglichkeit der stündlichen Programmierung nach Wochentagen für alle Heizkreise und alle an den Kessel angeschlossenen Zubehörteile.
- Versenden von Benachrichtigungen und Hinweisen des Kessels für Alarmsituationen, Warnungen, Wartungshinweise, Aufforderung zum Entleeren des Aschebehälters usw.
- Möglichkeit, die Außentemperatur der Wohnung über das Internet zu ermitteln und den Betrieb der Anlage an die klimatischen Bedingungen anzupassen (OTC-Funktion).
- Anzeige der Entwicklung des Brennstoffverbrauchs und der Temperaturen mithilfe von Grafiken sowie von Betriebsstunden- und Verbrauchszählern.
- Auswahl der Sprache der Anwendung und Möglichkeit der Kontaktaufnahme mit dem technischen Kundendienst von Solarbayer zur Klärung etwaiger Fragen.

# **12.4 Überblick über die PLT-Connect-App**

Die PLT-Connect-App ist sehr intuitiv und einfach zu bedienen, sodass es nicht notwendig ist, einer Gebrauchsanweisung für die Anwendung zu folgen. Darüber hinaus verfügt der PLT AC-Kessel über einen QR-Code. Dieser befindet sich auf dem Handbuch und ermöglicht den direkten Zugriff auf den PLT-Connect-Bereich der Solarbayer-Website.

Im Folgenden wird eine Übersicht über den Inhalt der APP als visueller Leitfaden dargestellt. Die Anwendung besteht aus drei Hauptbereichen:

- Startbildschirm: Hauptbildschirm der APP, auf welchen der Status der Anlage in Echtzeit angezeigt wird und verschiedene Sollwerte und Betriebsarten ausgewählt werden können.
- Hauptmenü: In diesem Menü sind alle wichtigen Optionen der APP zu finden. Es befindet sich auf der linken Seite der APP und ist über die Schaltfläche  $\equiv$  erreichbar, die sich oben links auf dem Startbildschirm befindet.
- Menü "Anlagen": Mit diesem Menü können Sie den Kessel und den Heizbereich auswählen, den Sie anzeigen möchten, wenn mehr als ein registrierter Kessel und mehr als ein Heizkreis für diesen Kessel installiert sind. Es befindet sich auf der rechten Seite der APP und kann durch Betätigen der Schaltfläche <sup>o</sup>, die sich oben rechts auf dem Startbildschirm befindet, aufgerufen werden.

### **12.5 Hauptbildschirm**

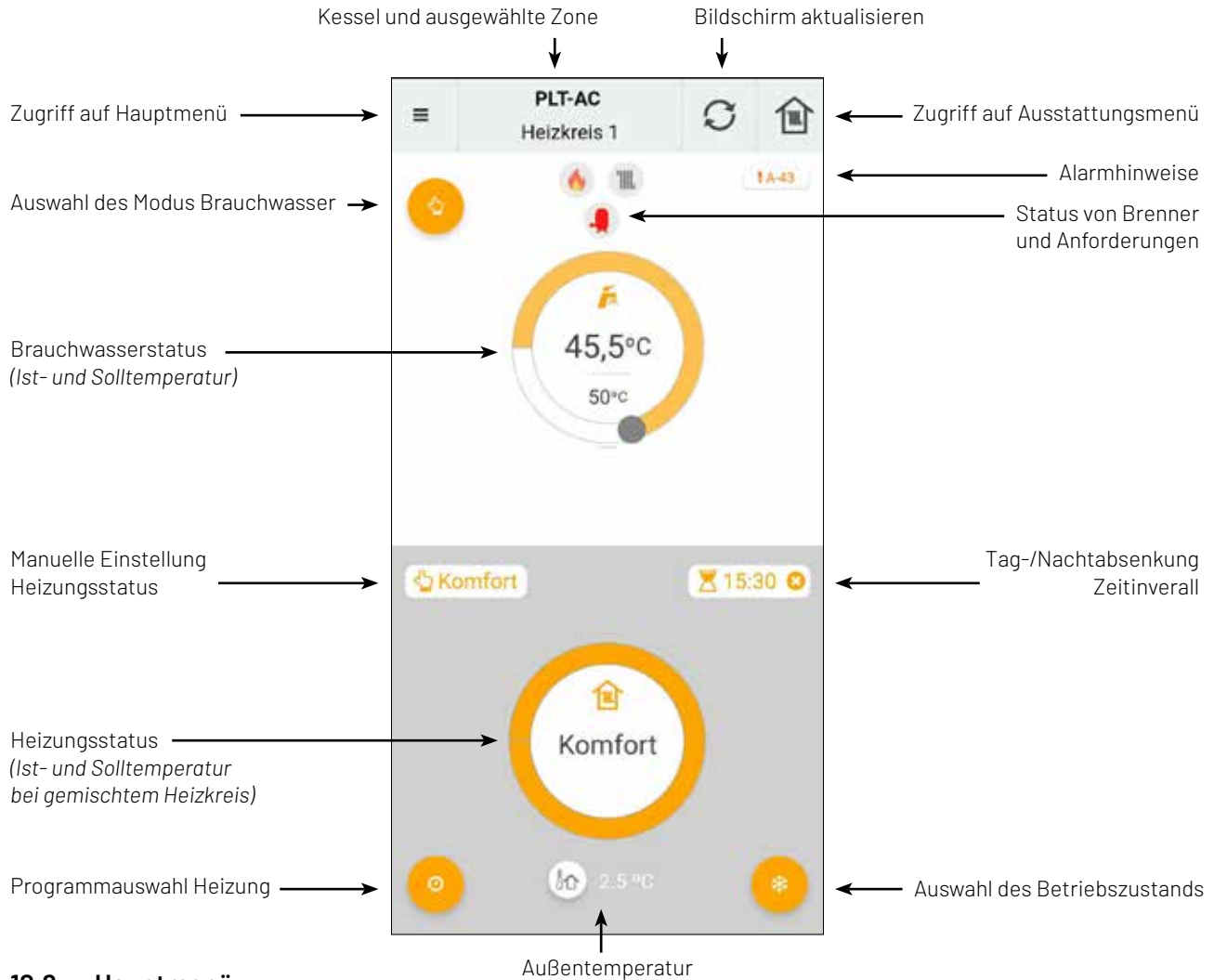

#### **12.6 Hauptmenü**

Sie können darauf zugreifen, indem Sie die Schaltfläche betätigen, die sich im oberen linken Teil des Hauptbildschirms befindet. Hier werden die folgenden Optionen angezeigt:

- Hauptbildschirm: Wenn Sie diese Option drücken, kehren Sie zum Hauptbildschirm zurück.
- Informationen: Über diese Option können Sie auf technische Parameter zugreifen, die sich auf *"Kessel"*, *"Grafiken"* und *"Zählerstände"* beziehen.
- Zeitprogramme: Mithilfe dieser Option können Sie alle für den Kessel verfügbaren *Zeiteinstellungen* anpassen sowie die Funktion *"Urlaubsfunktion"* aktivieren, mit der Sie einen Zeitraum von Tagen programmieren können, an denen der Kessel ausgeschaltet bleibt, wenn Sie nicht in der Wohnung sind. Der Kessel schaltet sich am Ende des eingestellten Zeitraums automatisch ein.
- Einstellungen: Mithilfe dieser Option haben Sie Zugang zu den *"allgemeinen"* Einstellungen der APP sowie zu den Einstellungen für die registrierten Kessel *"Heizkessel"*, die Bereiche *"Zonen"* und das Benutzerkonto *"Konto"*. Sie können die Betriebsart OTC für den Kessel Ihrer Wahl aktivieren und die K-Kurve für den Betrieb in jedem Heizbereich wählen (siehe *"Betrieb in Abhängigkeit von den äußeren Witterungsbedingungen OTC"*).
- Info: Mithilfe dieser Option können Sie auf die *"Nutzungsbedingungen"* und die *"Datenschutzerklärung"* zugreifen und die Version der Anwendung überprüfen.
- Abmelden: Durch Drücken dieser Option wird die Benutzersitzung geschlossen und Sie kehren zum *Hauptbildschirm* der Anwendung zurück. Von hier ab können Sie einen neuen Kessel registrieren oder sich mit Ihrem Konto neu anmelden.

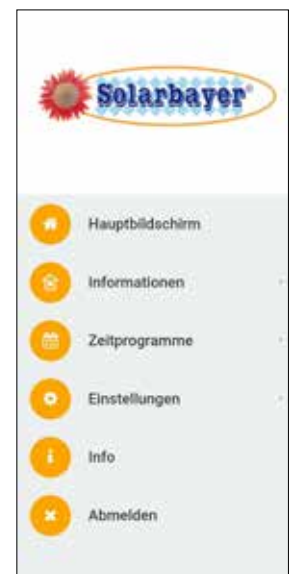

# **13. Benutzermenü**

Mit dem *"Benutzermenü"* können Sie sich auf dem Display die jeweiligen Betriebsparameter des Kessels, anzeigen lassen.

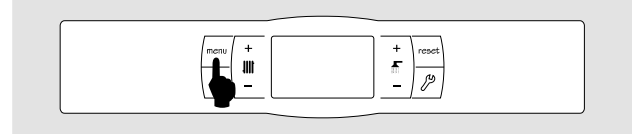

• Im Hauptbildschirm gelangen Sie durch Drücken der menu -Taste in das Benutzermenü. Durch erneutes Drücken der

menu-Taste bewegen Sie sich nach und nach durch die Benutzerparameter.

- Wenn keine Betätigung der **menu-**Taste innerhalb von 20 Sekunden stattfindet, kehrt das Gerät automatisch zurück zum Hauptbildschirm.
- Durch Drücken der reset-Taste gelangen Sie jederzeit zurück zum Hauptbildschirm.
- Wird ein einstellbarer Parameter gewählt blinkt das SET-Symbol. Der Wert kann mit den Tasten +/- **III** oder **+/-** geändert werden, je nachdem, um welchen Parameter es sich handelt.

Folgend finden Sie eine Übersicht mit den verschiedenen Anzeigeoptionen des Displays:

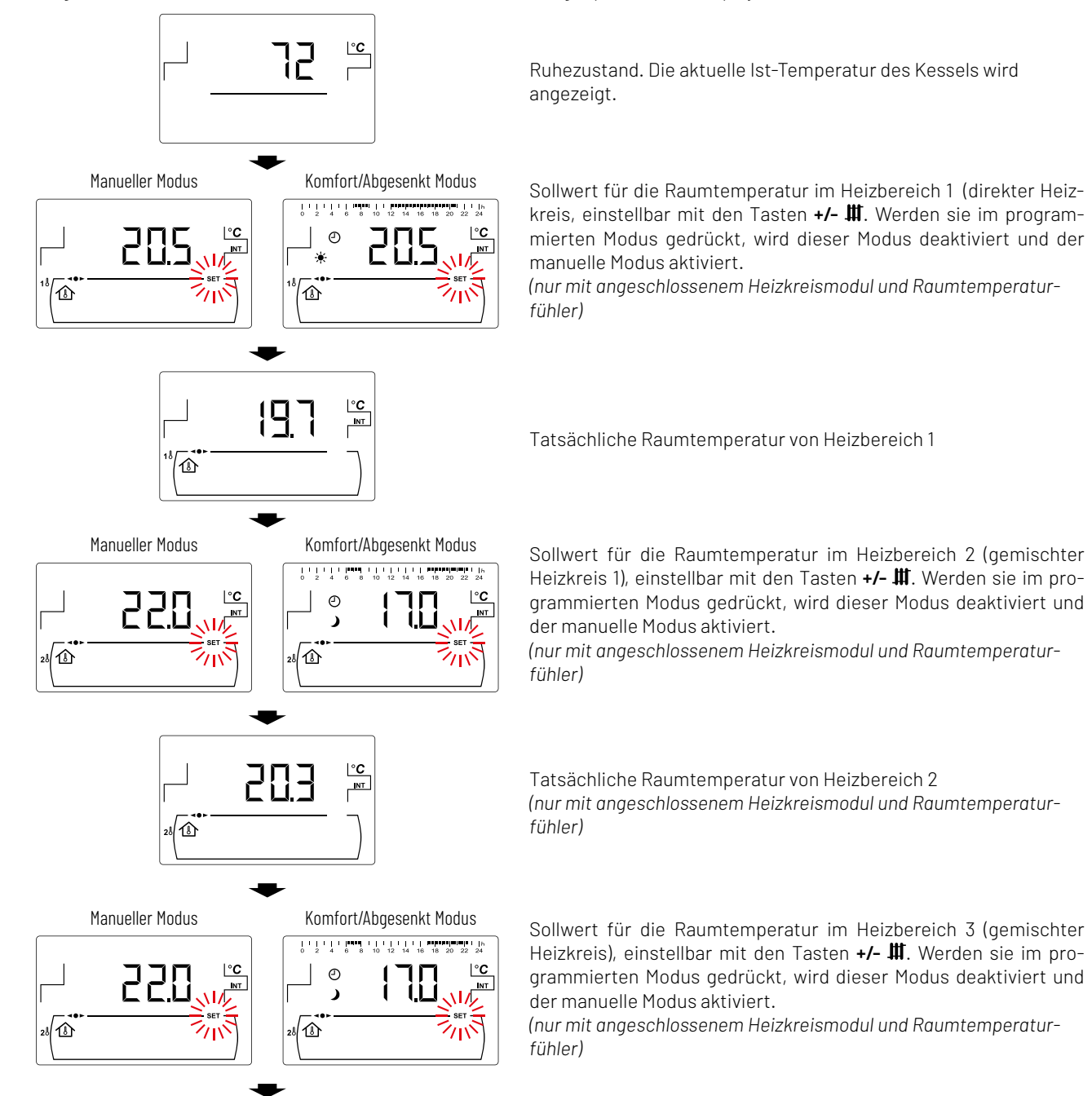

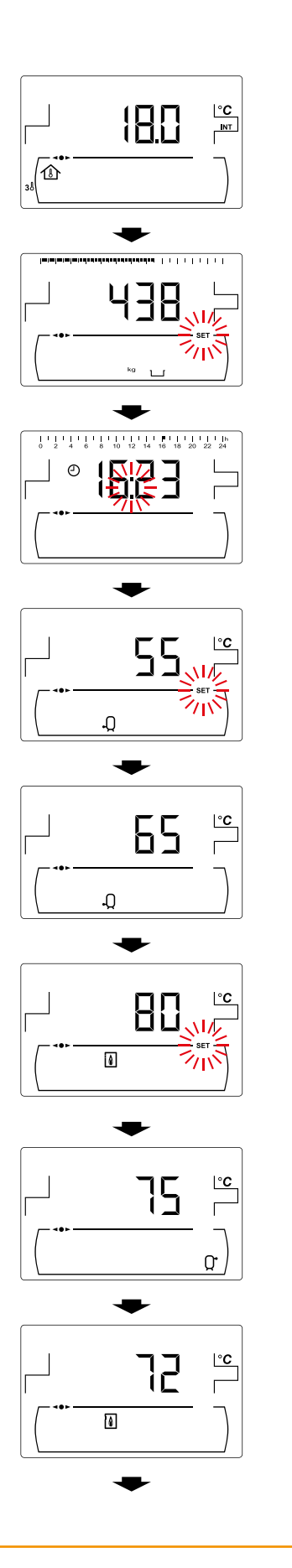

Tatsächliche Raumtemperatur von Heizbereich 3 *(nur mit angeschlossenem Heizkreismodul und Raumtemperaturfühler)*

Aschefüllstand *(siehe "Zustand der Ascheaustragung")*

Aktuelle Uhrzeit (SS:MM).

Mit den entsprechenden Tasten +/- **A**eingestellte Brauchwasser-Soll-Temperatur *(nur bei angeschlossenem Trinkwasserspeicher oder HSK-SLS Hygienespeicher).*

Brauchwasser-Ist-Temperatur *(nur bei angeschlossenem Trinkwasserspeicher oder HSK-SLS Hygienespeicher).*

Mit den entsprechenden Tasten +/- **Ⅲ** eingestellte Soll-Temperatur des Kessels

Ist-Temperatur des Pufferspeichers *(nur bei angeschlossenem Pufferspeicher und Steuerung per Temperaturfühler).*

Ist-Temperatur des Kessels.

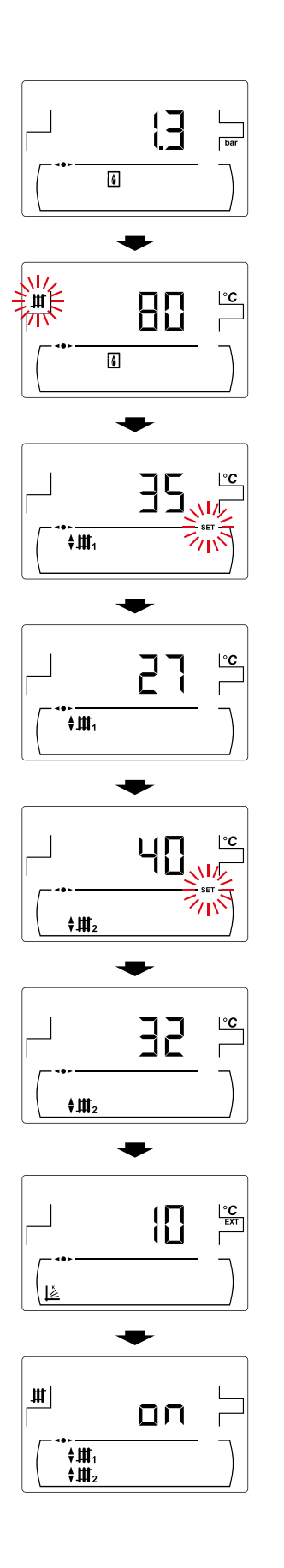

Derzeitiger Anlagendruck im Kessel, gemessen mit dem Wasserdruckfühler.

Aktive Kessel-Soll-Temperatur.

Mit den entsprechenden Tasten +/- **#** eingestellte Soll-Eingangstemperatur des Mischkreislaufs Nr. 1 *(nur mit dem Heizkreismodul)*

Ist-Eingangstemperatur des Mischkreislaufs Nr. 1. *(nur mit dem Heizkreismodul)*

Mit den entsprechenden Tasten +/- **#** eingestellte Soll-Eingangstemperatur des Mischkreislaufs Nr. 2 *(nur mit dem Heizkreismodul)*

Ist-Eingangstemperatur des Mischkreislaufs Nr. 2. *(nur mit dem Heizkreismodul)*

Ist-Außentemperatur. *(nur mit dem Heizkreismodul)*

Anzeige des Bedarfsstatus der einzelnen an den Kessel angeschlossenen Kreisläufe.

### **13.1 Zustand des Aschebehälters**

Der Kessel gibt werksseitig eine Warnmeldung aus, wenn der Aschebehälter geleert werden muss. Der aktuelle Füllstand kann im Benutzermenü eingesehen werden, wobei im oberen Bildschirmbereich eine Leiste angezeigt wird, welche den Füllstand darstellt.

**Nach dem entleeren des Aschebehälters Mach dem enueeren des Aussissischer Mach der Zähler wieder auf null gestellt werden. Hierzu gehen Sie in das Benutzermenü unter dem Punkt "Aschefüllstand" und drücken das Symbol - .**

#### **Nachfolgend finden Sie die Anzeigen der Warnhinweise:**

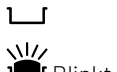

: Aschebehälter zu 0 bis 75 % voll.

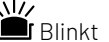

ريار<br>الكلاية : Aschebehälter zu 75 bis 100 % voll.

 $\sum_{i=1}^{N}$ und $\sum_{i=1}^{N}$ blinken : Aschebehälter zu mehr als 100 % voll.

# **14. Konfigurationsmenü**

Das *"Konfigurationsmenü"* umfasst eine Reihe von Betriebsparametern des Kessels, die vom Benutzer verstellt werden können (Aschewarnfunktion, Zeitprogrammierungen, Uhrzeiteinstellung u. a.).

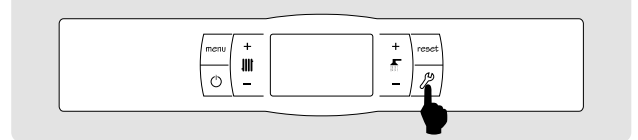

- Im Hauptmenü gelangen Sie durch das Drücken von  $\ell^2$  in das Konfigurationsmenü.
- Mit den Tasten  $+$  /  $\sharp\sharp$  können Sie sich durch die einzelnen Punkte des Menüs bewegen und durch erneutes Drücken der  $\ell^2$ -Taste die Option bearbeiten. Je nach ausgewählter Funktion müssen Sie für die Einstellung anders vorgehen.
- Nachdem der Einstellvorgang beendet wurde, wird der Wert durch Drücken der <sup>2</sup>-Taste gespeichert und sie gelangen wieder in das Konfigurationsmenü zurück.
- Durch Drücken der reset-Taste können Sie jederzeit zur vorherigen Menüebene zurückkehren, ohne den Parameterwert zu speichern.
- Wird innerhalb des Menüparameters eine Zeitspanne von mehr als 15 Sekunden ohne Betätigung einer Taste festgestellt, kehren Sie automatisch in die Menüübersicht zurück.
- Wird in der Menüebene eine Zeitspanne von mehr als 20 Sekunden ohne Betätigung einer Taste festgestellt, kehr die Regelung automatisch in das Hauptmenü zurück.

In der folgenden Tabelle sind die Parameter dieses Menüs aufgeführt:

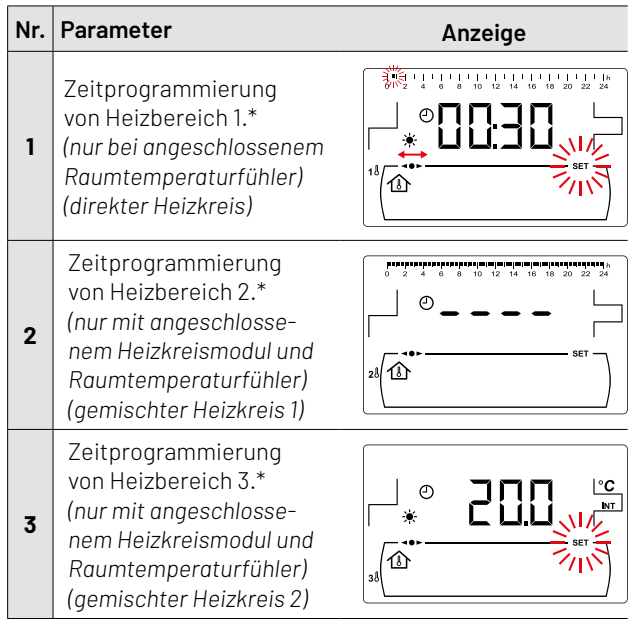

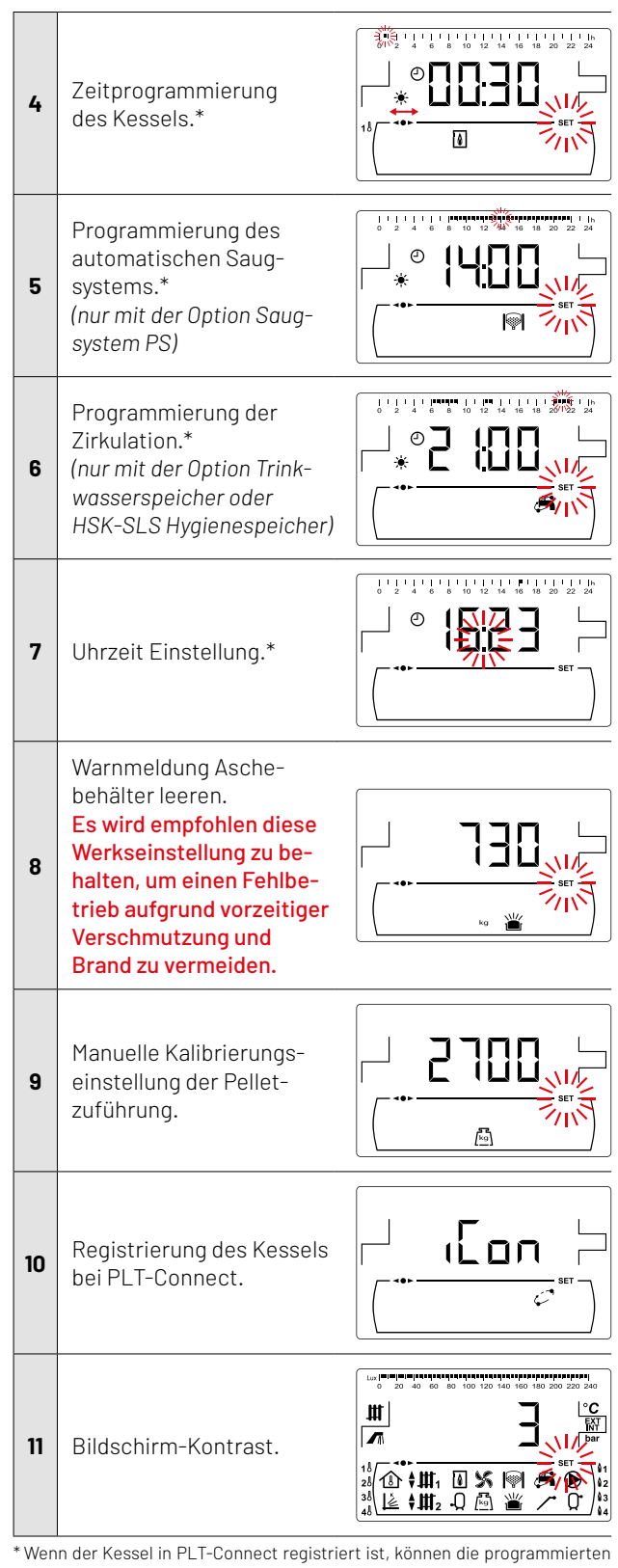

Werte mithilfe der Anwendung eingestellt werden.

In den nachfolgenden Abschnitten werden genau alle Parameter des *"Konfigurationsmenüs"* beschrieben.

### **14.1 Zeitprogrammiervorgang**

Mit dem Kessel PLT AC lassen sich bis zu 3 unterschiedliche Zeitprogrammierungen einstellen, die Zeiten des Kessels, des automatischen Pellet-Saugsystems (wenn dieses angeschlossen ist) sowie die Zeiten der Zirkulationspumpe (wenn diese Funktion aktiviert ist - siehe *"Technik-Menü"*) programmieren. Wenn keine Programmierung eingestellt wurde, wird der Kessel werkseitig ohne Zeiteinstellungen geliefert, d. h. der Kessel und/oder die programmierbare Funktion bleibt rund um die Uhr aktiv (auf dem entsprechenden Display werden die Stellen "----" angezeigt). Der nachfolgend beschriebene Einstellvorgang ist für alle o. g. Zeitprogrammierungen gleich.

Standardmäßig ist die Programmierung der Heizzeit bei Lieferung des Kessels deaktiviert (auf dem Programmierbildschirm werden die Zeichen "----" angezeigt), d. h. Sie müssen den gewünschten Temperatursollwert für die einzelnen Tageszeiten manuell über den entsprechenden Bildschirm im Menü "Benutzer" einstellen.

Nach Wahl der gewünschten Zeitprogrammierung gelangt man durch Drücken von  $\ell^2$  zur Programmierung. Die Anzeige SET blinkt auf und der Einstellvorgang beginnt.

Wenn Sie die Heizzeit programmieren wollen, gelangen Sie zunächst zu den Bildschirmen für die Einstellung der Raumtemperatur-Sollwerte, die während der Zeiträume mit "Komfort"-Temperatur ( $\bullet$ ; ) und "Abgesenkte" Temperatur ( $\bullet$ ) angewendet werden. Durch Drücken der Tasten + / - # können Sie diese Temperaturen einstellen:

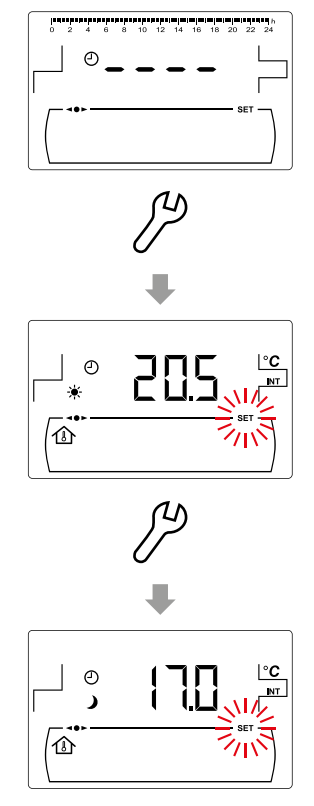

Für die restlichen Zeiteinstellungen greifen Sie direkt auf die Anpassung der Aktivierungs- und Deaktivierungszeiträume der ausgewählten Funktion zu:

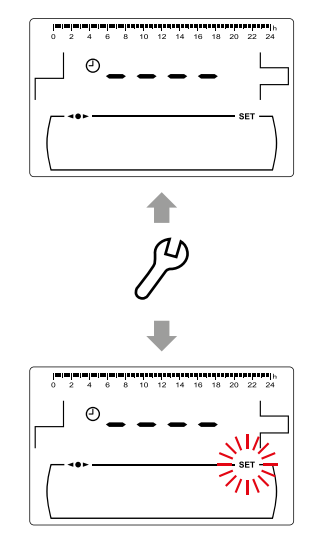

Mit den Tasten + / - # kann man sich in 30-Minuten-Sprüngen durch die Programmierzeiten bewegen.

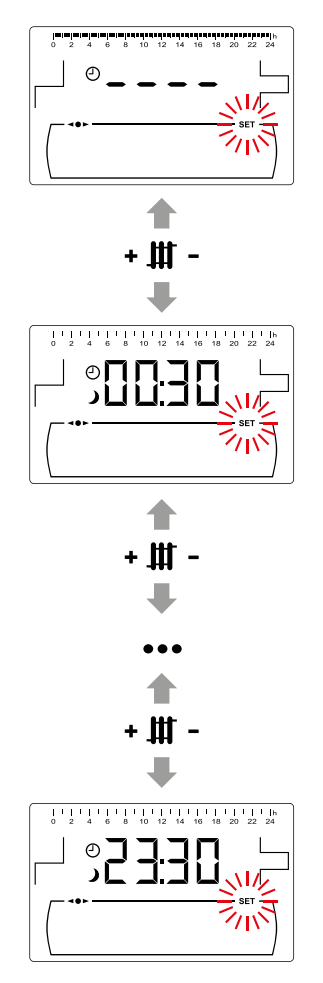

Sobald der gewünschte Zeitraum ausgewählt wurde, ändern Sie mit den Tasten **+/- a** den Programmierstatus dieses Zeitraums von "Aus" (Anzeige des Symbols ) auf "Ein" (Anzeige des Symbols  $\frac{1}{2}$ ) und umgekehrt.

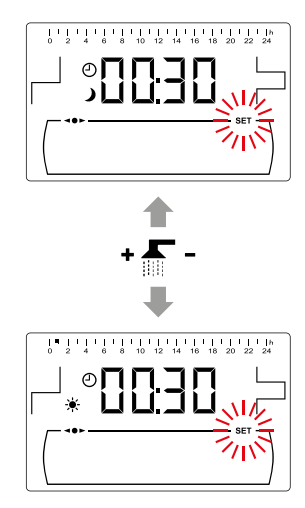

Nach Einstellung aller gewünschten Zeiträume wird die Programmierung durch ein letztes Drücken auf das Symbol übermommen und man gelangt wieder zurück zum "Konfigurationsmenü".

# **14.2 Programmierung der Heizzeiten**

Diese Einstellungen werden nur für die Bereiche angezeigt, in denen ein Raumtemperaturfühler an den entsprechenden Heizkreis angeschlossen ist. Mit Hilfe dieses Verfahrens werden für jeden zum Kessel gehörigen Heizbereich die gewünschten Zeiträume für "Komfort" und "Abgesenkte" Temperatur eingestellt ( $\mathbf{\hat{\Phi}}$ ). Um die Zeitprogrammierung eines Bereichs zu deaktivieren, halten Sie im Bildschirm zur Auswahl der Betriebszeiten das Symbol "-" für # so lange gedrückt, bis ---- - angezeigt wird. Auf diese Weise können Sie den gewünschten Temperatursollwert für die jeweilige Tageszeit manuell einstellen.

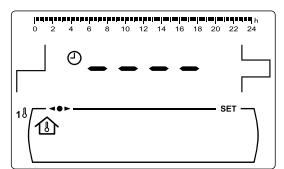

# **14.3 Zeitprogrammierung des Kessels**

Mit diesem Vorgang werden die gewünschten Ein- und Ausschaltzeiten des Kessels eingestellt. Um die Zeitprogrammierung des Kessels auszustellen, nach dem Zugriff auf die Programmierung des Kessels ( $\blacksquare$ ), das Symbol "-" für  $\blacksquare$  so lange drücken, bis "----" angezeigt wird. Auf diese Weise ist der Kessel ständig an.

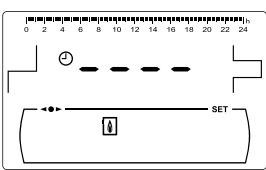

# **14.4 Programmierung des Saugsystems PS**

Mit diesem Vorgang werden die Zeiten eingestellt, in denen das Saugsystem PS eine Freigabe erhält oder nicht. Um die Zeitprogrammierung auszustellen, nach dem Zugriff auf die Programmierung des automatischen Ladesystems ( $\blacksquare$ ) das Symbol "-" für  $\sharp \sharp \checkmark$  so lange drücken bis "- - - -" angezeigt wird. So bleibt das automatische Ladesystem ständig angeschaltet.

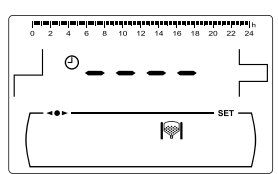

#### **14.5 Programmierung der Brauchwasser-Zirkulation**

Diese Programmierung wird nur angezeigt, wenn die Zirkulation im Parameter des Multifunktionsrelais (P.20 = 2) im "Technik-Menü" ausgewählt ist. Mit diesem Vorgang werden die Zeiten eingestellt, in denen die Zirkulation aktiviert sein soll. Um die Zeitprogrammierung auszustellen 。 nach dem Zugriff auf die Programmierung der Zirkulation (卷) das Symbol "-" für  $\sharp$  so lange drücken, bis "- - - - " angezeigt wird. Auf diese Weise ist die Zirkulation ständig an.

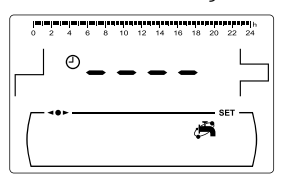

### **14.6 Uhrzeiteinstellung**

Nach der Auswahl des Parameters "Uhrzeit Einstellen" gelangt man durch Drücken der Taste  $\mathbb{Z}^2$  in die Einstellebene. Die Anzeige geht an und die 2 Stellen der Uhrzeit blinken auf und der Einstellvorgang beginnt.

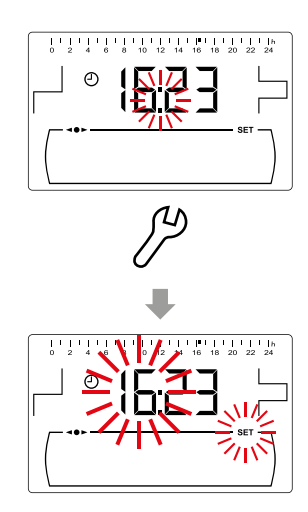

Mit den Tasten +/- **A**lassen sich die Stunden verstellen. Durch Drücken von  $P$  werden diese gespeichert und man kann die Minuten einstellen.

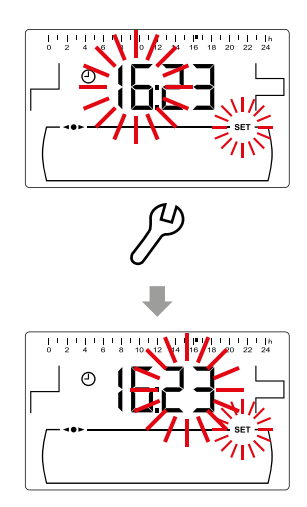

Mit den Tasten **+/-** werden die Minuten eingestellt. Zuletzt wird die Einstellung durch Drücken von  $\ell^2$  aufgezeichnet und man gelangt zurück zum *Konfigurationsmenü*.

**Wenn der Kessel bei PLT-Connect angemeldet ist, muss die Zeit nicht eingestellt werden, sondern sie wird automatisch von der APP angepasst und synchronisiert, so dass dieser Bildschirm im Menü "Konfiguration" nicht angezeigt wird.**

# **14.7 Warnmeldung Ascheaustragung leeren**

Wenn diese Funktion aktiviert ist, gibt der Kessel eine Meldung aus, wenn der Aschebehälter voll ist und geleert werden muss (E-43). In dem Parameter *"Aschefüllstand"* des *"Benutzermenüs"* wird der Füllstand des Aschebehälters angezeigt. Standardmäßig ist die Warnfunktion für den Aschebehälter bei Lieferung aktiviert und je nach Modell des Kessels PLT AC auf ungefähre Brennstoffverbrauchswerte eingestellt, die je nach Qualität und Art des Brennstoffs an die jeweilige Anlage angepasst werden muss.

Die folgende Tabelle zeigt den Verbrauch in Kilogramm, nach dem der Kessel zum Leeren des Aschebehälters auffordert:

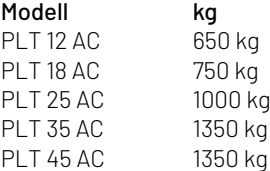

Wenn Sie die automatische Ascheaustragung verwenden, erhöhen sich diese Werte je nach Kesseltyp.

Zum Einstellen des Wertes dieser Funktion nach Auswahl der Anzeige "Aschewarnhinweis" ( ) im "Konfigurationsmenü" das Symbol  $\ell^9$  drücken, um dorthin zu gelangen. Die Anzeige SET blinkt, und mit den Tasten +/- **A**kann der gewünschte Wert eingestellt werden.

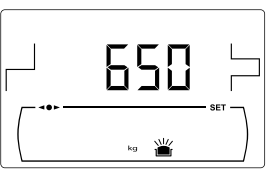

**Immer, wenn ein neuer Wert für diesen Parameter eingestellt wird, muss der Aschebehälter ge**leert werden. (Siehe "Reinigung des Aschebehälters").

#### **14.8 Manuelle Kalibriereinstellung**

Nach Auswahl der Anzeige "Manuelle Kalibriereinstellung" ( 圖) im "Konfigurationsmenü" auf das Symbol  $^{\prime\prime}$  drücken, um dorthin zu gelangen. Die Anzeige SET blinkt auf und mit den Tasten **+/-** kann man den gewünschten Wert einstellen. Die Kalibrierwerte lassen sich zwischen OFF, 500 - 5000 Gramm einstellen.

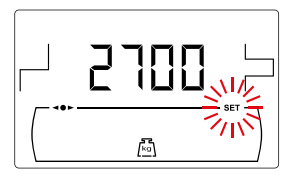

#### **14.9 Registrierung des Kessels bei PLT-Connect**

Diese Option aktiviert den Prozess zur Registrierung des Kessels in der PLT-Connect-APP. Dazu müssen Sie zunächst die App auf einem Mobilgerät, Tablet oder Ähnlichem herunterladen und installieren. Anschließend müssen Sie im Anmeldebildschirm die Option "Kessel registrieren" aufrufen. Über die PLT-Connect-APP können Sie von jedem Ort aus auf alle Parameter zur Steuerung des Hauskomforts zuzugreifen (siehe "PLT-Connect-Konnektivität"").

Nach Auswahl des Bildschirms "iCon" (ご) im "Konfigurationsmenü" drücken Sie auf das Symbol المركل um zur Konfiguration zu gelangen. Daraufhin fängt **SET** an zu blinken und Sie können mithilfe der Tasten **+/-** den gewünschten Wert einstellen. Um die Registrierung des Kessels bei PLT-Connect zu aktivieren, setzen Sie den Wert auf "ON". Nach Abschluss des Registrierungsprozesses in der APP wird der Wert "REG" angezeigt, was bedeutet, dass die Registrierung erfolgreich durchgeführt wurde. Wenn Sie den Wert auf diesem Bildschirm auf "OFF" setzen, wird der Kessel von PLT-Connect getrennt und bei der APP abgemeldet.

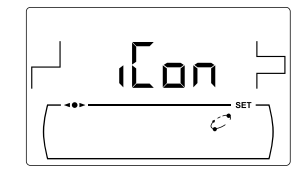

# **14.10 Einstellung des Bildschirm-Kontrastes**

Nach Auswahl der Anzeige "Kontrasteinstellung" im "Konfigurationsmenü" das Symbol  $\mathcal P$  drücken, um dorthin zu gelangen. Die Anzeige **SET** blinkt auf und mit den Tasten +/kann der gewünschte Wert eingestellt werden. Die Werte lassen sich zwischen 1 und 5 einstellen.

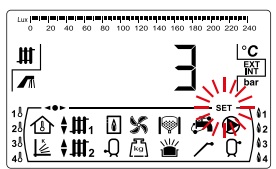

# **15. Kalibrierungsmenü**

Das *"Kalibrierungsmenü"* umfasst eine Reihe von Vorgängen und Parametern, mit denen sich der Kessel in Betrieb nehmen und warten lässt (Förderschnecke Brennstoffzuführung füllen, Kalibrieren der Brennstoffzuführung u. a.).

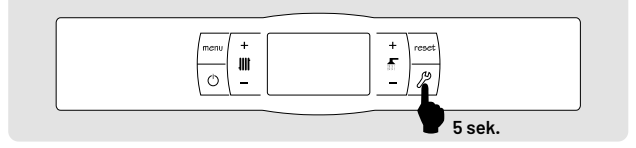

- Um in dieses Menü zu gelangen, müssen Sie zunächst den Kessel ausschalten in dem Sie die Ö-Taste drücken. Sobald er ausgeschaltet ist, drücken Sie 5 Sekunden lang die  $\mathbb{Z}$ -Taste, um in das Menü "Kalibrierung" zu gelangen.
- Mit den Tasten  $+$  /  $-$  der Heizung  $\mathbf \#$  bewegen Sie sich durch die einzelnen Optionen des Menüs. Durch erneutes drücken der  $\ell^2$ -Taste können Sie die Optionen einstellen. Je nach ausgewählter Option müssen Sie für die Einstellung ein anderes Verfahren anwenden.
- Nach Abschluss des Einstellvorgangs wird der Wert durch erneutes Drücken der -Taste gespeichert und Sie kehren zurück zum Menü "Kalibrierung" zurück.
- Durch Drücken der reset-Taste können Sie jederzeit zur vorherigen Menüebene zurückkehren, ohne den Parameterwert zu speichern.
- Wenn innerhalb eines Menüparameters eine Zeitspanne von mehr als 15 Minuten ohne Betätigung einer Taste vergehen, gelangen Sie automatisch in das Grundmenü der Kalibrierungsebene zurück.
- Wird in der Menüebene eine Zeitspanne von mehr als 20 Sekunden ohne Betätigung der <sup>2</sup>-Taste erfasst, kehrt das Gerät in den Modus "Aus" zurück.

In der folgenden Tabelle werden diese Parameter aufgeführt:

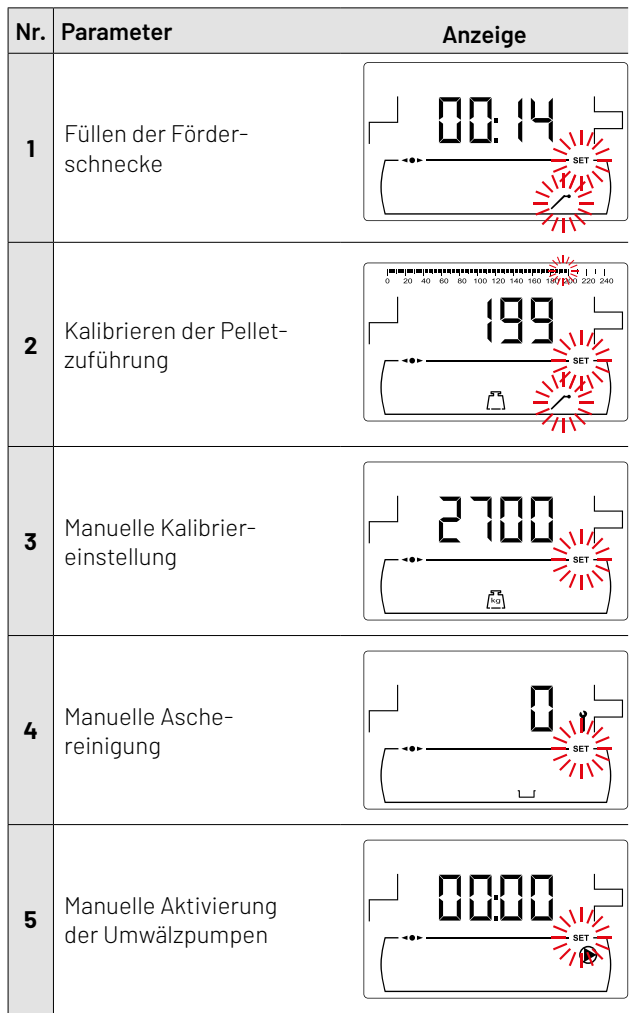

### **15.1 Füllen der Förderschnecke**

Sowohl bei der Erstinbetriebnahme als auch nach dem Leeren des Vorratsbehälters muss vor der Kalibrierung der Brennstoffzuführung die Förderschnecke gefüllt werden. Mit dieser Anzeige kann die Brennstoffzuführung befüllt werden, damit der Kessel richtig funktioniert.

Nach Auswahl der Anzeige "Füllen der Förderschnecke" ( $\sqrt{\phantom{a}}$ ) im "Kalibrierungsmenü" das Symbol <sup>29</sup> drücken, um dorthin zu gelangen. Die Anzeige SET blinkt auf. Durch erneutes Drücken des Symbols beginnt der Füllvorgang, wobei die Brennstoffzuführung maximal 15 Minuten lang aktiviert wird. Während dem Füllen wird auf dem Bildschirm die abgelaufene Zeit angezeigt. Durch Drücken von  $\mathscr P$  kann die Zuführung jederzeit angehalten und mit reset kann der Befüllvorgang jederzeit abgebrochen werden.

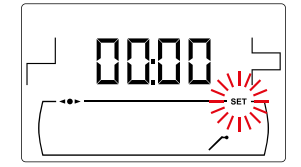

Für eine korrekte Befüllung der Brennstoffzuführung sollte der Vorgang mindestens 15 Minuten dauern. Nachfolgend werden die nötigen Schritte beschrieben:

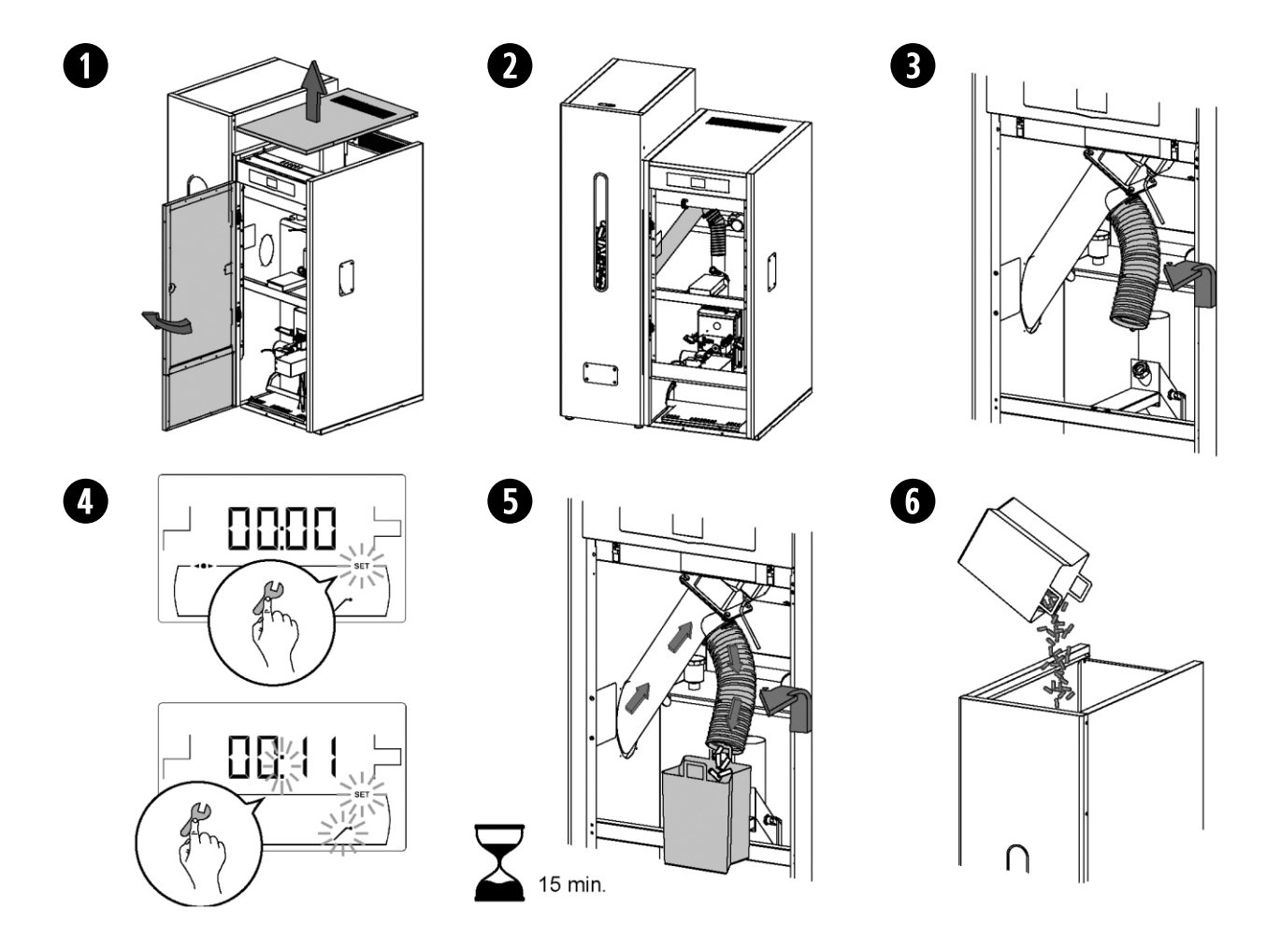

**Die Pelletzuführung des Kessels muss zwingend bei der Inbetriebnahme, sowie bei einem leerfahren des Vorrats-** $\sqrt{N}$ **behälters befüllt werden.**
#### **15.2 Kalibrieren der Pelletzuführung**

Durch das Kalibrieren der Pelletzuführung stellt die elektronische Steuerung des Kessels die optimale notwendige Brennstoffmenge ein. Somit wird nicht nur die richtige Leistung, sondern auch eine stabile Verbrennung gewährleistet. Wenn der Vorratsbehälter keine oder eine zu geringe Pelletmenge beinhaltet, muss vor dem Kalibrieren unbedingt die Pelletzuführung des Kessels befüllt werden. Mit dieser Anzeige kann die Brennstoffzuführung kalibriert werden, damit der Kessel ordnungsgemäß funktioniert.

Nach Auswahl der Anzeige "Kalibrieren der Pelletzuführung" ( ) im *"Kalibrierungsmenü"* das Symbol drücken, um dorthin zu gelangen. Die Anzeige SET blinkt auf. Drückt man erneut das Symbol , beginnt der Kalibriervorgang und der Zähler beginnt ab 200 Umdrehungen der Brennstoffzuführung rückwärts zu zählen. Wenn die Zählung beendet ist, wird der aktuelle Kalibrierwert auf dem Bildschirm angezeigt. Dieser Wert kann mit den Tasten **+/-** angepasst werden. Durch erneutes Drücken des Symbols  $\mathbb{P}^3$  wird der neue Wert gespeichert.

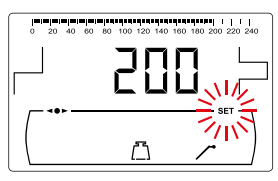

Dieser Vorgang muss mindestens 2 Mal durchgeführt werden, um sicherzustellen, dass die eingegebene Brennstoffmenge richtig ist. Nachfolgend werden die Schritte für eine richtige Kalibrierung der Zuführung beschrieben:

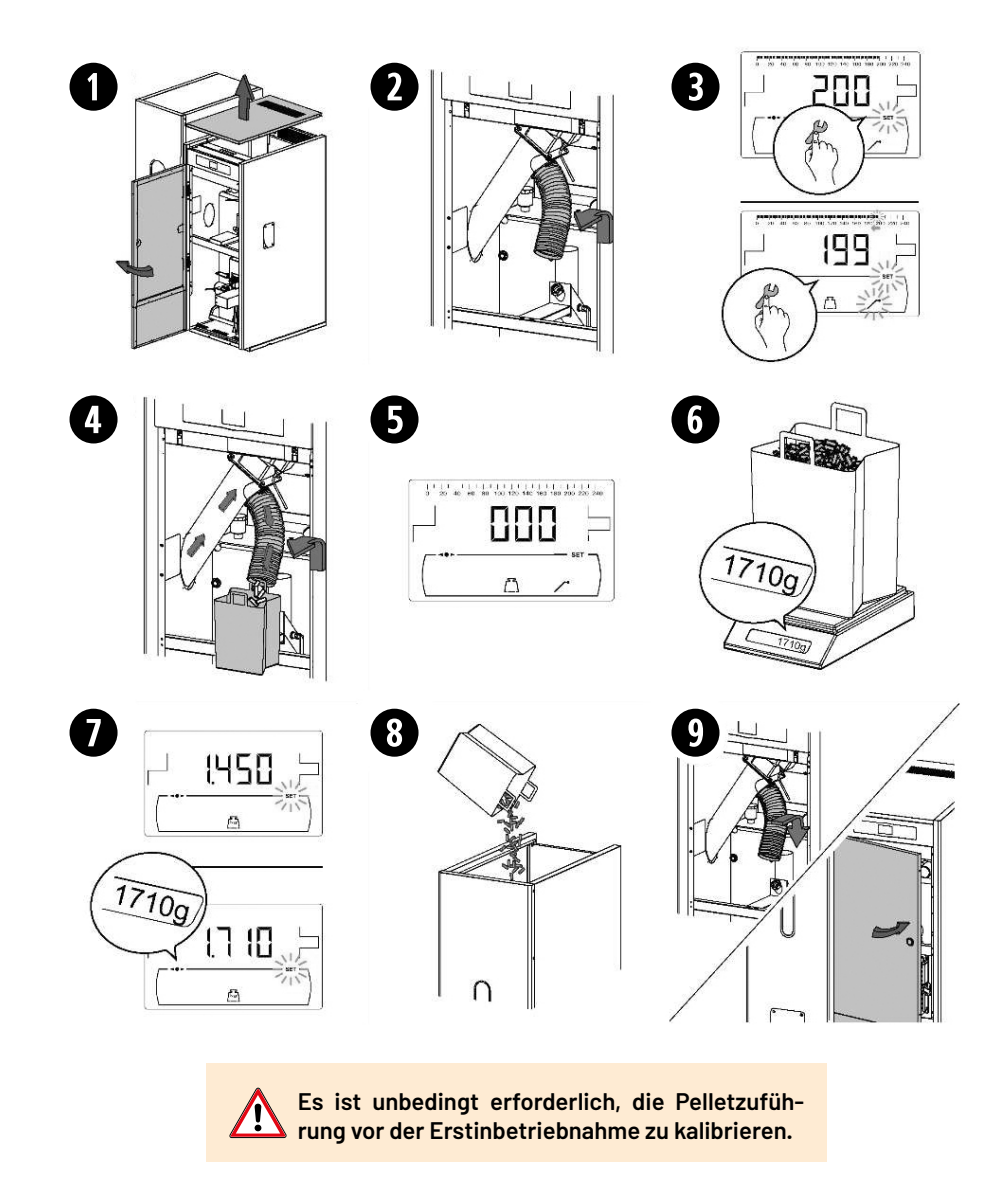

#### **15.3 Manuelle Kalibriereinstellung der Pelletzuführung**

Mit dieser Anzeige kann der Kalibrierwert der Zuführung manuell eingestellt werden. Nach Auswahl der Anzeige "Manuelle Kalibriereinstellung der Zuführung" ( ) im *"Kalibriermenü"* das Symbol  $\ell^b$  drücken, um dorthin zu gelangen. Die Anzeige **SET** blinkt auf und mit den Tasten **+/-** kann der gewünschte Wert eingestellt werden. Die Kalibrierung lässt sich zwischen OFF und 500 - 5000 Gramm verstellen.

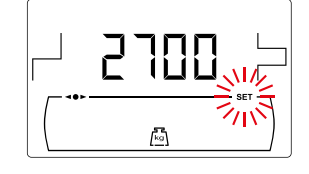

#### **15.4 Manuelle Aschereinigung**

Mit dieser Funktion wird eine manuelle Aschereinigung aktiviert, wobei diese 20-mal hintereinander ausgeführt werden kann. Nach Auswahl der Anzeige "Manuelle Aschereinigung" ( ) im "Kalibrierungsmenü" das Symbol drücken, um dorthin zu gelangen. Die Anzeige **SET** blinkt auf. Durch erneutes Drücken des Symbols  $\ell^p$  beginnt der manuelle Reinigungsvorgang und der Zähler beginnt mit 20 Reinigungsdurchgängen rückwärts zu zählen.

Durch Drücken von  $\ell^9$  kann der Reinigungsvorgang jederzeit abgebrochen werden, und mit reset kann man jederzeit das "Kalibrierungsmenü" verlassen.

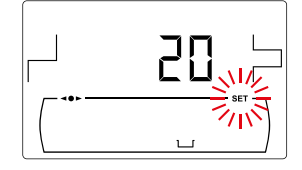

#### **15.5 Manuelle Aktivierung der Umwälzpumpen**

Mit dieser Anzeige werden ALLE im Kessel installierten Pumpen gleichzeitig aktiviert. Nach Auswahl der Anzeige "Manuelle Aktivierung der Umwälzpumpen" (<sup>)</sup> im "Kalibrierungs*menü"* das Symbol drücken, um dorthin zu gelangen. Die Anzeige SET blinkt auf. Durch erneutes Drücken des Symbols  $\mathbb Z^9$  werden die Pumpen maximal 20 Minuten angestellt. Durch Drücken von  $\mathbb{Z}^2$  kann man die Pumpen jederzeit anhalten, und mit reset kann man jederzeit die Pumpen ausschalten und das *"Kalibrierungsmenü"* wieder verlassen.

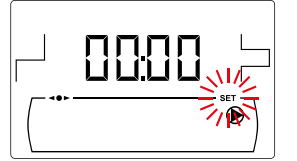

### **16. Technik-Menü**

Das *"Technik-Menü"* umfasst eine Reihe von Parametern zum Kesselbetrieb. Bitte verändern Sie diese Parameter nur, um die Anlage auf die örtlichen Gegebenheiten anzupassen. Ziehen Sie hierzu ein qualifiziertes Fachpersonal hinzu. Falscheinstellungen von Parametern im *"Technik-Menü"* können zu schweren Fehlfunktionen des Kessels führen und Personen-, Tier- und Sachschäden verursachen.

#### **16.1 Eingabe und Einstellung des Zugangscodes ("Cod", P.25)**

Sie gelangen zur Codeeingabe "Cod" durch das gleichzeitige Drücken der reset-Taste und der menu-Taste für 5 Sekunden.

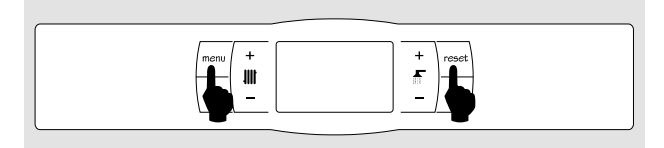

Die Anzeige SET blinkt auf, und mit den Tasten + / - # können Sie sich durch die Codestellen bewegen. Mit den Tasten **+/-** lässt sich jede Stelle einzeln einstellen. Bestätigen Sie die Code-Eingabe durch das Drücken der  $\mathbb{Z}$ -Taste.

Wenn Sie den Code eingegeben haben, befinden Sie sich im *"Technik-Menü"*. Um in die Einstellung des Zugangscodes zu gelangen drücken Sie bei Parameter P.25 auf das Symbol  $\mathcal{P}_1$ , so können Sie diesen individuell, wie bei der Eingabe des Codes, einstellen. Werkseitig ist der Zugangscode auf "1234" eingestellt.

Wenn man im *"Technik-Menü"* oder in einem seiner Parameter auf reset drückt, gelangt man zurück zur letzten Ansicht vor dem Speichern. In der nachfolgenden Tabelle werden diese Parameter aufgeführt und in den folgenden Abschnitten des Handbuchs genauer beschrieben:

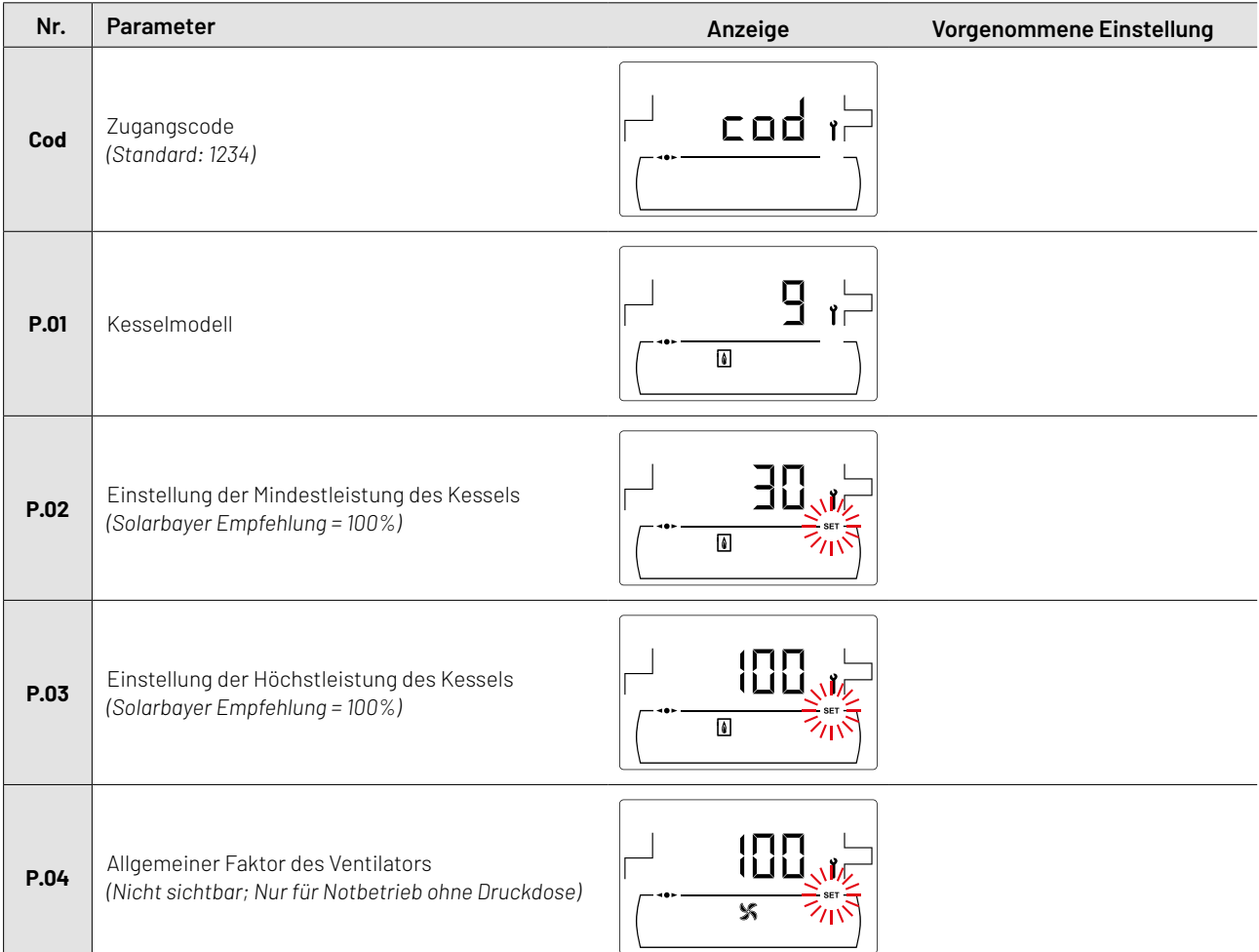

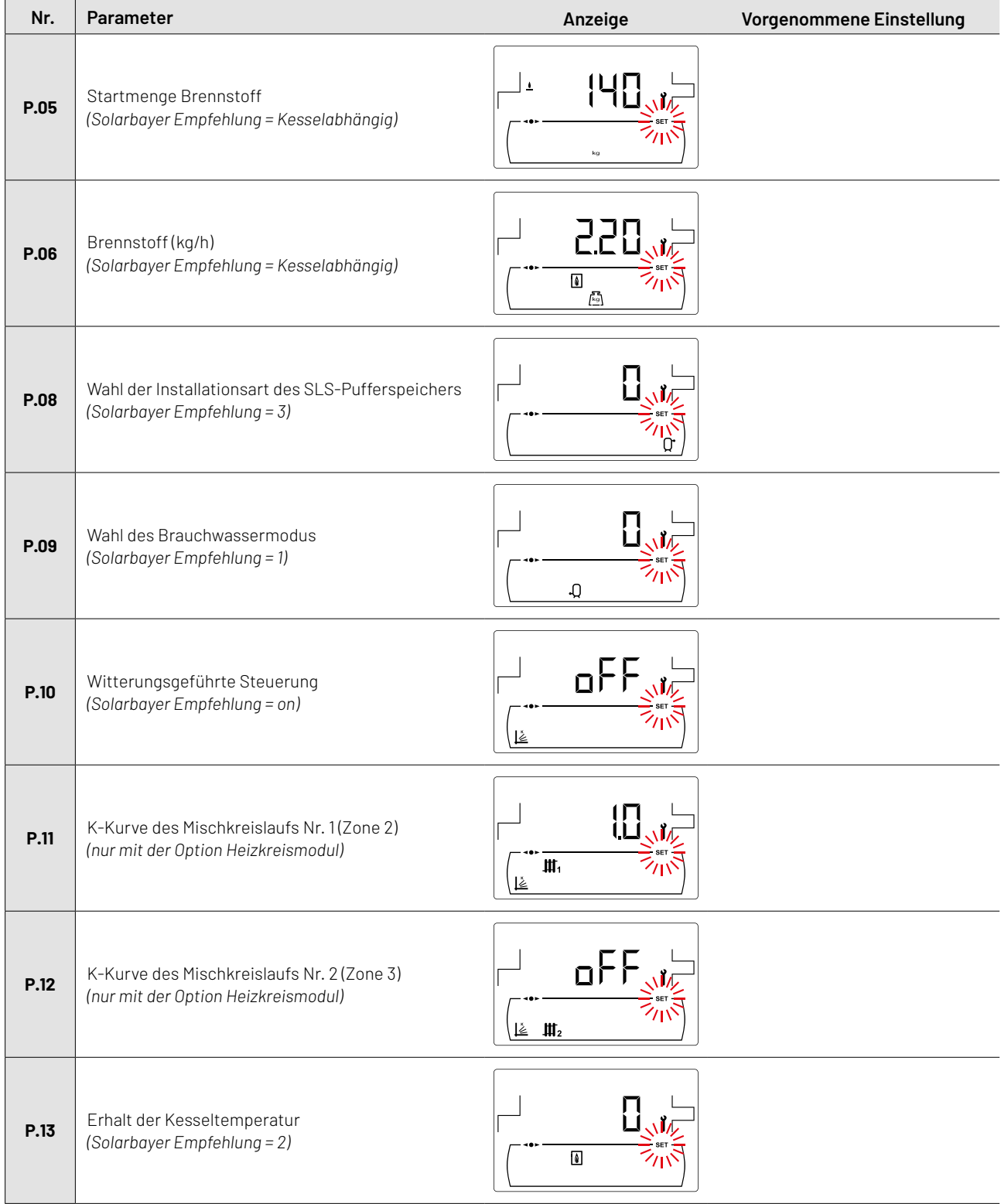

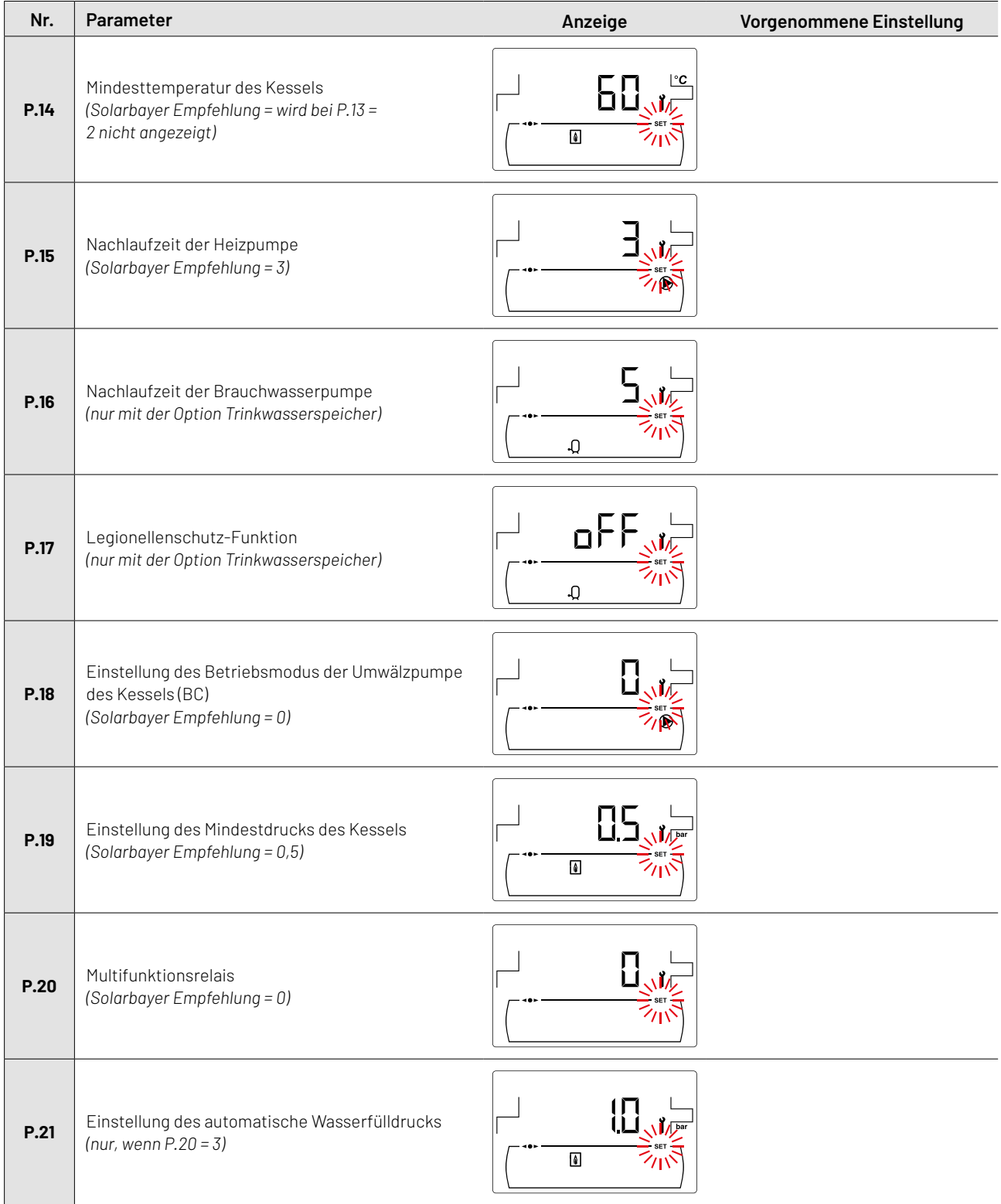

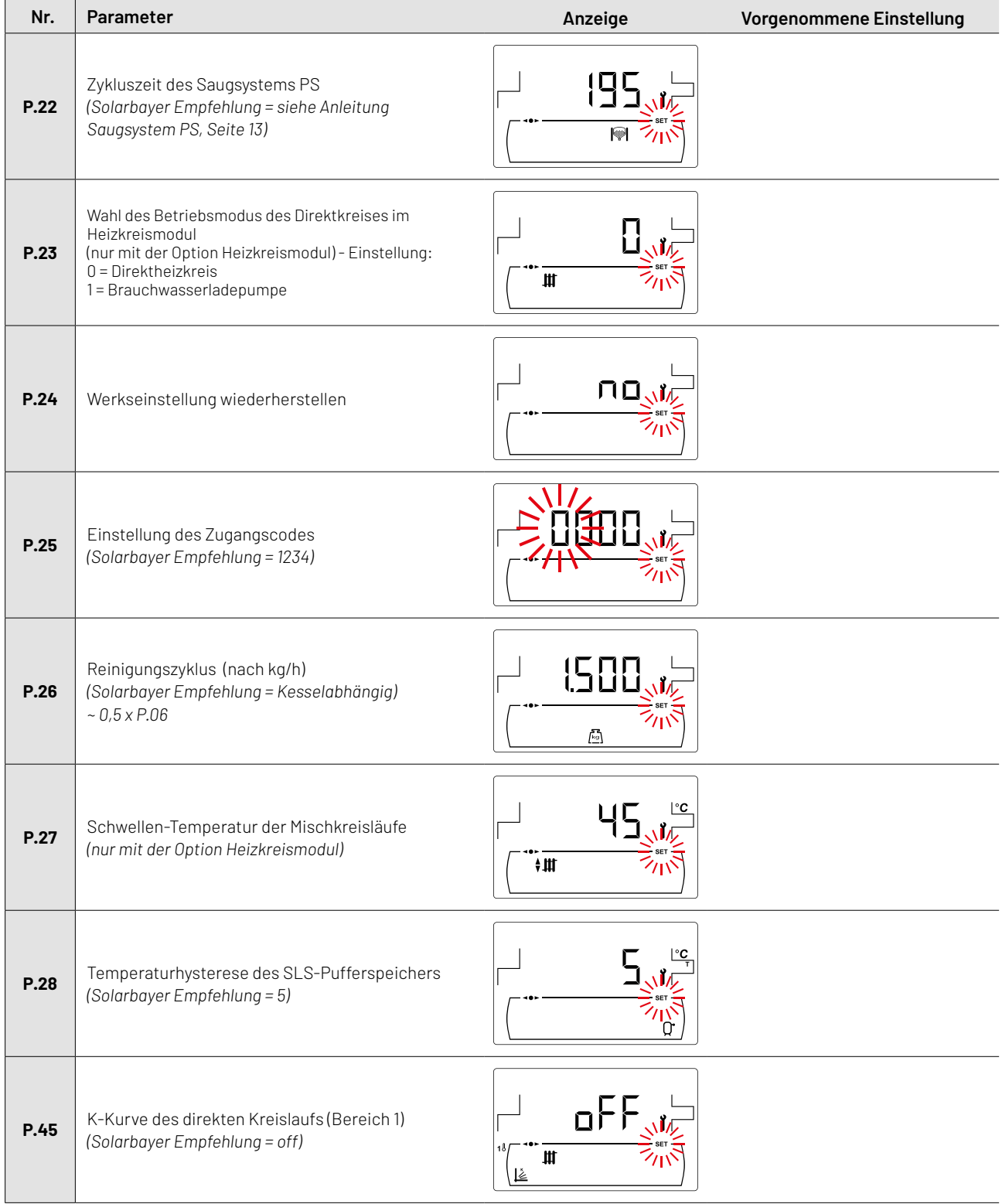

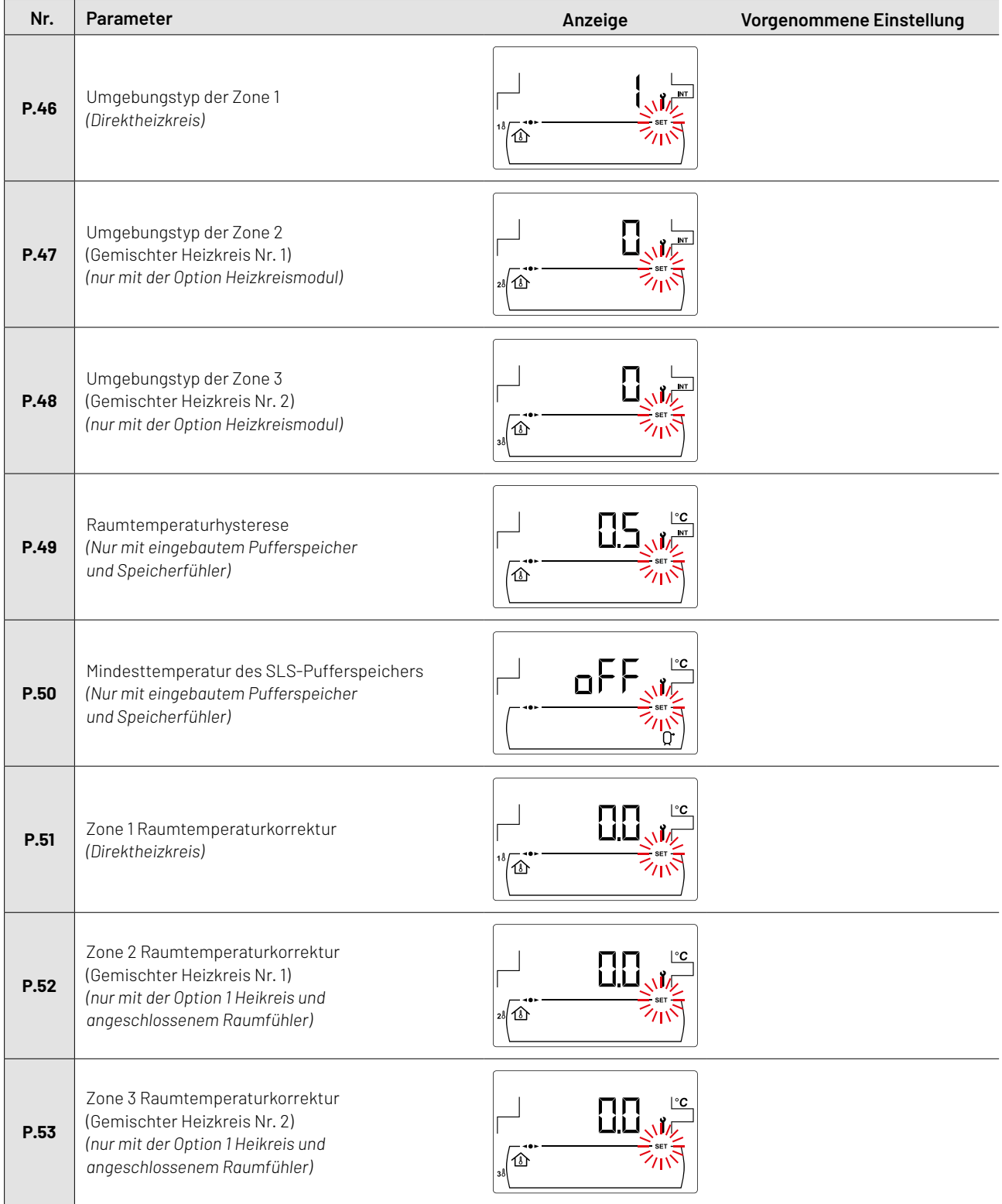

### **17. Betriebsparameter des Kessels**

#### **17.1 Kesselmodell (P.01)**

Mit dem Parameter P.01 wird das gewählte Kesselmodell eingestellt:

 $P.01 = 12 \rightarrow PLT$  12 AC  $P.01 = 18 \rightarrow PLT 18 AC$  $P.01 = 25 \rightarrow PLT 25 AC$  $P.01 = 35 \rightarrow PLT 35 AC$  $P.01 = 45 \rightarrow PLT 45 AC$ 

#### **17.2 Einstellung der Kesselleistung (P.02, P.03)**

Der Kessel PLT AC ist so eingestellt, dass er als Volllastkessel mit Pufferspeicher betrieben wird. Mit den Parametern P.02 und P.03 lässt sich die Mindest- und Höchstleistung des Kessels einstellen. Der Einstellbereich hängt vom jeweiligen Kesselmodell ab. Da ein modulierender Betrieb in diesem Fall nicht gewünscht ist, werden beide Parameter mit dem Wert = 100 % versehen.

#### **17.3 Allgemeiner Faktor des Ventilators (P.04)**

Mit Parameter P.04 kann die Lüfterdrehzahl manuell eingestellt werden. Diesen Parameter kann man nur im Notbetrieb ohne Druckdose einstellen. Wenn man diesen Wert verstellt, ändert sich der Ventilator-Prozentsatz über die gesamte Betriebskurve. Der einstellbare Bereich des Parameters P.04 liegen zwischen 0 - 200 (Standard: 100). Wenn ein Wert unter 100 eingestellt wird, wird die Luftmenge reduziert. Bei einem Wert über 100 steigt sie an.

#### **17.4 Brennstoff zum Anzünden (P.05)**

Mit dem Parameter P.05 lässt sich einstellen, wie viel Brennstoff als Startdosis verwendet werden soll. Die Werte des Parameters P.05 können zwischen 10 und 900 Gramm eingestellt werden. Der werkseitig eingestellte Standardwert hängt vom Kesselmodell ab.

#### **17.5 Brennstoff (P.06)**

Mit dem Parameter P.06 lässt sich die Brennstoffmenge in Kilogramm einstellen, die der Kessel bei 100-prozentiger Leistung in einer Stunde verbraucht. Dieser Parameter hängt vom Kesselmodell und dessen Heizleistung ab. Die Werte des Parameters P.06 können zwischen 1,00 und 30,00 kg eingestellt werden. Der werkseitig eingestellte Standardwert hängt vom Kesselmodell ab.

#### **17.6 Verwaltung von Pufferspeichern SLS und HSK-SLS (P.08, P.28, P.50)**

Mit dem Parameter P.08 wird die Art von Hydraulikanlage des Pufferspeichers SLS oder HSK-SLS eingestellt. Dieser Parameter hängt von der Anlage ab und muss nach der Montage des Pufferspeichers vom Installateur angepasst werden. Die Solarbayer Empfehlung ist hierbei die Einstellung 3 und sollte auch so eingestellt werden, da es andernfalls zu einem Fehlverhalten des Kessels kommen kann.

 $P.08 = 3 \rightarrow$  Installation mit einem SLS-Pufferspeicher und Steuerung über Thermostate.

#### **17.7 Erhalt der Kesseltemperatur (P.13, P.14)**

Mit den Parametern P.13 und P.14 lässt sich der Betrieb des Kessels so einstellen, dass eine bestimmte Mindesttemperatur (Werkseinstellung: P.13 = 2) bewahrt wird, sofern einer der Heiz- oder Warmwasserbetriebe eingestellt ist. Wenn der Parameter P.13 auf 0 gestellt wird, lässt sich diese Mindesttemperatur mit dem Parameter P.14 auf 30 bis 60 °C einstellen. Je nachdem, welcher Wert für den Parameter P.13 eingestellt ist, lassen sich folgende Betriebsweisen zum Erhalt der Kesseltemperatur wählen:

- $P.13 = 0 \rightarrow$  Bewahrt die Mindesttemperatur des Kessel, die im Parameter P.14 eingestellt ist.
- P.13 = 1 → Bewahrt die im Benutzermenü eingestellte Soll-Temperatur des Kessels.
- P.13 = 2 → Die Mindest-Kesseltemperatur wird nicht bewahrt (Werkseinstellung).

#### **17.8 Mindestfülldruck der Anlage (P.19)**

Der Kessel ist mit einem Wasserdruckfühler ausgestattet, über den die elektronische Steuerung den Anlagendruck kontrollieren kann. Bei einem Abfall des Drucks unter einen bestimmten Wert wird der Kesselbetrieb gesperrt und die Alarmmeldung E-19 ausgegeben (siehe *"Sicherheitssperrungen"*). Mit dem Parameter P.19 lässt sich der Mindestdruck des Kesselwassers einstellen, ab dem eine Alarmmeldung ausgegeben werden soll. Die Werte des Parameters P.19 können zwischen 0,1 und 0,5 Bar eingestellt werden. Der werkseitig eingestellte Standardwert beträgt 0,5 Bar.

#### **17.9 Reinigungszyklus (P.26)**

Mit dem Parameter P.26 lässt sich der Reinigungszyklus nach verbrauchtem Brennstoff einstellen. Dieser Parameter hängt von dem Kesselmodell ab. Die Werte des Parameters P.26 können zwischen 0,000 und 99,99 kg eingestellt werden, wobei der Reinigungszyklus alle halbe Stunde (Empfehlung 0,5 x P.06) betragen sollte.

### **18. Einstellungen des Heizungskreislaufs**

Mit den folgenden Parametern lässt sich die Steuerung des Direktheizkreises bei Betrieb ohne Pufferspeicher des PLT AC einstellen:

#### **18.1 Nachlaufzeit der Heizpumpe (P.15)**

Diese Funktion hält die Heizungsumwälzpumpe (BC) eine Zeitlang weiter am Laufen, nachdem der Heizungsbetrieb ausgestellt wurde, um die Überhitzung des Kessels durch Trägheitseffekte der Anlage zu vermeiden. Mit dem Parameter P.15 kann die gewünschte Nachlaufzeit eingestellt werden. Die Werte des Parameters P.15 können zwischen 0 und 40 Minuten eingestellt werden. Der werkseitig eingestellte Standardwert beträgt 3 Minuten.

#### **18.2 Betrieb der Umwälzpumpe (P.18)**

Mit der elektronischen Steuerung des Kessels kann über den Parameter P.18 im *"Technik-Menü"* die Betriebsweise der Umwälzpumpe des Kessels (BC) gewählt werden. Es sind folgende Betriebsweisen möglich:

- P.18 = 0 → Normaler Betrieb: Die Umwälzpumpe des Kessels funktioniert je nach Heizbedarf.
- P.18 = 1 → Dauerbetrieb: Die Umwälzpumpe des Kessels bleibt immer an, solange der Heizbetrieb aktiviert ist, d. h., dass eine andere Soll-Temperatur des Kessels als "OFF" ausgewählt ist. Wenn ein Raumthermostat installiert oder eine Fernbedienung an den Kessel angeschlossen ist, verwaltet die elektronische Steuerung des Kessels den Heizbedarf und hält die Pumpe ständig am Laufen.

# **18.3 Schwellen-Temperatur der Mischkreis- läufe (P.27)**

Mit der elektronischen Steuerung lässt sich die maximal wählbare Soll-Temperatur für die am Heizkreismodul an den Kessel angeschlossenen Mischkreisläufe einstellen. Mit dem Parameter P.27 kann die gewünschte maximale Betriebstemperatur eingestellt werden. Die Werte des Parameters P.27 können zwischen 45 und 80 °C eingestellt werden. Der werkseitig eingestellte Standardwert beträgt 45 °C (Mischkreislauf für Fußbodenheizungen).

#### **18.4 Art des Raumfühlers (P.46, P.47, P.48)**

Der Kessel ist in der Lage, die Temperatur im Innenraum der Wohnung für die einzelnen angeschlossenen Heizkreise mithilfe eines Innenraumfühlers oder eines Raumthermostates zu steuern. Mit den Parametern P.46 (Zone 1, Direktheizkreis), P.47 (Zone 2, gemischter Heizkreis 1) und P.48 (Zone 3, gemischter Heizkreis 2) muss die Art der in den einzelnen Heizbereichen installierten Raumfühler eingestellt werden. P.46, P.47, P.48 =  $0 \rightarrow$  Raumthermostat

P.46, P.47, P.48 =  $1 \rightarrow$  Raumtemperaturfühler

#### **18.5 Hysterese der Raumtemperatur (P.49)**

Mit dem Parameter P.49 wird die Hysterese der Raumtemperatur eingestellt, die zur erneuten Aktivierung der Heizung erforderlich ist, d. h. wie stark die Raumtemperatur in der Wohnung nach Erreichen der gewünschten Raumtemperatur absinken kann, bis die Heizung wieder anspringt. Durch die geeignete Wahl des Wertes für diesen Parameter wird eine übermäßige Zahl von Kesselzyklen aufgrund der Aktivierung der Heizung vermieden und der Betrieb des Kessels optimiert. Der optimale Wert hängt vom Grad der Wärmedämmung der Wohnung ab. Je besser die Wärmedämmung ist, umso niedriger kann der Wert des Parameters P.49 sein; wenn die Wärmedämmung schlecht ist, wird dagegen empfohlen, den Parameter zu erhöhen. Dieser Parameter wird nur für Heizbereiche berücksichtigt, in denen ein Raumtemperaturfühler angeschlossen ist. Der Wert des Parameters P.49 kann zwischen 0,2 und 5 °C eingestellt werden. Der werkseitig eingestellte Standardwert beträgt 0,5°C.

#### **18.6 Korrektur der Umgebungstemperatur (P.51, P.52, P.53)**

Mit diesen Parametern ist es möglich, Temperaturmessunterschiede der Umgebungstemperaturfühler auszugleichen. Der wählbare Parameterbereich P.51 (Zone 1), P.52 (Zone 2) und P.53 (Zone 3) beträgt -5,0 bis +5,0 °C und der Standardwert ist 0,0 °C .

### **19. Einstellungen des Brauchwasserkreislaufs**

Der Kessel kann die Brauchwassererwärmung über einen separaten Trinkwasserspeicher verwalten. Mit den folgenden Parametern lassen sich die konkreten Funktionen des Brauchwasserbetriebs einstellen. Diese Parameter sind nur im *"Technik-Menü"* zugänglich:

#### **19.1 Art der Brauchwasserinstallation (P.09)**

Der Kessel ist für die Regelung einer Brauchwasseranlage mit einer Brauchwasserladepumpe ausgelegt. Der Parameter P.09 ist werksseitig auf den Wert = 1 gestellt und sollte auch so belassen werden, da es andernfalls zu einem Fehlverhalten des Kessels kommen kann.

 $P.09 = 1 \rightarrow$  Installation mit Ladepumpe des Speichers (werkseitig eingestellter Standardwert).

#### **19.2 Nachlaufzeit der Brauchwasserladepumpe (P.16)**

Diese Funktion hält die Brauchwasser-Ladepumpe eine Zeitlang weiter am Laufen, nachdem der Brauchwasserbetrieb ausgestellt wurde, um die Überhitzung des Kessels durch Trägheitseffekte der Brauchwasser-Anlage zu vermeiden. Mit dem Parameter P.16 lässt sich einstellen, wie lange der

Betrieb nach Erwärmung des Trinkwasserspeichers weiter anhalten soll. Die Werte des Parameters P.16 können zwischen 0 und 20 Minuten eingestellt werden. Der eingestellte Standardwert beträgt 5 Minuten, wobei die Solarbayer Empfehlung 0 min ist.

#### **19.3 Legionellenschutz-Funktion (P.17)**

Diese Funktion schützt gegen das Wachstum von Legionellen-Bakterien im Trinkwasserspeicher. Alle 7 Tage wird die Wassertemperatur im Speicher auf 70 °C angehoben, um eventuelle Bakterien abzutöten. Diese Funktion ist nur aktiv, wenn der Kessel läuft. Mit dem Parameter P.17 lässt sich die Legionellen-Schutzfunktion aktivieren. Bei der Auslieferung des Kessels ist diese Funktion deaktiviert.

#### **19.4 Zirkulation (P.20 = 2)**

Mit dem Hilfsausgang des Multifunktionsrelais kann eine Zirkulationspumpe installiert werden, um den Komfort der Brauchwasseranlage zu erhöhen. Im Abschnitt *"Funktionen des Multifunktionsrelais"* wird genau erklärt, wie diese Funktion aktiviert wird.

### **20. Zusätzliche Funktionen**

Der Kessel umfasst folgende zusätzlichen Steuerfunktionen:

#### **20.1 Zykluszeit des Saugsystems (P.22)**

Mit dem Kessel lässt sich optional das Saugsystem PS installieren. Mit dem Parameter P.22 kann die Aktivierungszyklus-Zeit dieses Systems eingestellt werden. Dieser Parameter ist nur sichtbar, wenn an den Kessel ein Saugsystem PS angeschlossen ist.

#### **20.2 Werkseinstellungen zurücksetzen (P.24)**

Wenn die Parameter falsch eingestellt sind oder der Kessel nicht richtig funktioniert, können die Originalwerte aller Parameter wiederhergestellt werden, indem man im Parameter P.24 des "Technik-Menüs" den Wert "Yes" einstellt.

#### **20.3 Blockierschutz-Funktion der Pumpen**

Diese Funktion beugt dem Blockieren der Umwälzpumpen des Kessels vor, wenn die Pumpen lange Zeit nicht in Betrieb waren. Die Pumpen werden hierbei nach 24 Stunden Inaktivität für 10 Sekunden angesteuert. Dieses System ist solange aktiv, bis der Kessel vom Stromnetz genommen wird.

#### **20.4 Frostschutzfunktion**

Diese Funktion schützt den Kessel vor dem einfrieren. Wenn die Temperatur des Kessels unter 6 °C abfällt, springt die Umwälzpumpe der Rücklaufanhebung an, bis 8 °C erreicht sind. Wenn die Kesseltemperatur weiter bis auf 4 °C abfällt, springt der Kessel an, so dass die Anlage sofort erwärmt wird. Der Kessel heizt sich so lange auf bis eine Kesseltemperatur von 15 °C erreicht wird. Dieses System ist solange im Warnzustand, bis der Kessel vom Stromnetz genommen wird.

#### **20.5 Druckmelde-Funktion des Kessels**

Diese Funktion beugt einem unsachgemäßen Betrieb des Kessels wegen Wassermangels oder zu hohem Druck im Kessel vor. Der Druck wird von einem Druckfühler gemessen, wobei der Wert auf dem Bildschirm des Displays (im *"Benutzermenü"*) angezeigt wird. Wenn der Druck unter den im Parameter P.19 im *"Technik-Menü"* eingestellten Wert (Standard: 0,5 bar) abfällt, blockiert die elektronische Steuerung den Kesselbetrieb und sendet einen Alarm auf den Bildschirm (E-19). Wenn der Kesseldruck über 2,5 bar ansteigt, wird ein Alarm auf dem Bildschirm (E-28) angezeigt, dass der Druck zu hoch ist. Die Anlage ist daraufhin auf Undichtigkeit oder ein defektes Ausdehnungsgefäß zu prüfen. In diesem Fall wird empfohlen, den nächsten Technischen Kundendienst anzurufen.

### **21. Funktionen des "Multifunktionsrelais"**

Der Kessel ist mit einem Hilfsrelaisausgang versehen, über den sich eine Reihe von Funktionen wählen lassen, die den Komfort und die Möglichkeiten und Leistungen der Anlage steigern. Mit den einzelnen Optionen des Parameters P.20 des "Technik-Menüs" kann der Betriebsmodus des "Multifunktionsrelais" eingestellt werden. Werkseitig ist dieser Parameter auf 0 eingestellt (deaktiviert). In den nachfolgenden Abschnitten werden die möglichen Funktionen beschrieben.

#### **21.1 Externes Alarmsignal des Kessels (P.20 = 1)**

Durch Auswählen dieser Funktion (P.20 = 1) wird, wenn der Kessel einen Betriebsfehler oder Alarm ausgibt, der Multifunktionsrelaisausgang aktiviert, so dass der Bereich zwischen den Klemmen Nr. 4 ("NO") und N der Anschlussleiste J3 mit Spannung (230 V~) versorgt. Hier kann beispielsweise eine Alarmleuchte oder andere Anzeigen angeschlossen werden.

Wenn der Alarm des Kessels quittiert wird, geht der Multifunktionsrelaisausgang wieder in seinen Ursprungszustand zurück und versorgt den Bereich zwischen den Klemmen Nr. 3 ("NC") und N der Anschlussleiste J3 mit Spannung (230 V~).

#### **21.2 Warmwasserzirkulation (P.20 = 2)**

Diese Funktion ist nur verfügbar, wenn eine Brauchwasserbereitung an den Kessel angeschlossen ist. Die Zirkulation (P.20 = 2) hält die gesamte Brauchwasseranlage während der am Kessel programmierten Betriebszeiten (siehe *"Konfigurationsmenü"*) warm, so dass beim Öffnen eines Zapfhahns sofort warmes Wasser bereitsteht, was den Komfort wesentlich erhöht.

Dazu muss eine Zirkulationspumpe installiert werden. Diese Pumpe muss an den Ausgang des Hilfsrelais zwischen die Klemmen Nr. 4 (NO) und N der Anschlussleiste J3 (siehe *"Schaltbild"*) geschaltet werden. Die Installation und der Anschluss des Zirkulationssystems muss von qualifiziertem Fachpersonal vorgenommen werden.

Während der programmierten Betriebszeiten des Kessels versorgt der Multifunktionsrelaisausgang den Bereich zwischen den Klemmen Nr. 4 ("NO") und N der Anschlussleiste J3 mit Spannung (230 V~), so dass die Zirkulationspumpe aktiviert wird. Während der programmierten Auszeiten des Kessels versorgt der Multifunktionsrelaisausgang den Bereich zwischen den Klemmen Nr. 3("NC") und N der Anschlussleiste J3 mit Spannung (230 V~), so dass die Zirkulationspumpe deaktiviert wird.

#### **21.3 Automatische Füllfunktion (P.20 = 3)**

Der Kessel kann an ein automatisches Füllsystem angeschlossen werden, das sich über den Parameter P.20 aktivieren bzw. deaktivieren lässt. Dazu muss ein motorisiertes Füllventil zwischen dem Wasserversorgungsnetz und dem Primärkreislauf des Kessels installiert werden. Dieses Ventil muss an den Ausgang des Hilfsrelais zwischen die Klemmen Nr. 4 (NO) und N der Anschlussleiste J3 (siehe *"Schaltbild"*) geschaltet werden. Die Installation und der Anschluss der automatischen Fülleinheit muss nach den geltenden Vorschriften des jeweiligen Landes von qualifiziertem Fachpersonal vorgenommen werden.

Wenn die Funktion ausgewählt ist (P.20 = 3), aktiviert die elektronische Steuerung des Kessels den Ausgang des Multifunktionsrelais und versorgt den Bereich zwischen den Klemmen Nr. 4 ("NO") und N der Anschlussleiste J3 mit Spannung (230 V~), so dass das daran angeschlossene Füllventil gestartet wird und sich der Primärkreislauf mit dem im Parameter P.21 eingestellten Fülldruck füllt. Wenn der Wasserdruck des Kessels unter den im Parameter P.19 eingestellten Mindestdruck abfällt, wird der Kessel automatisch wieder bis zum Fülldruck aufgefüllt. Die Fülldruckwerte des Parameters P.21 können zwischen 0,6 und 2,0 Bar eingestellt werden. Der werkseitig eingestellte Standardwert beträgt 1 Bar.

### **22. Entleerung des Aschebehälters**

Der Kessel verfügt über einen Aschebehälter, in dem sich die Asche des verbrannten Brennstoffs von der Brennerreinigung und der Abgaswärmetauscherreinigung ablagern. Dieser Behälter muss regelmäßig geleert werden, damit die angesammelte Asche den Rauchfluss nicht behindert und der Kessel somit nicht ausgeht. Es wird empfohlen, den Behälter regelmäßig zu kontrollieren und die angesammelte Asche zu entfernen.

Die elektronische Steuerung des Kessels verfügt über eine automatische Funktion zur Warnung und Überwachung des Füllstands des Aschebehälters. Hinweise zu ihrer Aktivierung finden Sie im Abschnitt *"Warnmeldung Ascheaustragung leeren"* im Menü *"Konfiguration"*. Wenn diese Funktion feststellt, dass der Aschebehälter voll ist, warnt sie durch Aktivierung des Alarms E-43, und der Aschebehälter muss entleert werden. Nach dem Entleeren ist es notwendig, den Aschefüllstand wieder auf 0 zu setzen (siehe *"Zustand der Ascheaustragung"*), damit die Funktion wieder gestartet werden kann. Optional bietet Solarbayer die Möglichkeit einer automatischen Ascheaustragung. Diese befördert die anfallende Asche in einen separaten Behälter und verdichtet diese darin. Somit erhalten Sie längere Reinigungsintervalle und somit wesentlich mehr Komfort.

Der Nutzer muss für eine regelmäßige Entleerung des Aschebehälters sorgen und den Aschefüllstand auf der Anzeige des Kessels überprüfen.

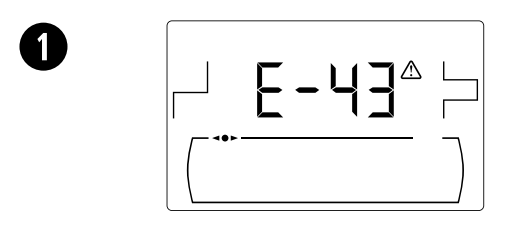

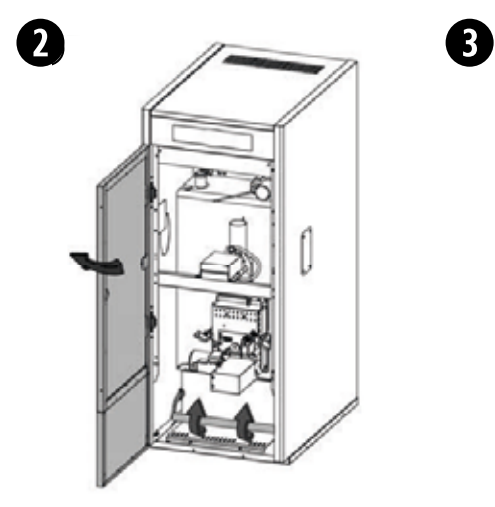

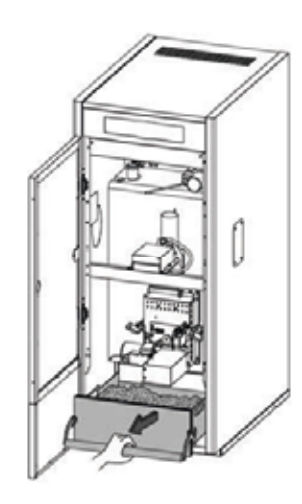

**Warnhinweise!** Hitzebeständige Handschuhe tragen Schutzmaske tragen **Brandgefahr** 

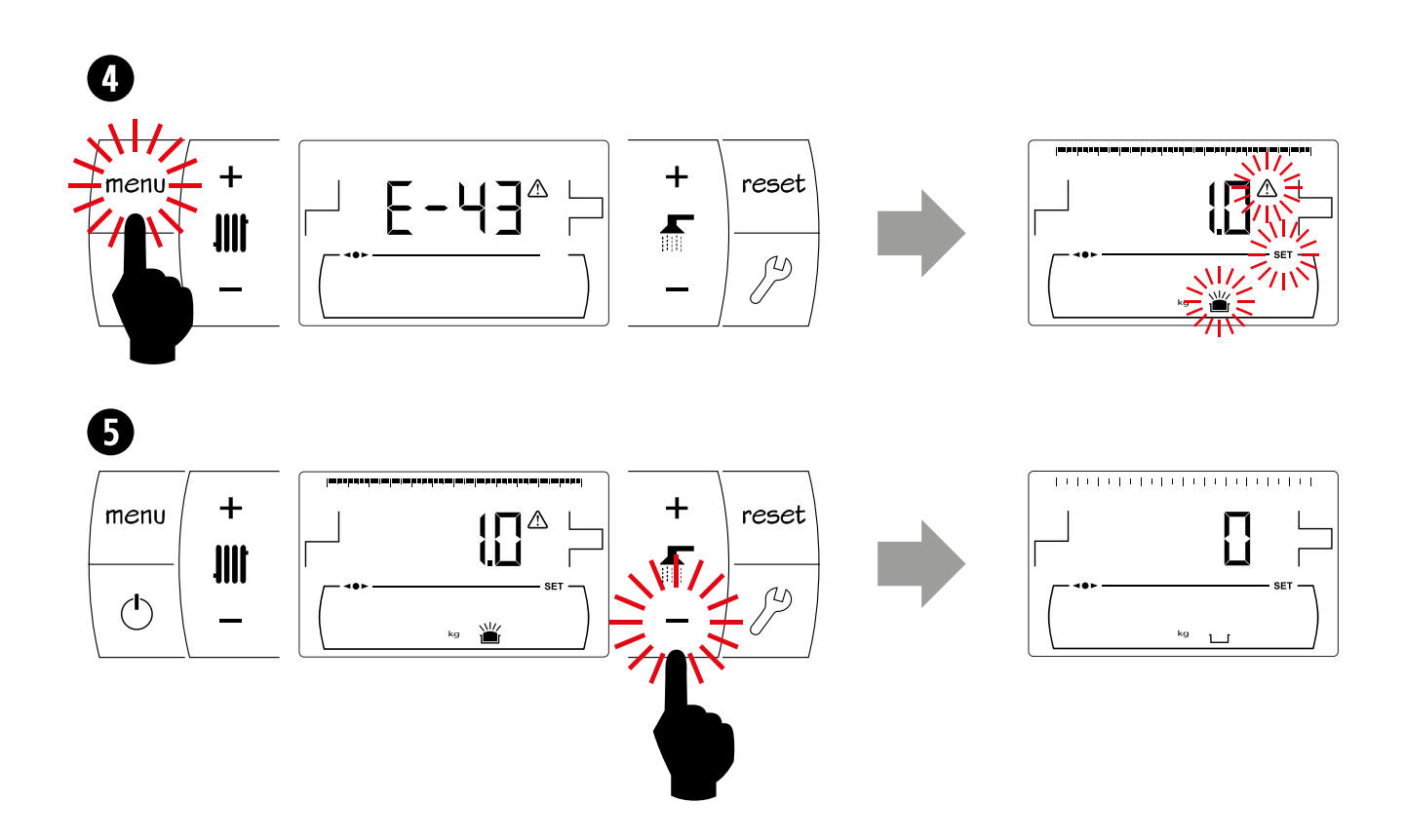

#### **ZUR ERINNERUNG**

- Wenn der Aschebehälter nicht regelmäßig geleert wird, kann der Kessel vorzeitig verschmutzen und es kann zu Fehlfunktionen kommen.
- Um Fehler und Fehlfunktionen zu vermeiden, sicherstellen, dass der Aschebehälter richtig geschlossen ist. Dazu die Schließstange fest nach unten drücken.
- Wenn der Aschebehälter nicht richtig geschlossen ist, wird der Fehlercode E06, E13 oder E15 angezeigt, woraufhin der Betrieb des Kessels gesperrt wird.

**Nach dem Entleeren des Aschebehälters muss**   $\sqrt{2}$ **die Füllstandsanzeige wieder auf 0 zurückge**setzt werden. (vgl. "Zustand des Aschebehälters").

#### **22.1 Sicherheitshinweise**

Damit die Arbeiten am Aschebehälter sicher sind, sollten die notwendigen Vorsichtsmaßnahmen ergriffen und die richtige Kleidung getragen werden, um Personenschäden zu vermeiden. Insbesondere sind folgende Empfehlungen zu befolgen:

• Vor dem Herausnehmen des Aschebehälters den Kessel ausschalten. Nach dem Ausstellen des Kessels sollte der Behälter nicht sofort herausgezogen werden, da sich noch glühende Asche darin befinden kann und der Behälter durch den Betrieb noch heiß sein kann.

- Möglichst hitzebeständige Handschuhe tragen, die Ihre Hände vor Hitze und damit vor eventuellen Verbrennungen durch Teile des Behälters schützen.
- Möglichst eine Maske tragen, um die Atemwege vor dem Einatmen von Aschepartikeln zu schützen. Das Tragen einer solchen Maske ist Pflicht bei Personen mit Allergien oder Atemwegserkrankungen.
- Da die Aschereste im Behälter bei der Entnahme noch glimmen können, ist hierbei Vorsicht geboten. Der Behälter zum Zwischenlagern der Asche sollte möglichst aus Metall sein oder man sollte die Asche mit Wasser oder einem anderen Löschmittel komplett löschen.

Solarbayer übernimmt keine Haftung für Personen-, Tieroder Sachschäden durch eine unsachgemäße Behandlung des Aschebehälters oder der darin enthaltenen Reste.

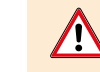

**Der Aschebehälter darf nur bei ausgeschaltetem Kessel gereinigt werden!**

### **23. Sicherheitssperrungen**

Das elektronische Steuersystem des Kessels kann folgende sicherheitsbedingte Betriebssperrungen des Kessels vornehmen: Wenn eine dieser Sperrungen ausgeführt wird, wird der Betrieb des Kessels unterbrochen und ein Alarmcode auf dem Bildschirm angezeigt.

**Sollte sich eine der folgenden Betriebssperrun-** $\sqrt{N}$ **gen wiederholen, den Kessel ausschalten und den Technischen Kundendienst kontaktieren.**

#### **23.1 Sicherheits-Temperatur-Begrenzer Kesselwasser**

Wenn diese Sperrung eintritt, wird der Alarmcode "E-11" angezeigt. Der Brenner wird ausgeschalten, so dass die Anlage nicht mit Wärme versorgt wird.

Diese Sperrung tritt immer dann ein, wenn die Wassertemperatur des Kessels über 110 °C ansteigt. Um diese Alarmmeldung zu quittieren, warten, bis die Temperatur auf 100 °C abgesunken ist und die Taste am STB auf der Unterseite des Regelungsgehäuses drücken.

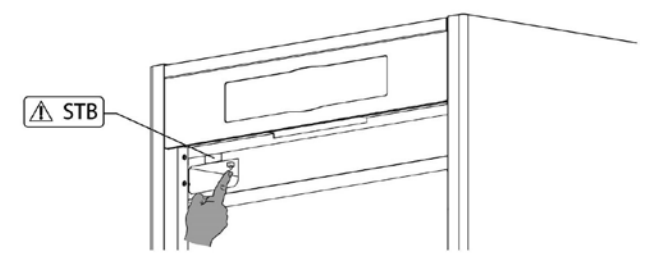

#### **23.2 Sicherheits-Temperatur-Begrenzer Pelletfallrohr**

Wenn diese Sperrung eintritt, wird der Alarmcode "E-05" angezeigt. Der Brenner wird abgeschalten, so dass die Anlage nicht mit Wärme versorgt wird.

Diese Sperrung tritt ein, wenn die Temperatur des Pelletfallrohres zum Brenner über 80 °C ansteigt. Um den Kesselbetrieb wieder freizugeben, nach Absinken der Rohrtemperatur die RESET-Taste am Sicherheitsthermostat drücken (siehe Abbildung) und das RESET-Symbol des Displays des Kessels, um den Betrieb wieder aufzunehmen.

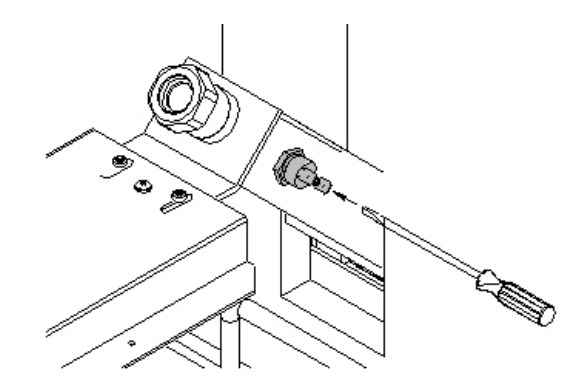

#### **23.3 Sperrung wegen Druckmangel**

Wenn diese Sperrung eintritt, wird der Alarmcode "E-19" angezeigt. Der Brenner und die Umwälzpumpe des Kessels werden gestoppt, so dass die Anlage keine Wärme mehr erzeugt und kein Wasser umgewälzt wird.

Diese Sperrung tritt ein, wenn der Anlagendruck unter 0,5 bar abfällt. Hiermit wird sichergestellt, dass der Kessel nicht mit zu wenig Wasser betrieben wird, wenn eine Leckage vorliegt oder gerade Wartungsarbeiten ausgeführt werden. Um diese Alarmmeldung zu quittieren, muss die Anlage wieder befüllt werden (siehe "Füllen des Kessels"), bis für den Parameter "Wasserdruck" im "Benutzermenü" ein Druckwert zwischen 1 und 1,5 bar angezeigt wird.

### **24. Ausschalten des Kessels**

Zum Ausschalten des Kessels 1 Sekunde lang die An/Aus-Taste (\*) drücken (siehe "Bedienungsteile"). Wenn der Kessel ausgeschaltet ist und an das Stromnetz und die Brennstoffanlage angeschlossen ist, funktionieren der Heizungs- und Brauchwasserbetrieb nicht mehr. Die Frostschutzfunktion und die Blockierschutz-Funktion der Pumpen bleiben jedoch aktiv.

Wenn der Kesselbetrieb komplett ausgeschaltet werden soll, müssen die Stromversorgung und die Brennstoffzufuhr des Kessels unterbrochen werden.

### **25. Entleeren des Kessels**

Das Ablassen des Wassers aus dem Kessel erfolgt durch Öffnen des Entleerungshahns auf der Rückseite des Kessels. Dazu muss ein Schlauch an diesen Hahn angeschlossen und zu einem Abfluss geführt werden. Nach dem Leeren den

Hahn schließen und den Schlauch abnehmen. Denken Sie daran beim Entleeren eine Belüftung im oberen Bereich des Kessels zu schaffen.

### **26. Abgasmessung**

Für die Abgasmessung durch den Kaminkehrer muss der Kessel vorerst in den Schornsteinfegermodus gebracht werden. In diesem Modus hat der Schornsteinfeger 90 Minuten Zeit eine Messung durchzuführen, ohne dass eine automatische Aschereinigung durchgeführt wird. Befolgen Sie hierzu die folgenden Schritte:

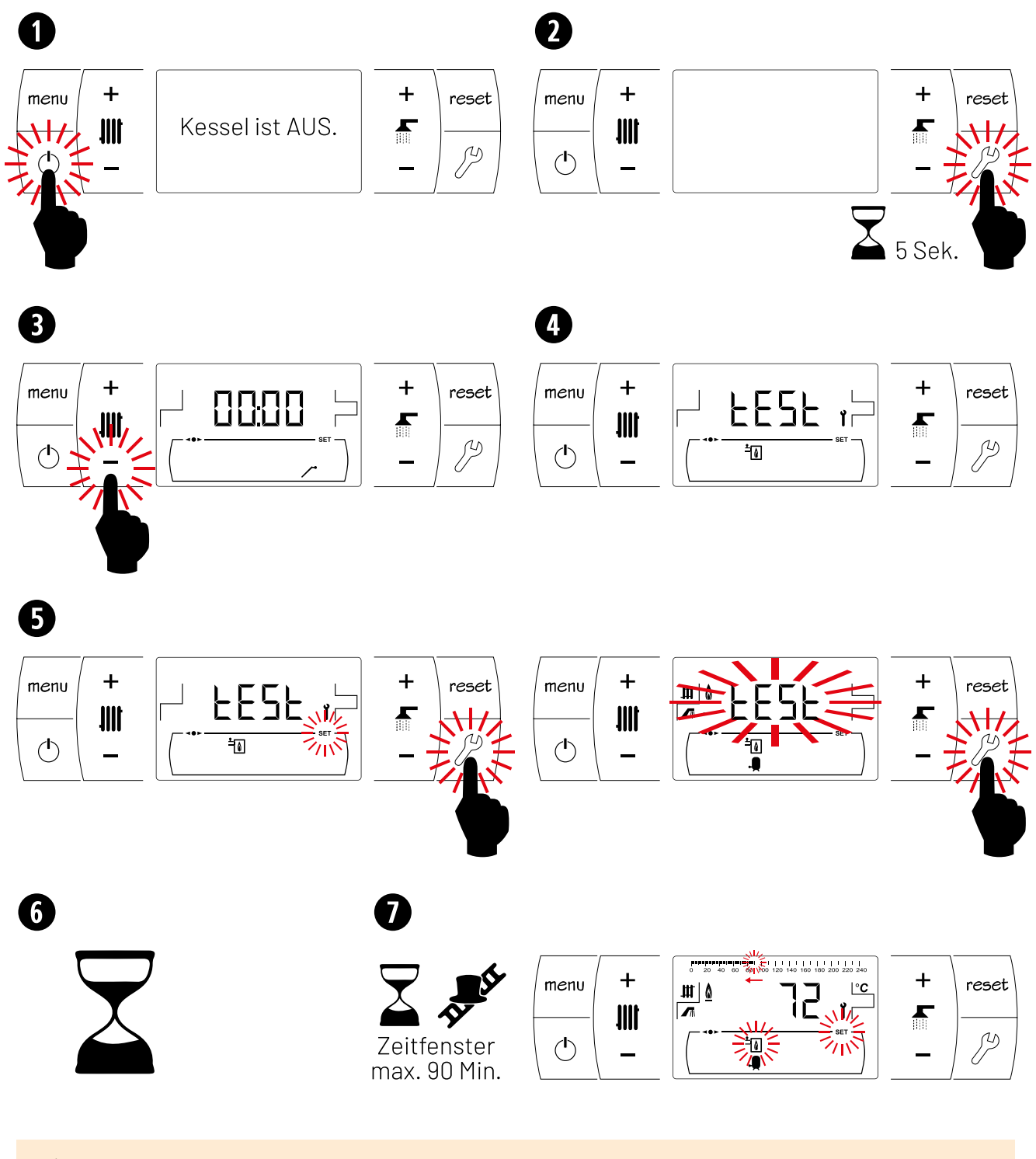

Mit der RESET-Taste kann man diesen Vorgang jederzeit unterbrechen. Sobald die Anzeige *"*tEst*"* verschwindet und  $\sqrt{N}$  $\blacktriangle$  der Zeitbalken im oberen Teil des Displays erscheint, kann die Messung gestartet werden!

### **27. Wartung des Kessels**

Um den perfekten Betrieb des Kessels zu garantieren, müssen in bestimmten Abständen unterschiedliche Wartungsarbeiten durchgeführt werden. Die jährlichen Wartungsarbeiten müssen von qualifiziertem Fachpersonal durchgeführt werden.

#### **27.1 Wartungshäufigkeit des Kessels und des Rauchrohres**

Die wichtigsten Elemente, die es zu überprüfen gilt, sind:

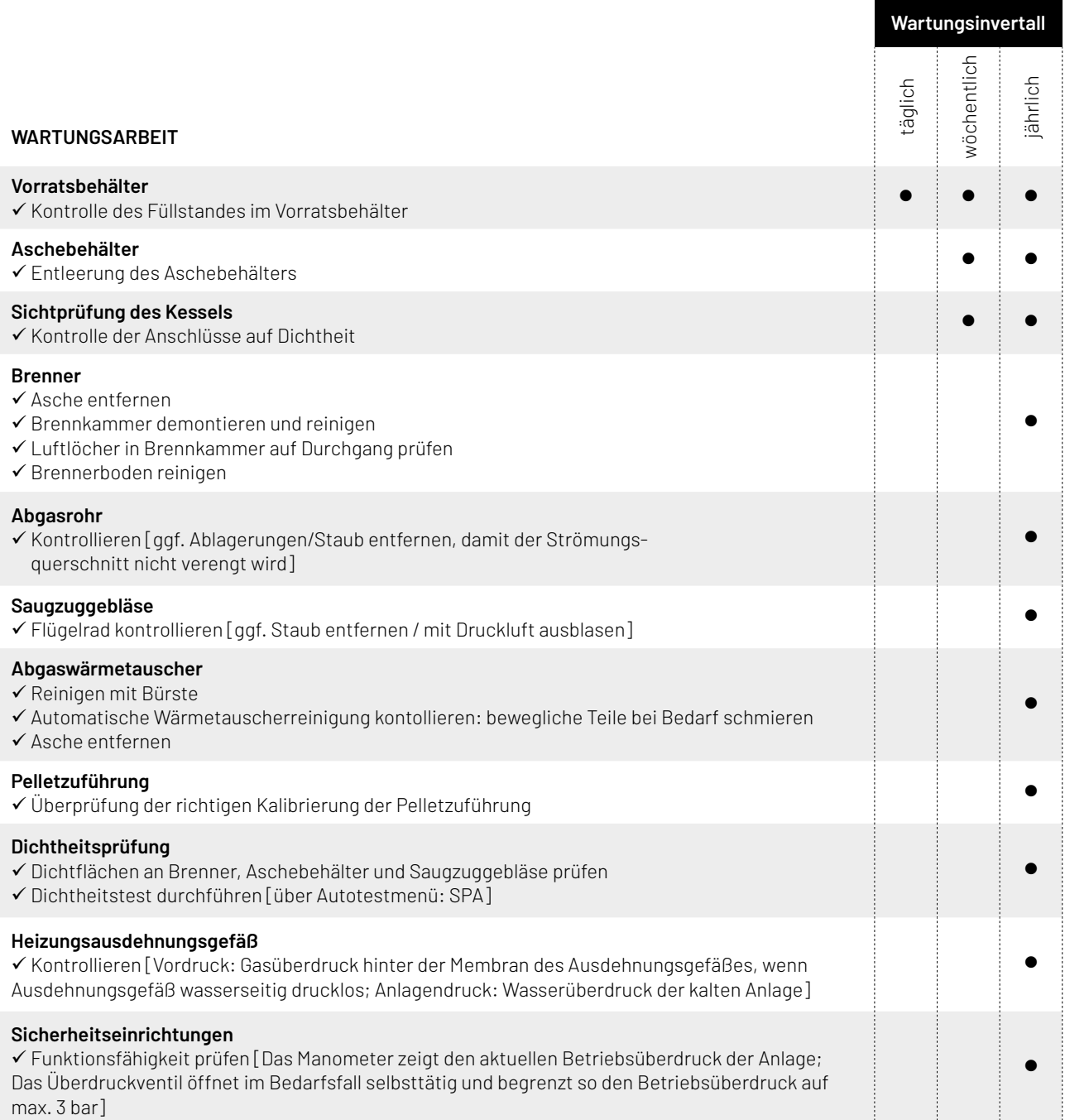

Dichtungen, Sensoren und feuerberührte Teile sind Verschleißteile.

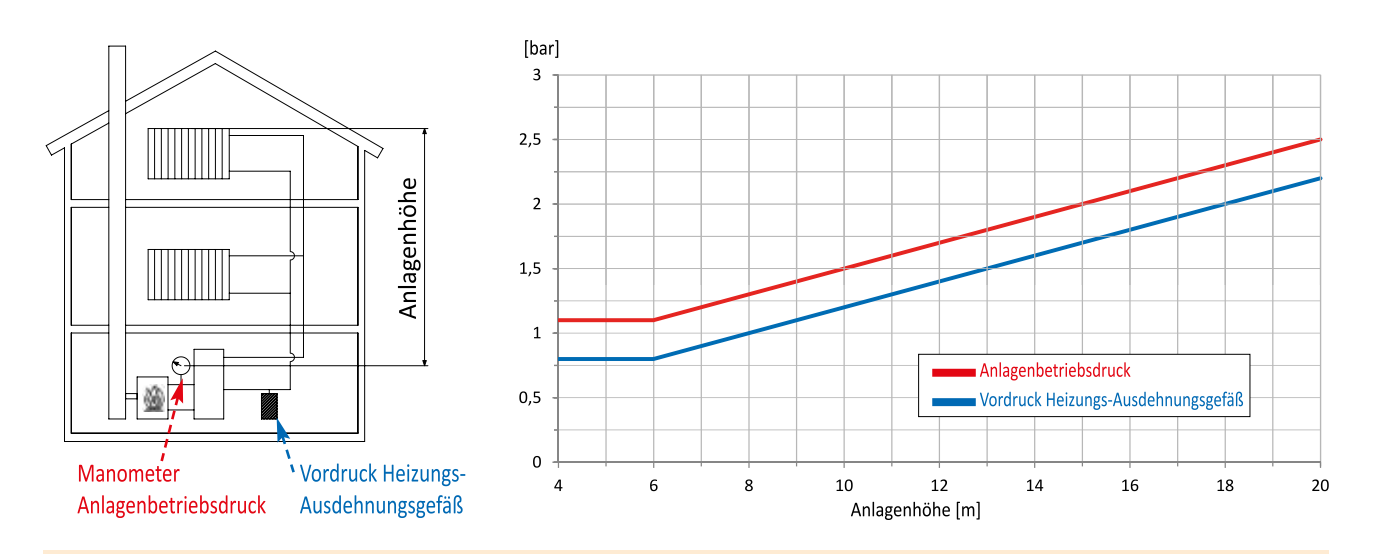

Je nach Brennstoffqualität und Witterungsbedingung kann es nötig sein, die Brennkammer des Brenners häufiger  $\bigwedge$ als in der Tabelle angegeben zu reinigen.

#### **27.2 Reinigung des Brenners**

Der Kessel verfügt über einen Brenner, in dessen Brennkammer die Verbrennung der Holzpellets stattfindet.

Dieser Brenner muss regelmäßig gereinigt werden, um ein vorzeitiges Verschmutzen durch angesammelten Zunder (feste Verbrennungsreste) an den Wänden der Brennkammer zu vermeiden.

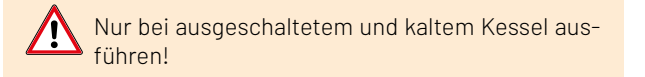

Hitzebeständige Handschuhe tragen

Warnhinweise!

Schutzmaske tragen

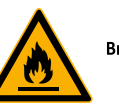

**Brandgefahr** 

#### **27.3 Beschreibung der Brennerreinigung**

Für die richtige Reinigung des Brenners wird empfohlen, die nachfolgenden Schritte zu beachten:

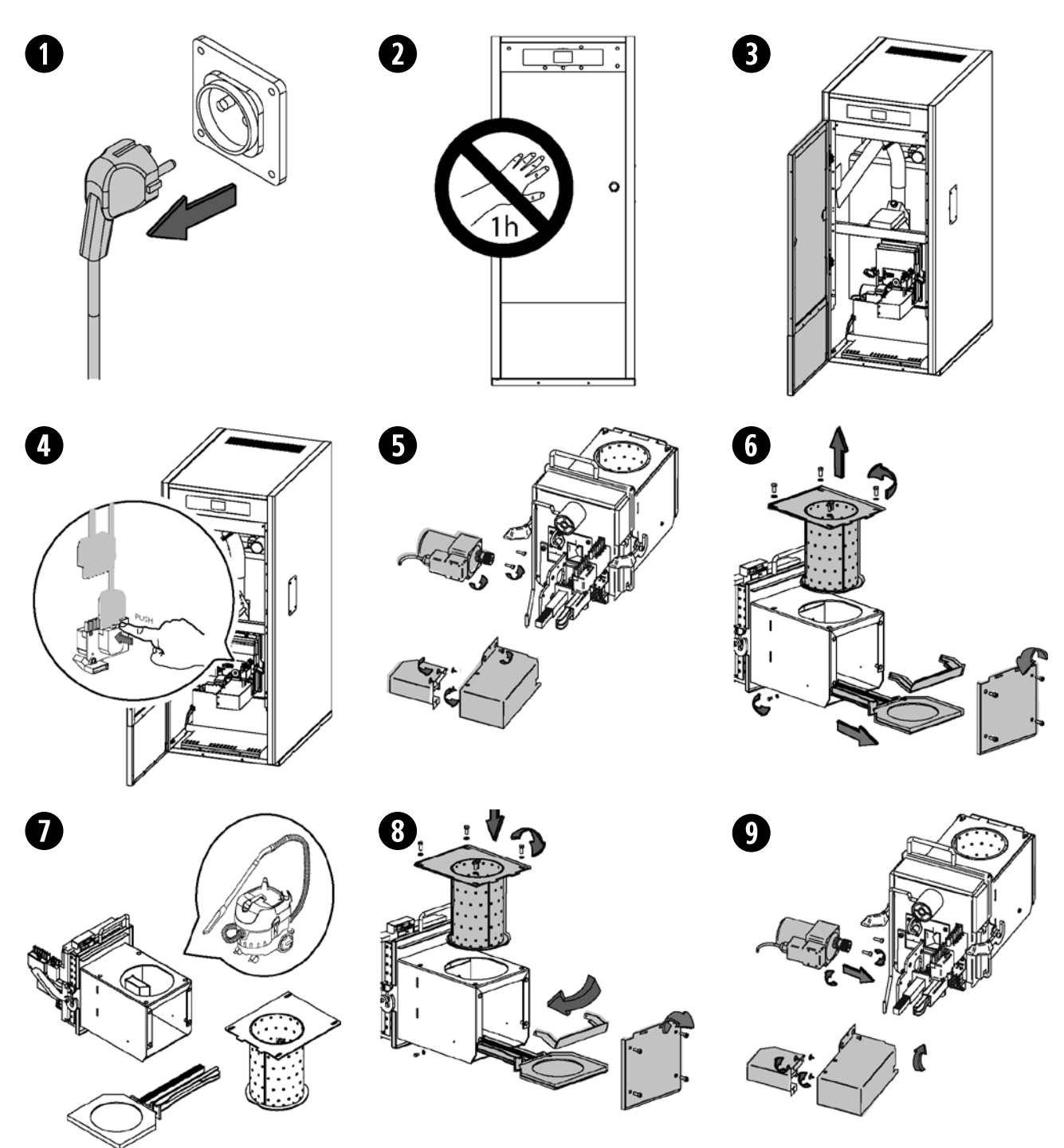

Je nach Menge oder Qualität der verbrannten Holzpellets muss der Nutzer die Brennerwände mit einer geeigneten Bürste reinigen, um eine übermäßige Ansammlung von Asche zu vermeiden. In der Brennkammer muss eine regelmäßige Überprüfung der Pelletmenge erfolgen, da bei zu wenig Brennstoff der Fehler E-06 entstehen kann.

Je nach Qualität und Feuchtigkeit der Holzpellets kann sich auch Staub am Brennerboden ansammeln. Bei einer großen Menge Pelletstaub im Brenner muss der Wartungsvorgang von einem qualifizierten Fachmann vorgenommen werden.

#### **27.4 Reinigung der Abgasführung**

Für die richtige Reinigung der Abgasführung wird empfohlen, nach folgenden Schritten vorzugehen:

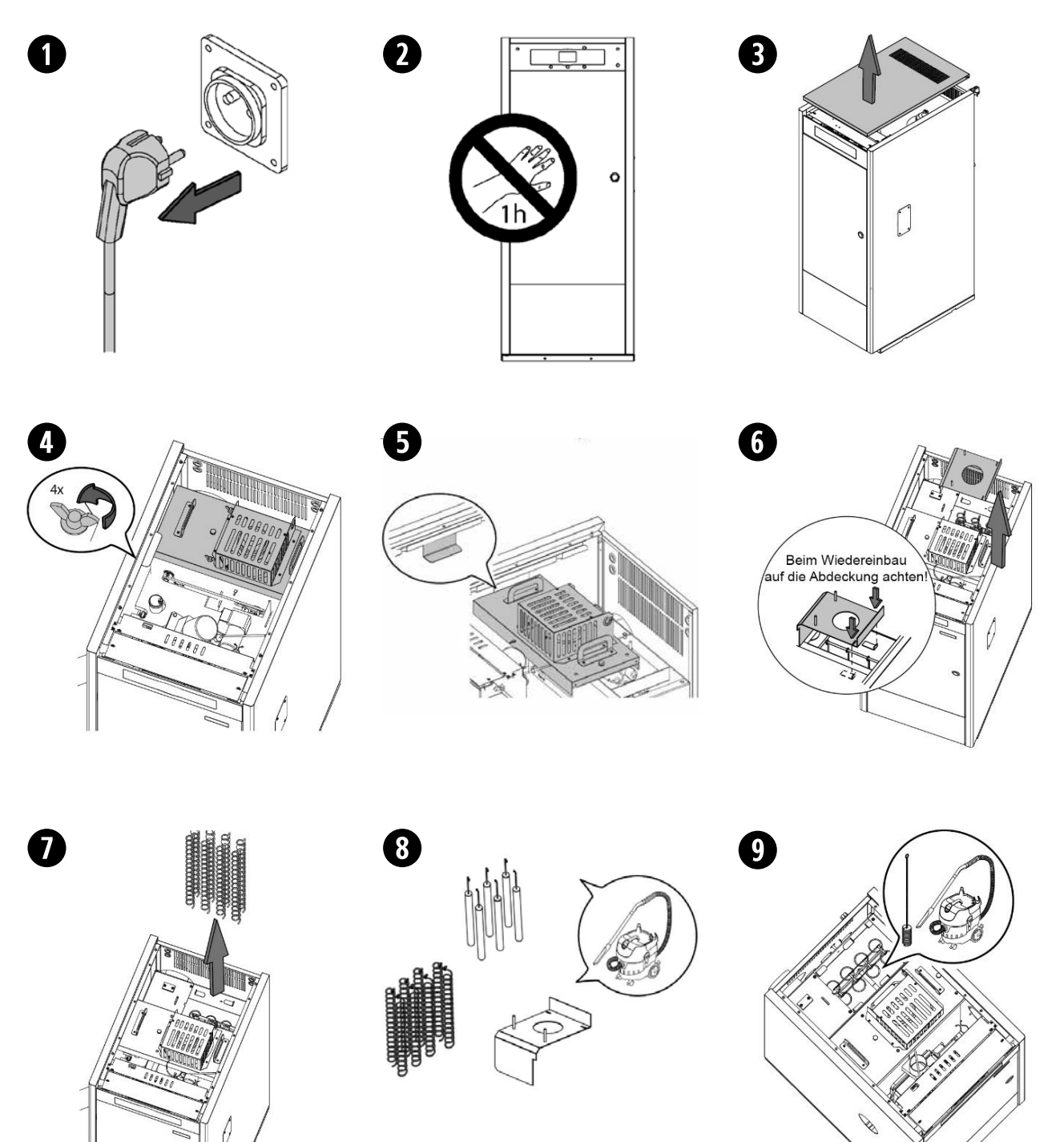

#### **27.5 Abführung von Kondenswasser**

Die Abführung des Kondenswassers des Kamins darf nicht verändert werden und muss so gestaltet sein, dass dieses ohne Hindernisse in den Ablauf führt.

#### **27.6 Qualität des Kesselwassers**

Die Heizungsanlage sollte mit behandeltem Wasser nach VDI 2035 befüllt werden. Andernfalls kann die Anlage durch Kalkablagerungen beeinträchtigt werden.

#### **WICHTIGE ANMERKUNGEN**  $\bigwedge$

- Ein falscher Umgang mit dem Kessel kann schwerwiegende oder sogar entscheidende Fehler für das Gerät zur Folge haben.
- Es ist daher streng verboten, dass der Nutzer des Kessels die technischen Parameter ändert. Diese Werte können sich direkt auf den Betrieb des Geräts auswirken und einen Defekt verursachen. Nur das von Solarbayer befugte Personal darf darauf zugreifen.
- Der Nutzer muss sicherstellen, dass der Wasserdruck der Anlage ausreichend ist. Wenn der Druck unter 0,5 bar liegt, wird der Fehlercode E-19 angezeigt bzw. E-28, wenn der Druck über 2,5 bar steigt.
- Die Zuluftöffnungen am Aufstellungsort des Kessels (Heizraum) dürfen auf keinen Fall versperrt werden.
- Die Wartung des Kessels muss nach den Vorgaben in dieser Broschüre erfolgen.
- Das Gerät muss regelmäßig optisch auf Lecks oder Fehler überprüft werden.
- Die Wartungsarbeiten MÜSSEN je nach geltender Norm mindestens einmal im Jahr für den Kessel bzw. für das Rauchrohr von qualifizierten Fachleuten durchgeführt werden.

## **28. Zeichnung und Maße**

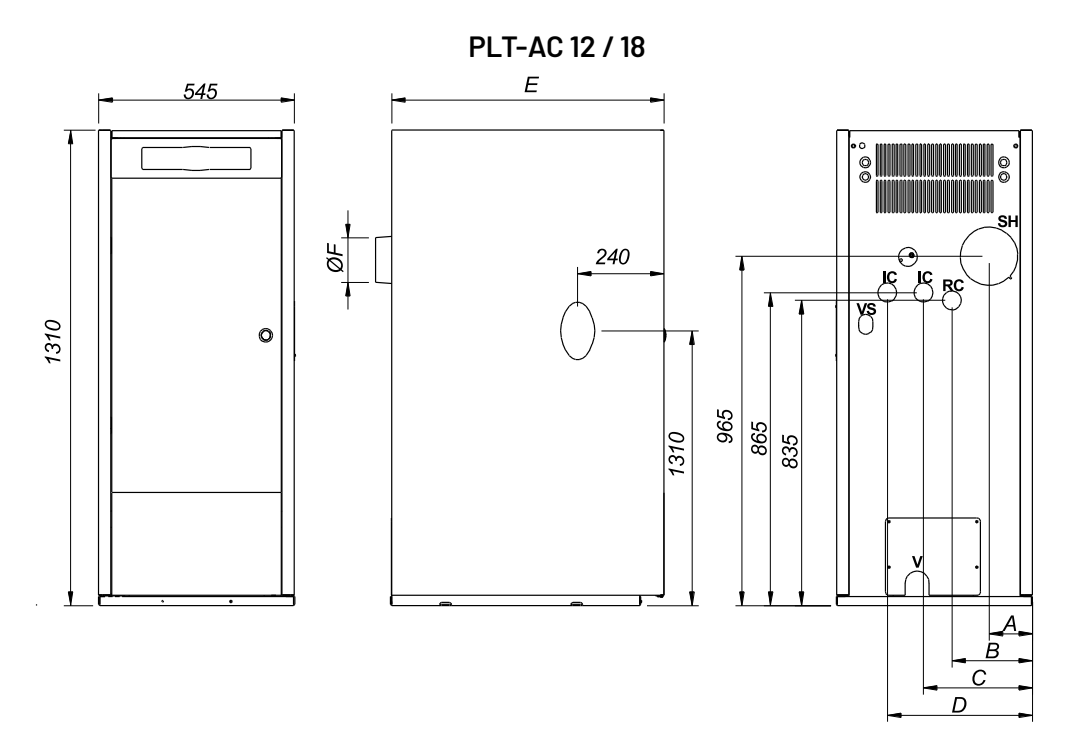

**PLT-AC 25 / 35 / 45**

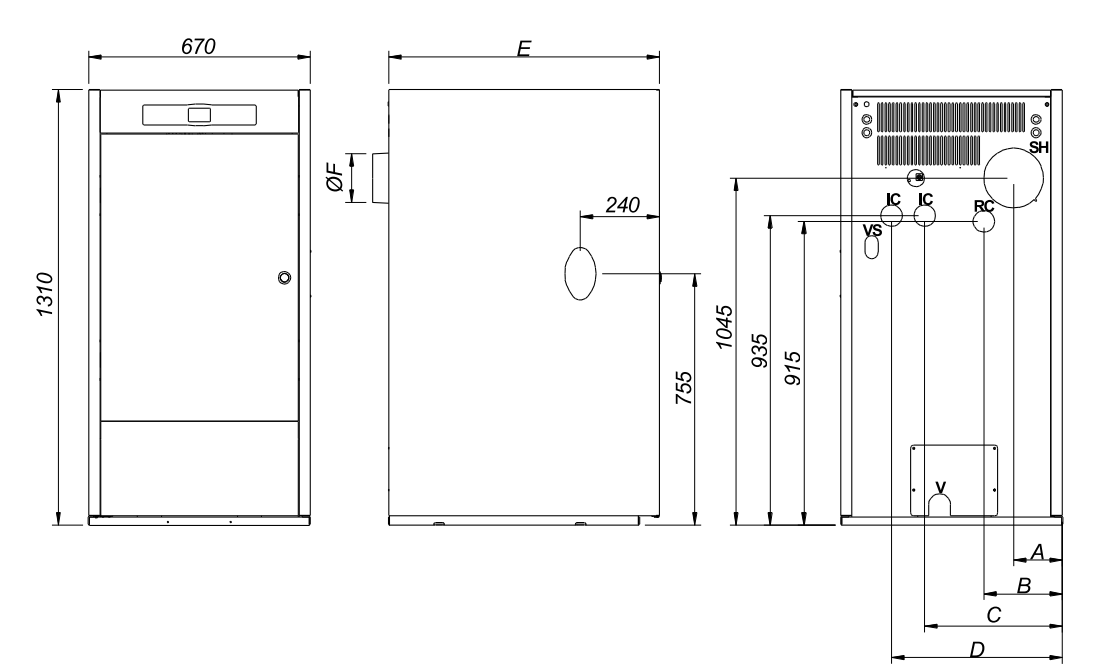

- **IC:** VL Heizung
- **RC:** RL Heizung
- **SH:** Abgasstutzen
- **V:** Entleerung
- **VS:** Sicherheitsventil 1/2"

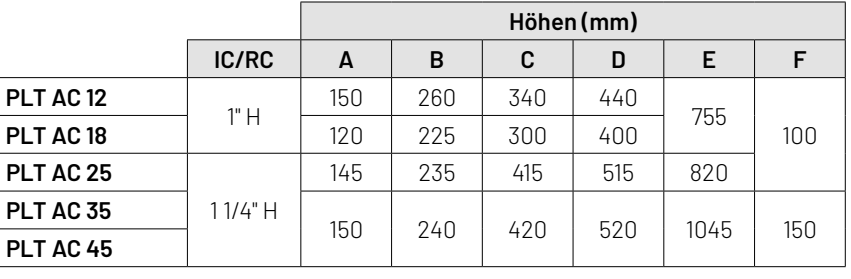

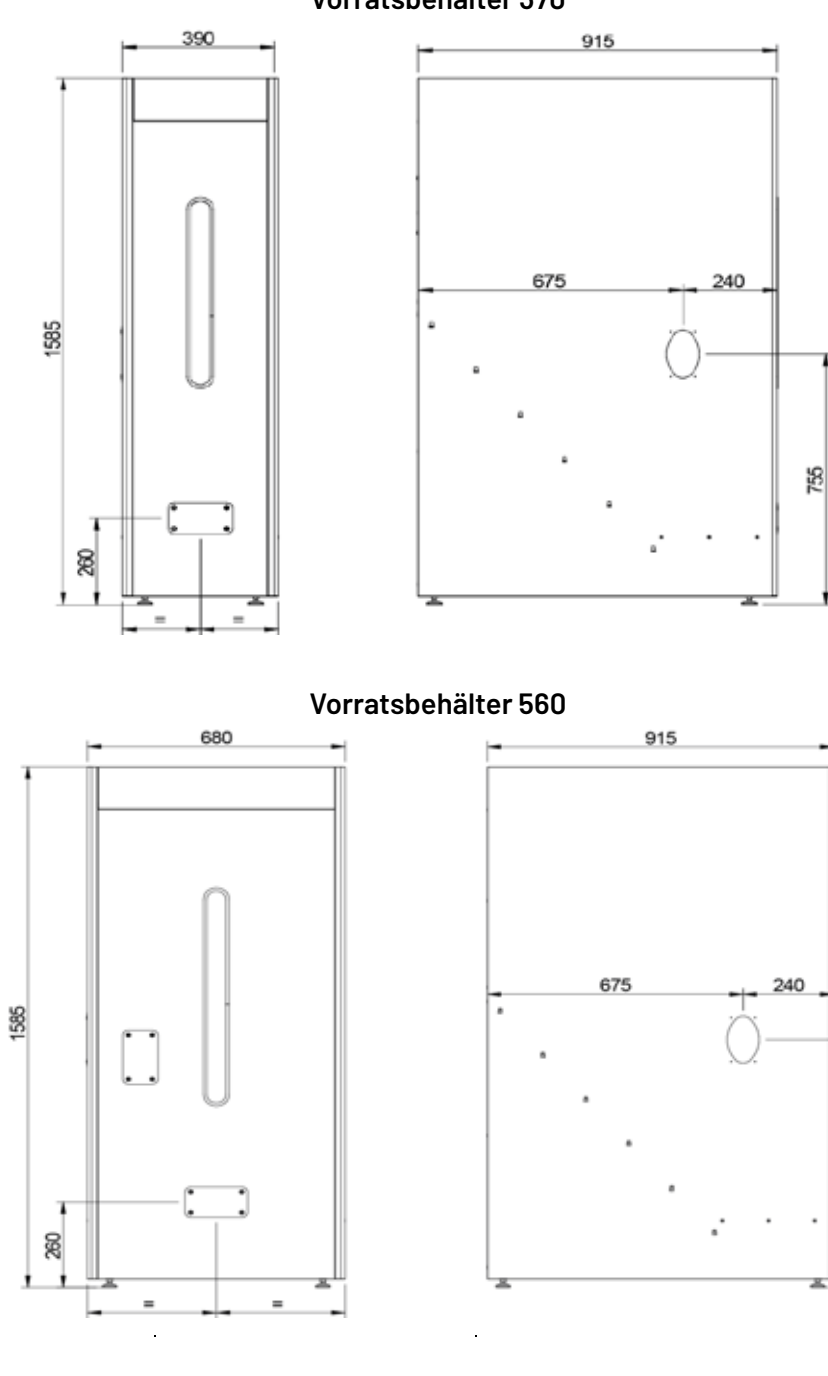

**Vorratsbehälter 370**

**PC:** Verbrennungszeit in Stunden bei Nennleistung.

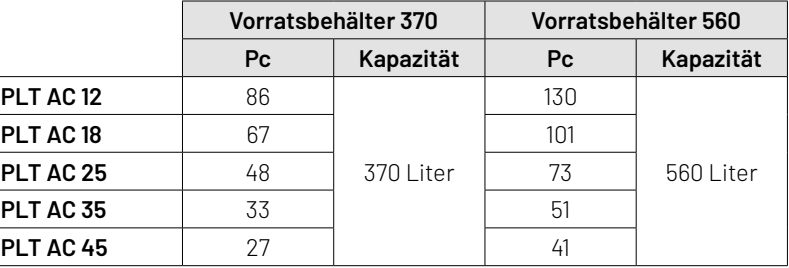

755

### **29. Schaltbilder**

#### **29.1 Steuerplatine Kessel PLT-AC**

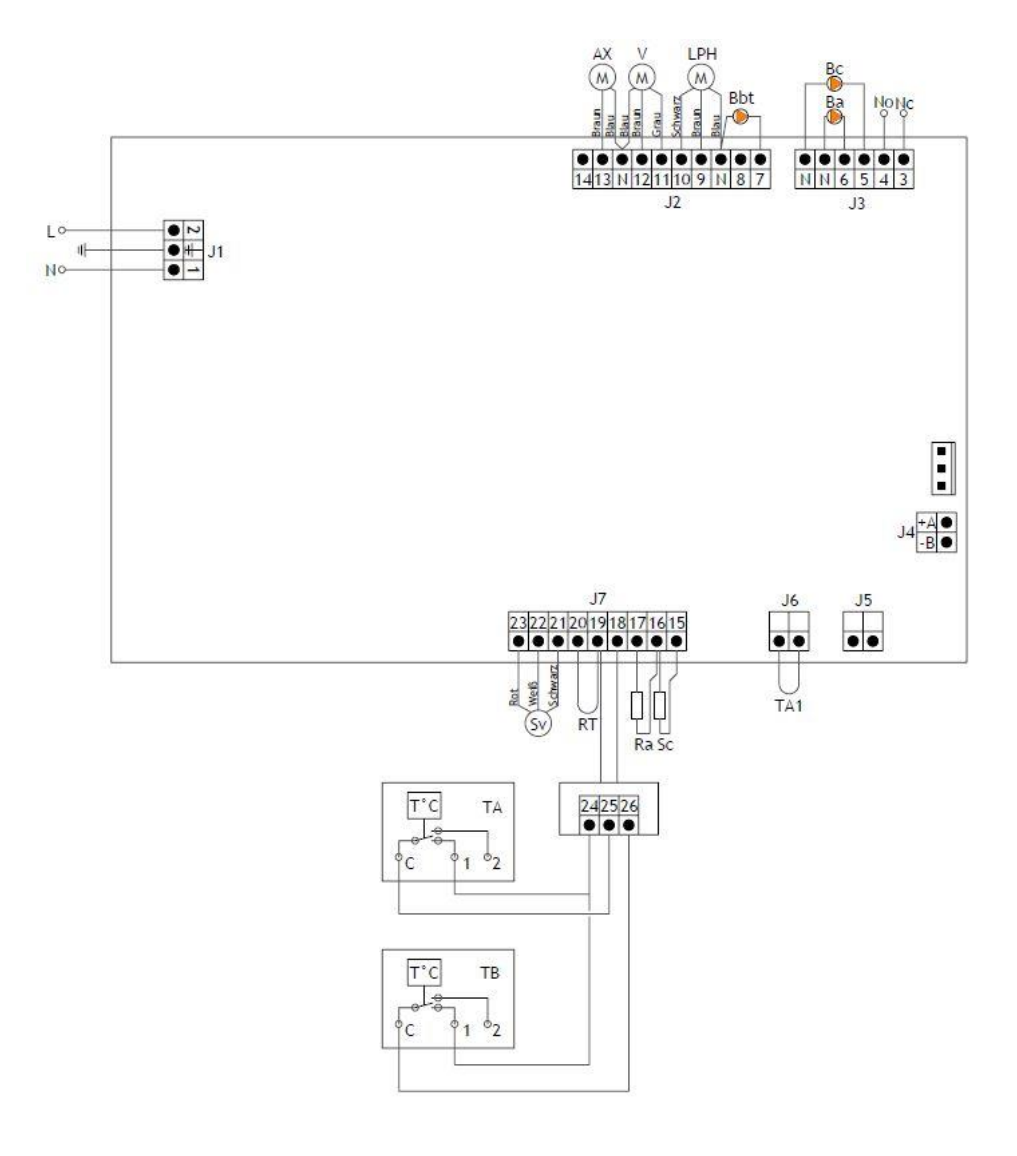

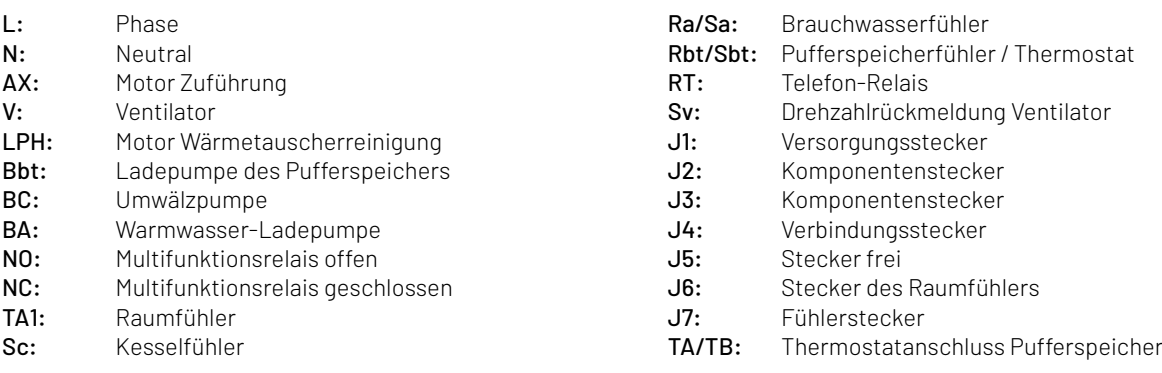

#### **29.2 Steckerverbindung Brenner**

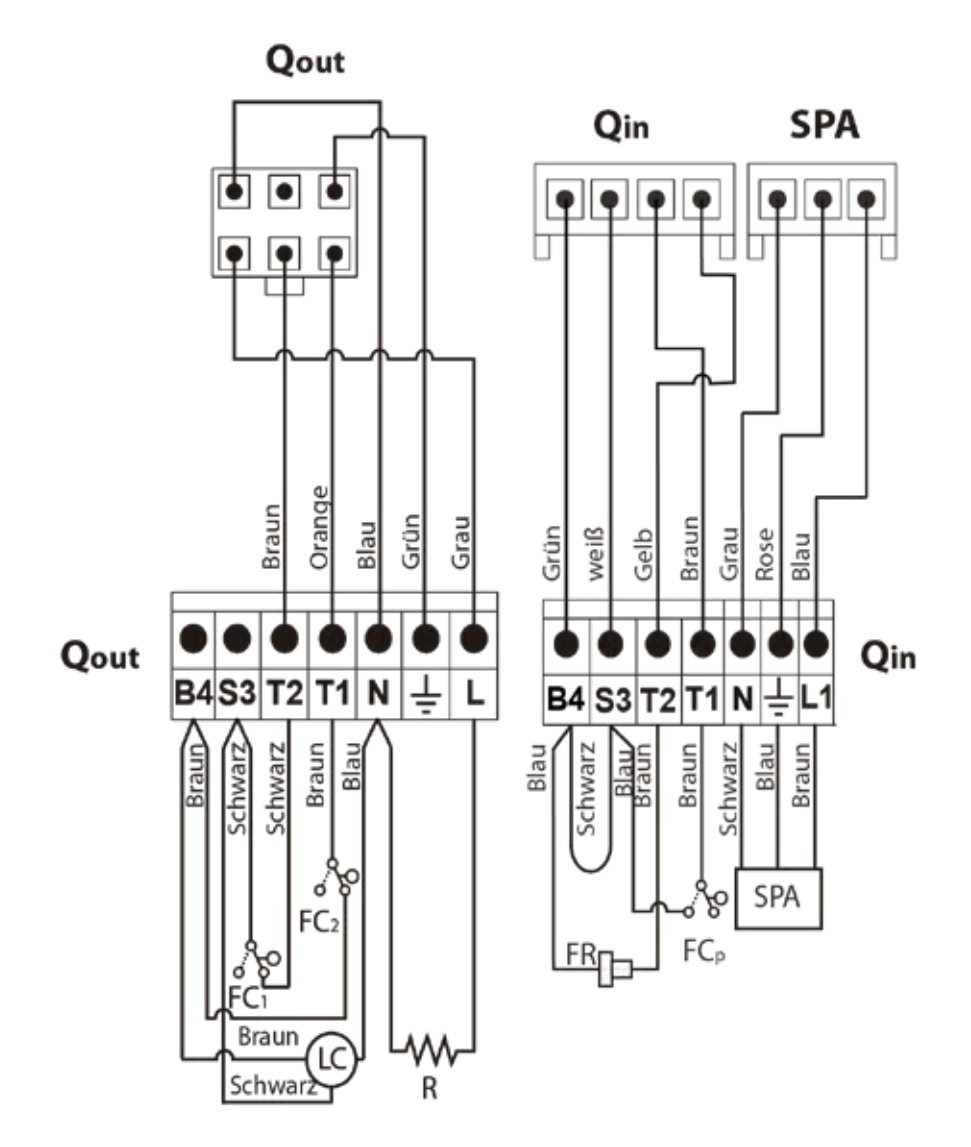

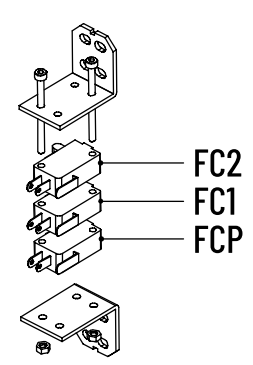

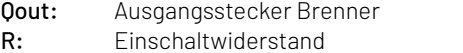

- LC: Motor Vorrichtung zur Aschenreinigung<br>FC1: Endschalter geschlossen
- FC1: Endschalter geschlossen<br>FC2: Endschalter offen
- FC2: Endschalter offen<br>
Qin: Eingangsstecker E
- Qin: Eingangsstecker Brenner<br>FCq: Endschalter Brenner
- Endschalter Brenner
- FR: Photozelle
- FCp: Endlauf Vorrichtung zur Aschenreinigung

#### **29.3 Elektroschaltbild**

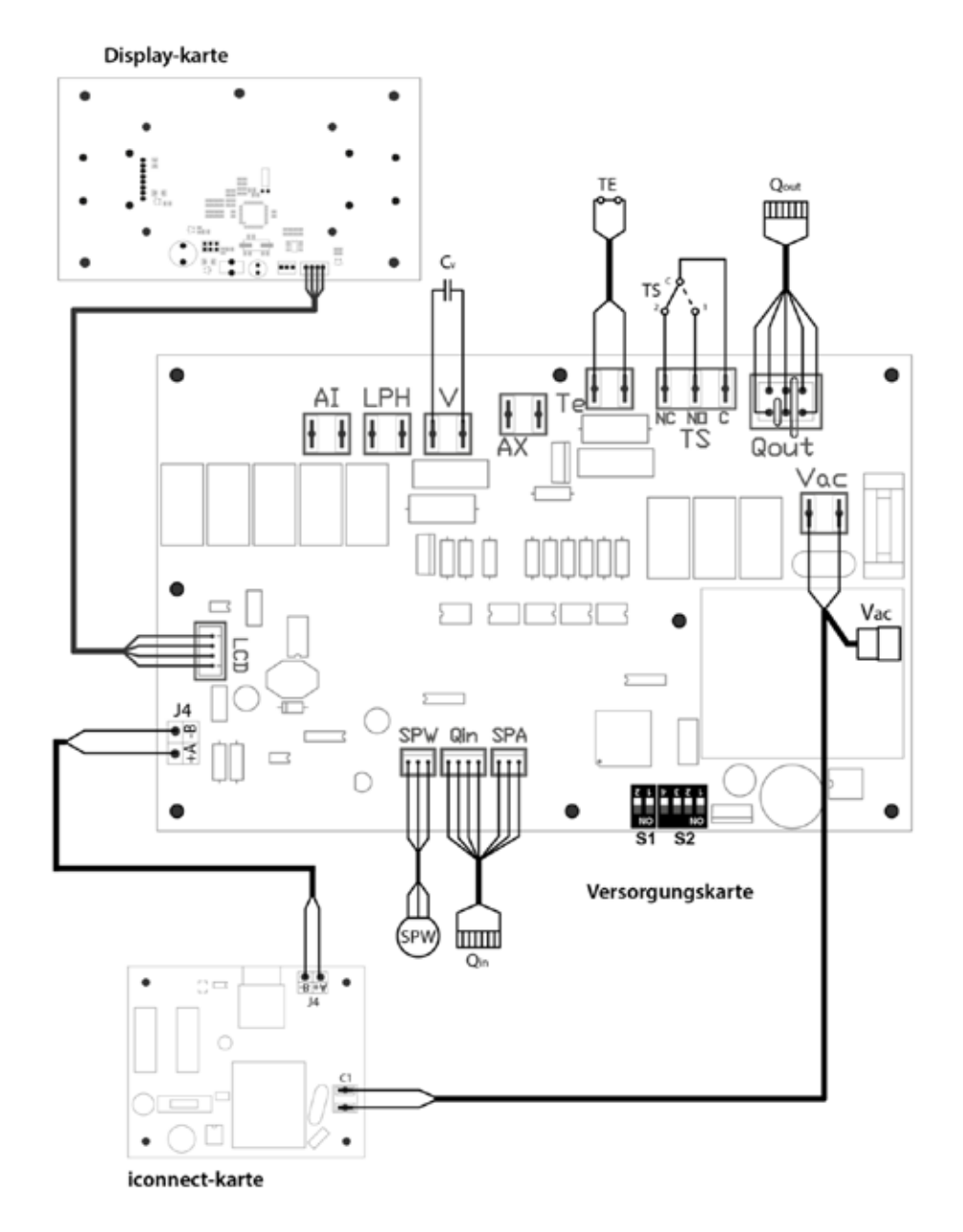

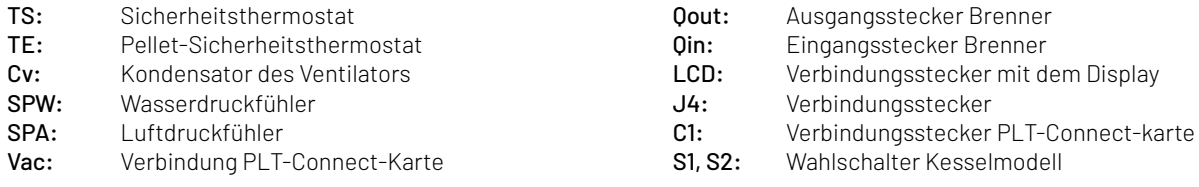

### **30. Technische Daten**

#### **30.1 Maße und Gewichte**

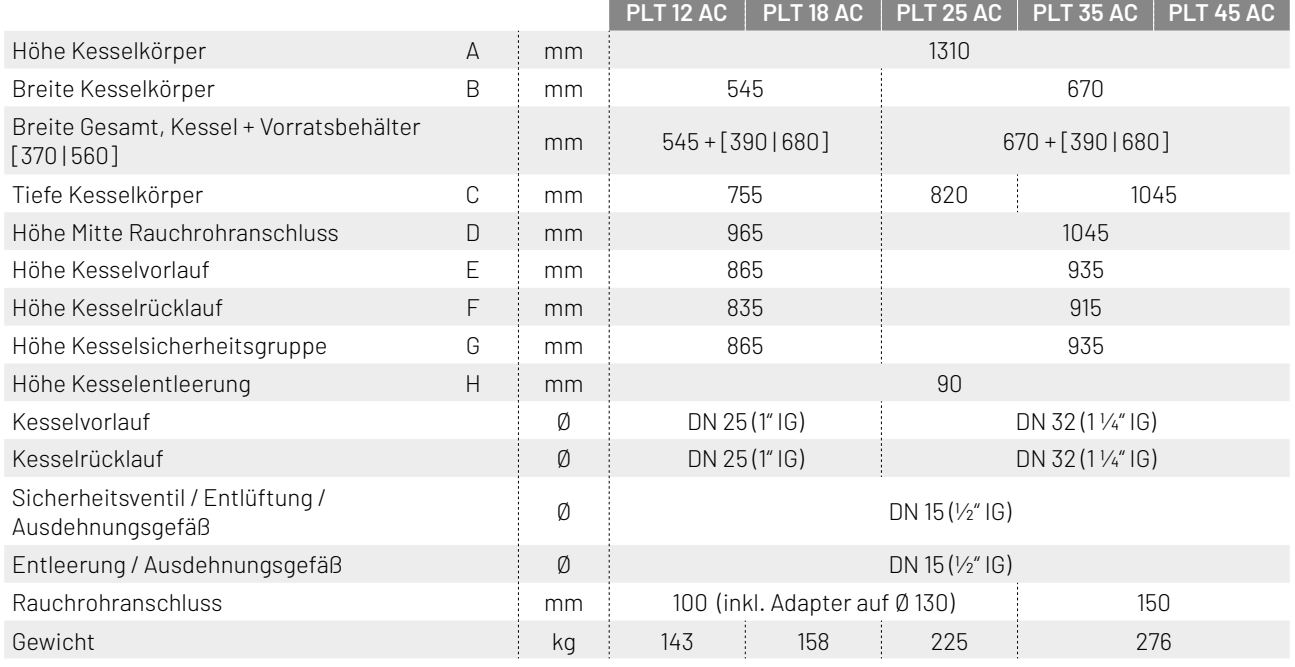

### **30.2 Allgemeine Daten**

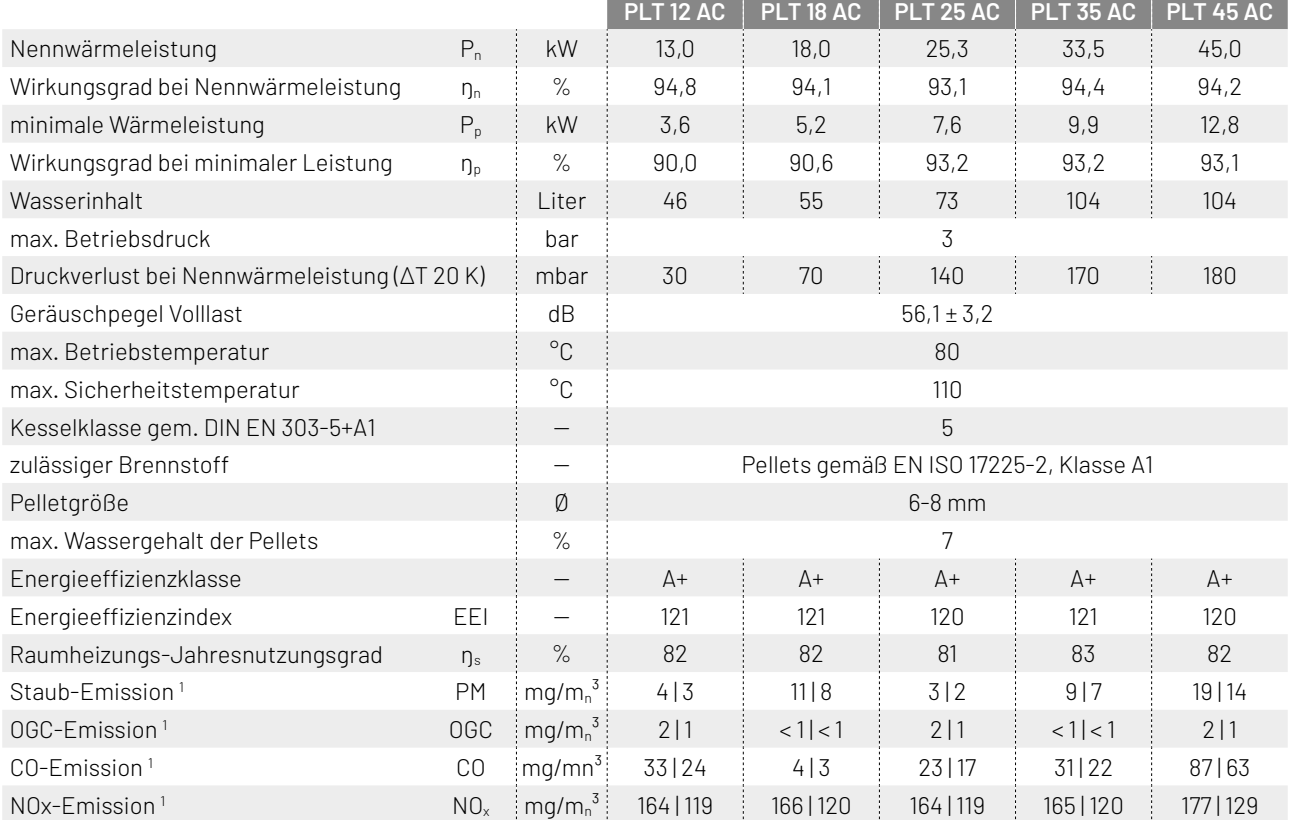

#### **30.3 Abgasführung**

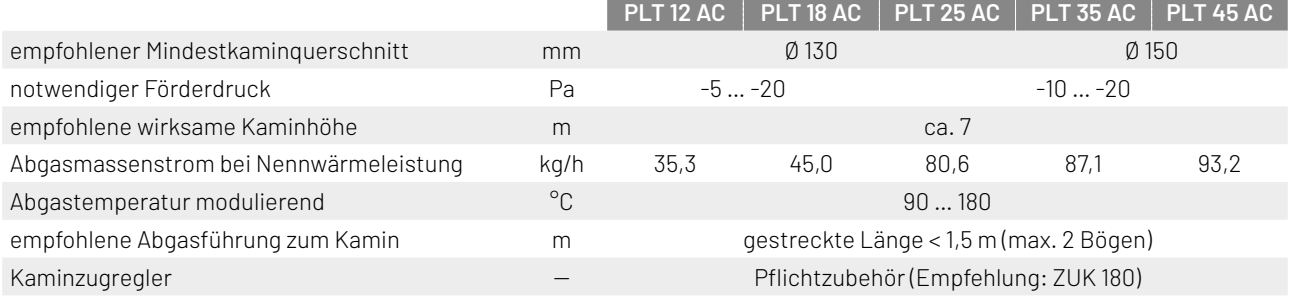

#### **30.4 Elektrische Daten**

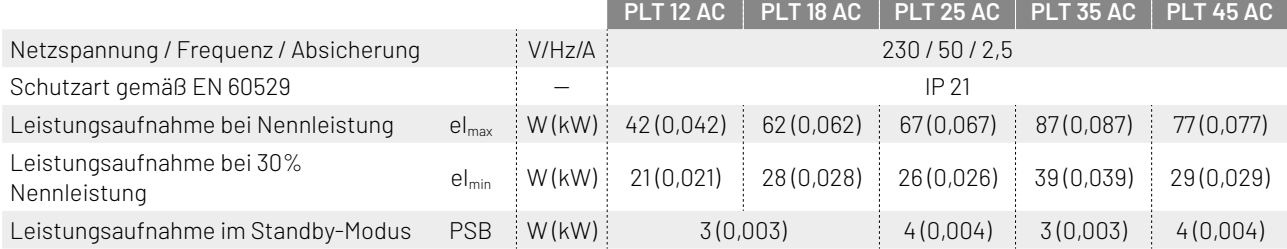

#### **30.5 Hydraulik**

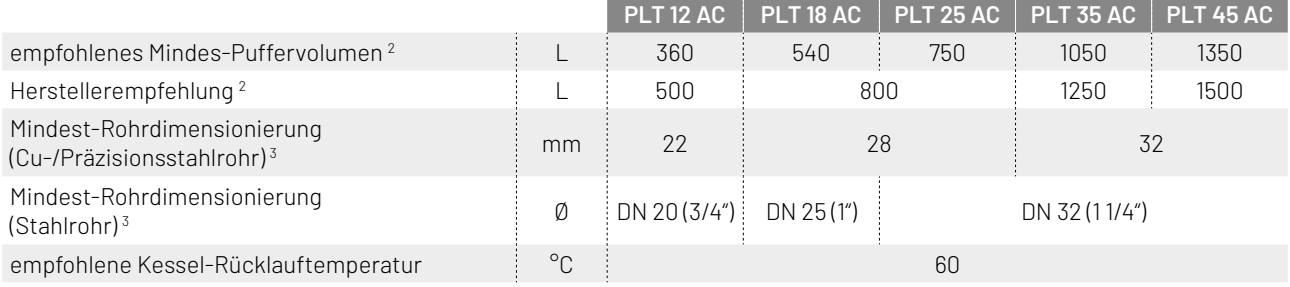

1 Emissionswerte gemäß Prüfbericht bezogen auf trockenes Abgas und [10 | 13] Vol.-% Sauerstoff; Produktinformationen gemäß den Anforderungen der Verordnung (EU) 2015/1189 hinsichtlich Energieverbrauchskennzeichnung von Festbrennstoffkesseln

2 Rechtliche Rahmenbedingungen bzw. Förderkriterien sind zu beachten

3 Je nach Rohrlänge, Bogenanzahl, Mischer, Umschaltventile etc., auch größer dimensionieren

### **31. Fehlerbeschreibungen**

Der Kessel PLT AC ist mit einer elektronischen Steuerung ausgestattet, die in einem ständigen automatischen Test eventuelle Funktionsstörungen des Kessels feststellt. Wenn die elektronische Steuerung eine Funktionsstörung feststellt, wird diese über eine Fehlermeldung auf dem Display angezeigt. In der nachfolgenden Liste sind mögliche Fehlermeldungen aufgeführt:

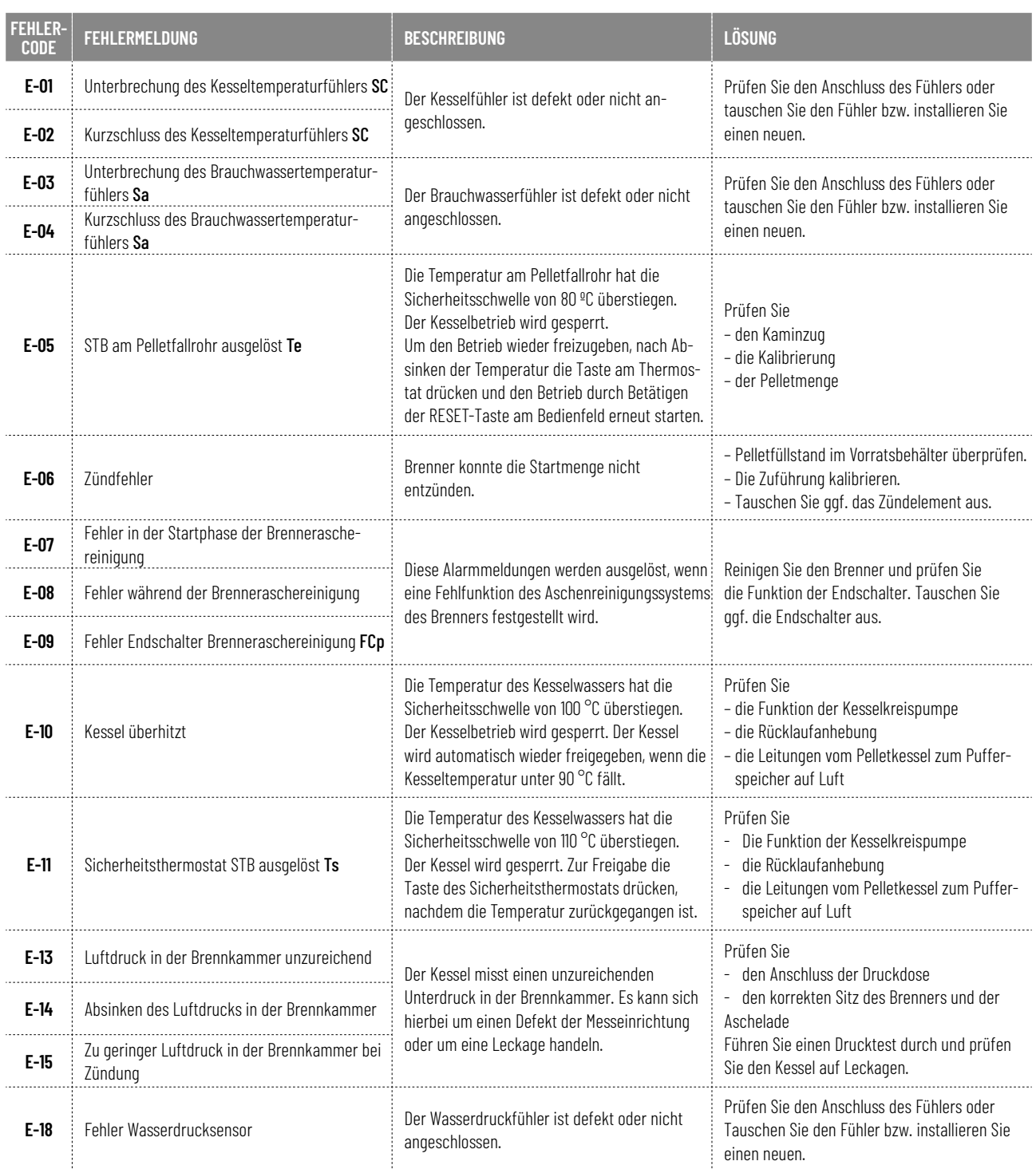

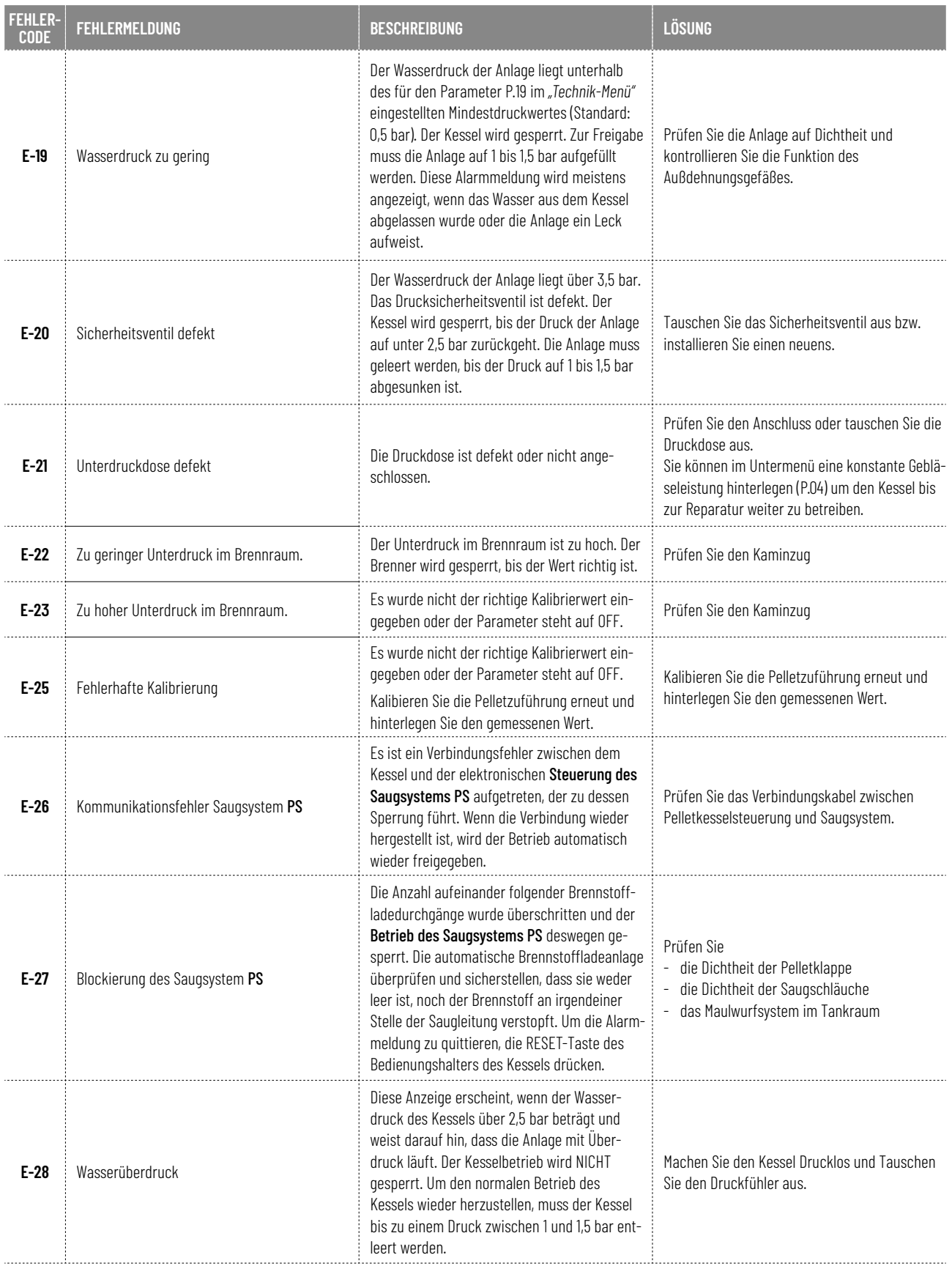

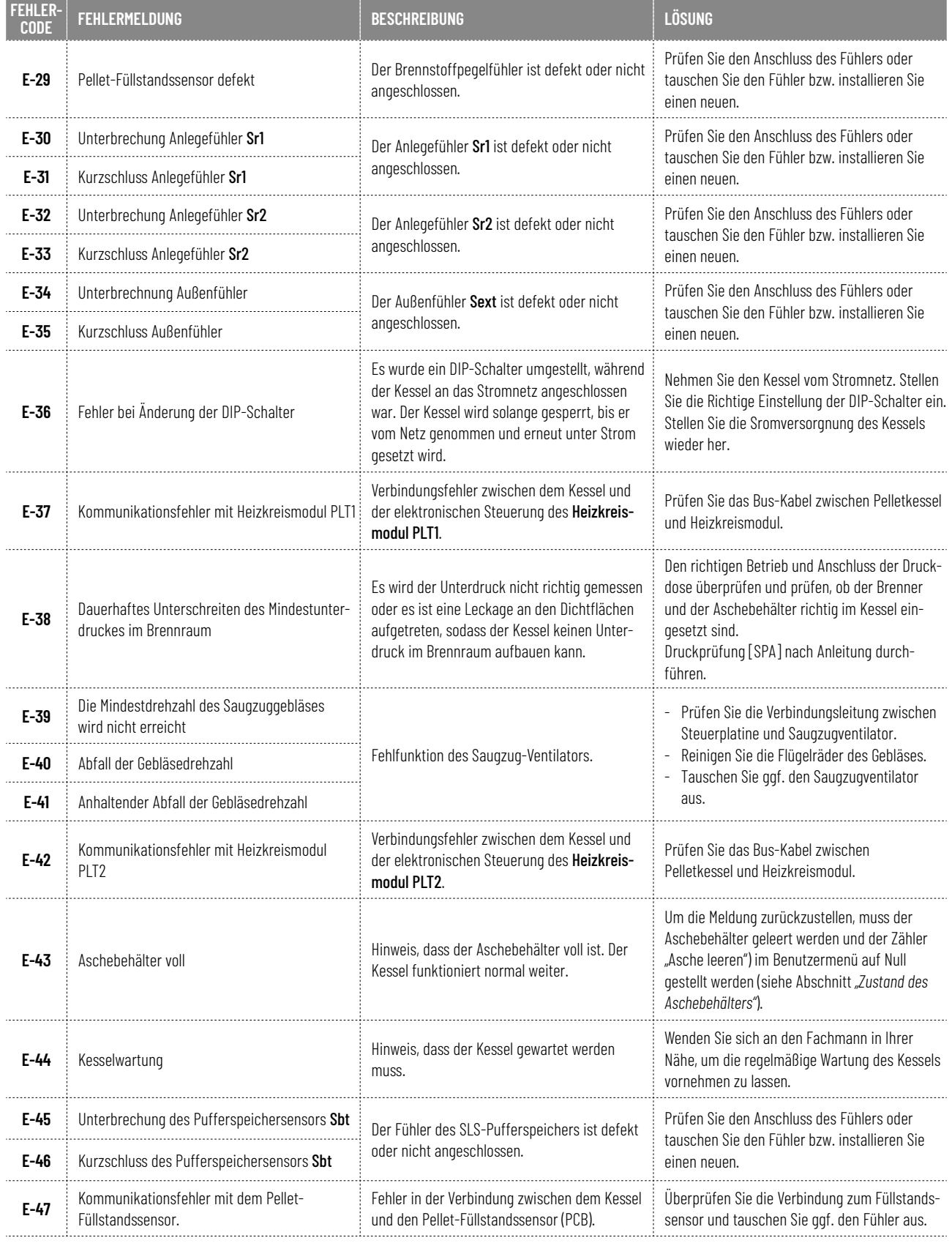

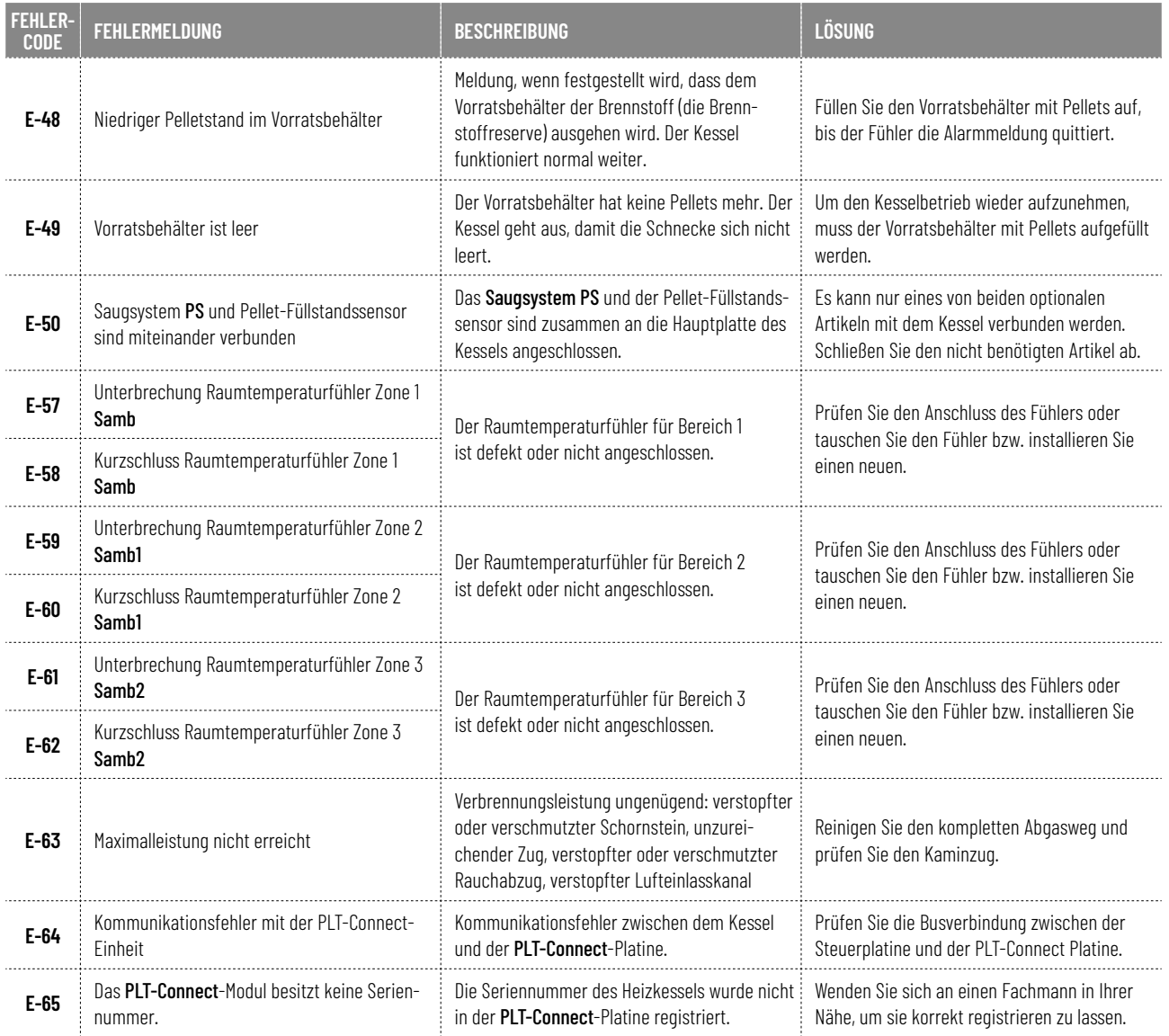

# **32. Produktdatenblatt laut EU-Verordnung 2015/1189**

Abgaswerte (10 % Restsauerstoff; 0 °C Umgebungstemperatur, 1013 mbar)

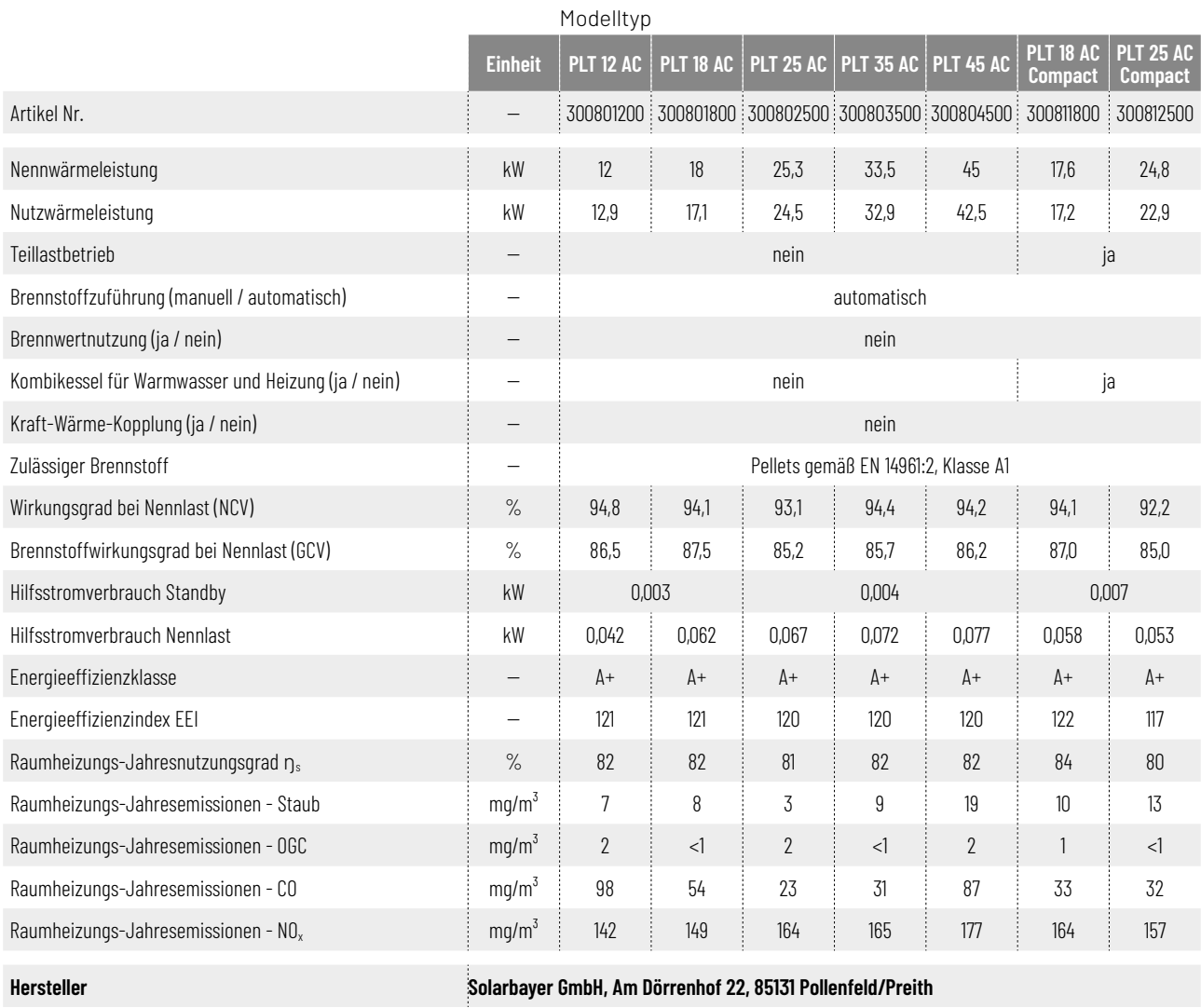

### **33. Garantie & Gewährleistung (allgemein)**

Auf der Grundlage der nachfolgenden Garantiebedingungen gewährt die Firma Solarbayer GmbH eine 5-jährige Garantie für die Biomassekessel der Serie PLT-AC und PLT-AC Compact.

- 1. Die Garantiezeit von 5 Jahren beginnt mit der Auslieferung des Kessels an den Kunden. Maßgeblicher Zeitpunkt ist das Datum auf dem Lieferschein.
- 2. Voraussetzung für die Garantie ist, dass der Kessel entsprechend der Montageanleitung der Firma Solarbayer GmbH sowie den einschlägigen Normenvorschriften montiert wurde und eine regelmäßige Wartung durch eine Fachfirma entsprechend der Montageanleitung durchgeführt wurde. Die Wartungsarbeiten sind zu dokumentieren und im Garantiefall nachzuweisen. Die Kosten für die Wartungsarbeiten hat der Kunde zu tragen. Weiterhin wird vorausgesetzt, dass das gesamte System entsprechend den Betriebsanleitungen betrieben wird.
- 3. Von der Garantieleistung sind nicht umfasst:
	- a. Natürlicher Verschleiß
	- b. Übermäßige Beanspruchung und unsachgemäße Behandlung
	- c. Verwendung ungeeigneter Brennstoff
	- d. Schäden, die aufgrund chemischer und elektrochemischer Einflüsse entstehen
	- e. Korrosionsschäden durch unsachgemäßes Heizungswasser (muss VDI 2035 entsprechen)
	- f. Diebstahl, Naturkatastrophen, etc.
	- g. Einsatz von nicht vom Hersteller zugelassenen Zubehörteilen
	- h. Elektrische und bewegliche Teile (Platinen, Reinigungsgestänge, etc.)
	- i. Transportschäden
	- j. Feuerberührte Bauteile
- 4. Als Garantiebeleg gilt der Lieferschein in Verbindung mit der bezahlten Originalrechnung
- 5. Im Falle eines Mangels ist der Kunde verpflichtet, vorhandene Mängel unverzüglich (maximal 14 Tage nach Kenntnis) der Firma Solarbayer zu melden.
- 6. Weitergehende Ansprüche, insbesondere Schadensersatz oder anderweitige finanzielle Entschädigungen, Nachbesserung, Wandelung und Rücktritt sind von der vorliegenden Garantiebestätigung ausgeschlossen. Die gesetzlichen Gewährleistungsansprüche werden durch diese Garantieerklärung nicht berührt.
- 7. Die Garantie erlischt,
	- a. Wenn Mängel nicht unverzüglich gemeldet werden.
	- b. Wenn an dem System Änderungen entgegen der Montageanleitung vorgenommen werden.
	- c. Wenn bei Reparatur- und Austauscharbeiten keine Originalteile verwendet werden.
	- d. Wenn die vorgeschriebenen Inspektionen nicht durchgeführt wurden.
- 8. Im Falle eines Mangels ist der Kunde verpflichtet, die Anlage außer Betrieb zu setzten, sofern dadurch weitere Schäden vermieden werden. Sollte er dieser Verpflichtung nicht nachkommen und weitere Schäden entstehen, entfällt der Garantieanspruch.
- 9. Im Falle einer Garantieleistung übernimmt die Firma Solarbayer ausschließlich die Kosten der mangelhaften Ware. Austausch- und Montagekosten sind von der Garantie ausgeschlossen.
- 10. Lieferung und Leistungen erfolgen nach unseren AGB
- 11. Vom Kunden durchgeführte oder vom Kunden in Auftrag gegebene Arbeiten an Dritte für Wartung, Störungsbehebung oder dergleichen können nicht an Solarbayer GmbH verrechnet werden.
- 12. Sollte eine der vorliegenden Bestimmungen unwirksam sein, bleiben die übrigen Bestimmungen bestehen. Die Parteien verpflichten sich jedoch, die unwirksame Bestimmung durch eine wirksame zu ersetzen, die dem Sinn und Zweck der unwirksamen Bestimmung am nächsten kommt.

 $\epsilon$ 

### **34. EG / EU-Konformitätserklärung**

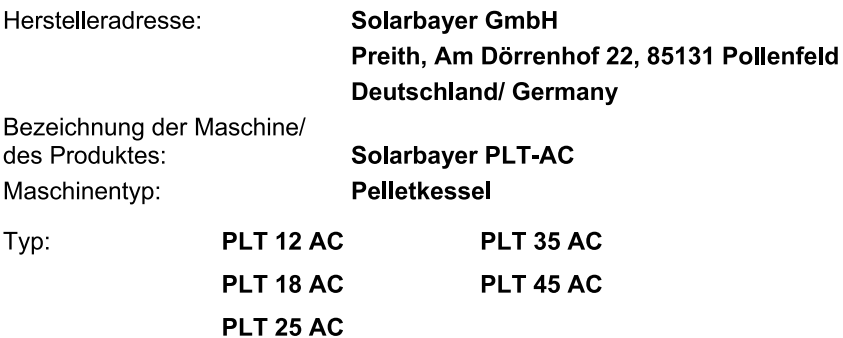

Die Beschreibung der Ausführung und die bestimmungsgemäße Verwendung ist der Auftragsbestätigung und den Betriebsanleitungen in der Maschinendokumentation zu entnehmen - andere Vereinbarungen liegen nicht zugrunde.

Bestimmungsgemäß muss die Montage und Inbetriebnahme der Feuerungsanlage durch ein von Solarbayer autorisiertes Fachpersonal erfolgen. Bei nicht bestimmungsgemäßer Montage oder Verwendung, Anbindung an andere Maschinen oder Änderungen der technischen Ausführung verliert diese Erklärung ihre Gültigkeit.

Hiermit erklären wir, dass die oben bezeichnete Maschine / das oben bezeichnete Produkt mit den einschlägigen Bestimmungen der folgenden EG/EU-Richtlinien konform ist. Die Konformität wird durch die vollständige Einhaltung der folgenden Normen nachgewiesen:

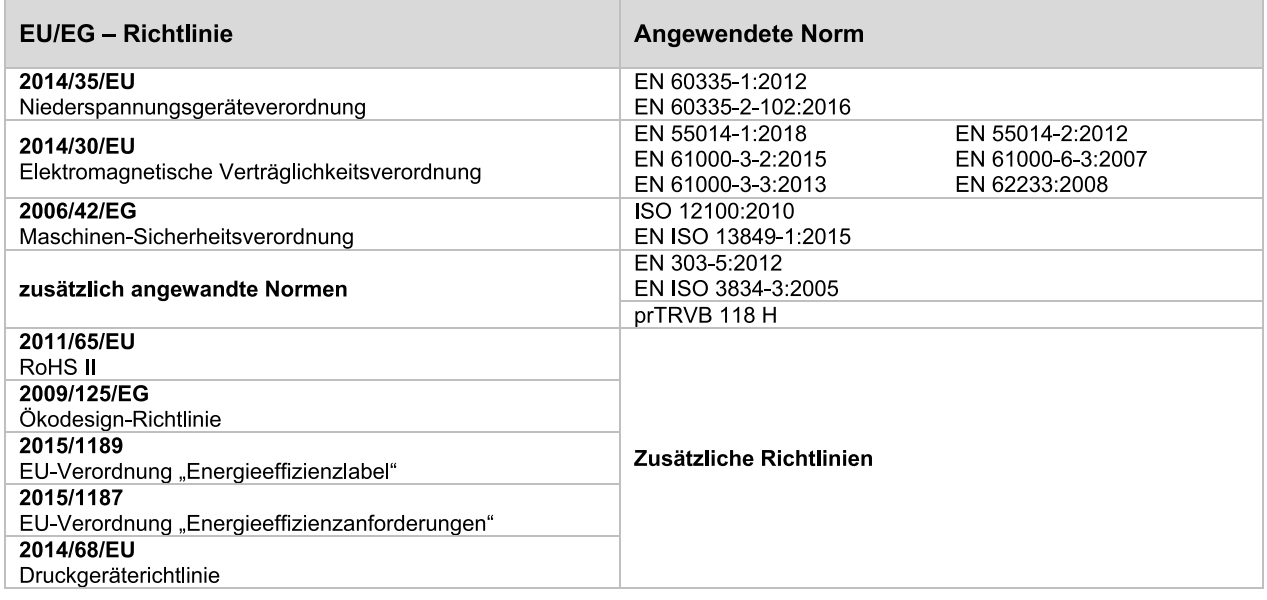

#### Bevollmächtigter für die Zusammenstellung der technischen Unterlagen:

Solarbayer GmbH Am Dörrenhof 22<br>85131 Preith Pollerfield<br>Tel 08421/9039-27 - Fax -28

Martin Kraus - Geschäftsführer

Preith, März 2020
## **Notizen**

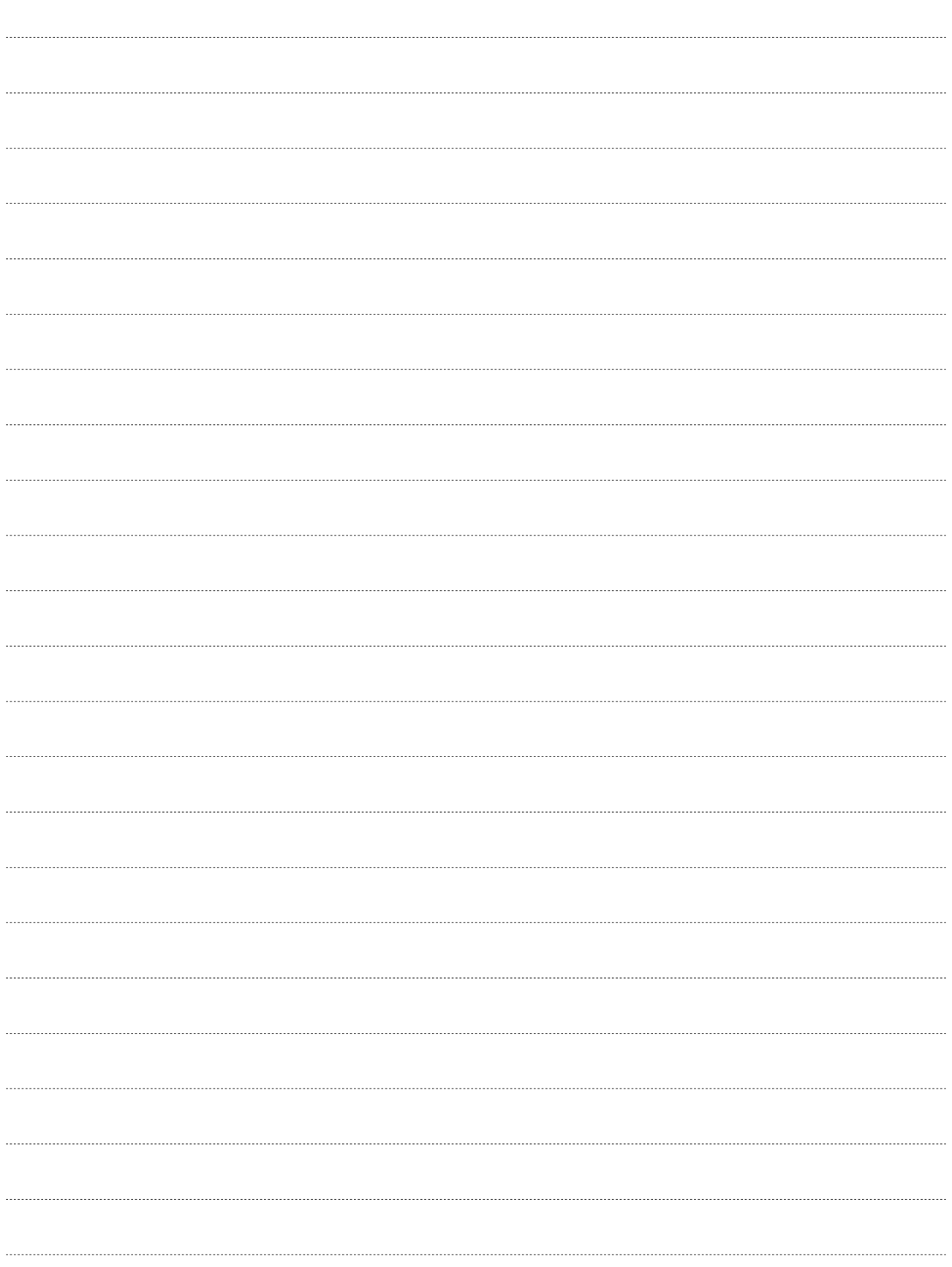

## **Notizen**

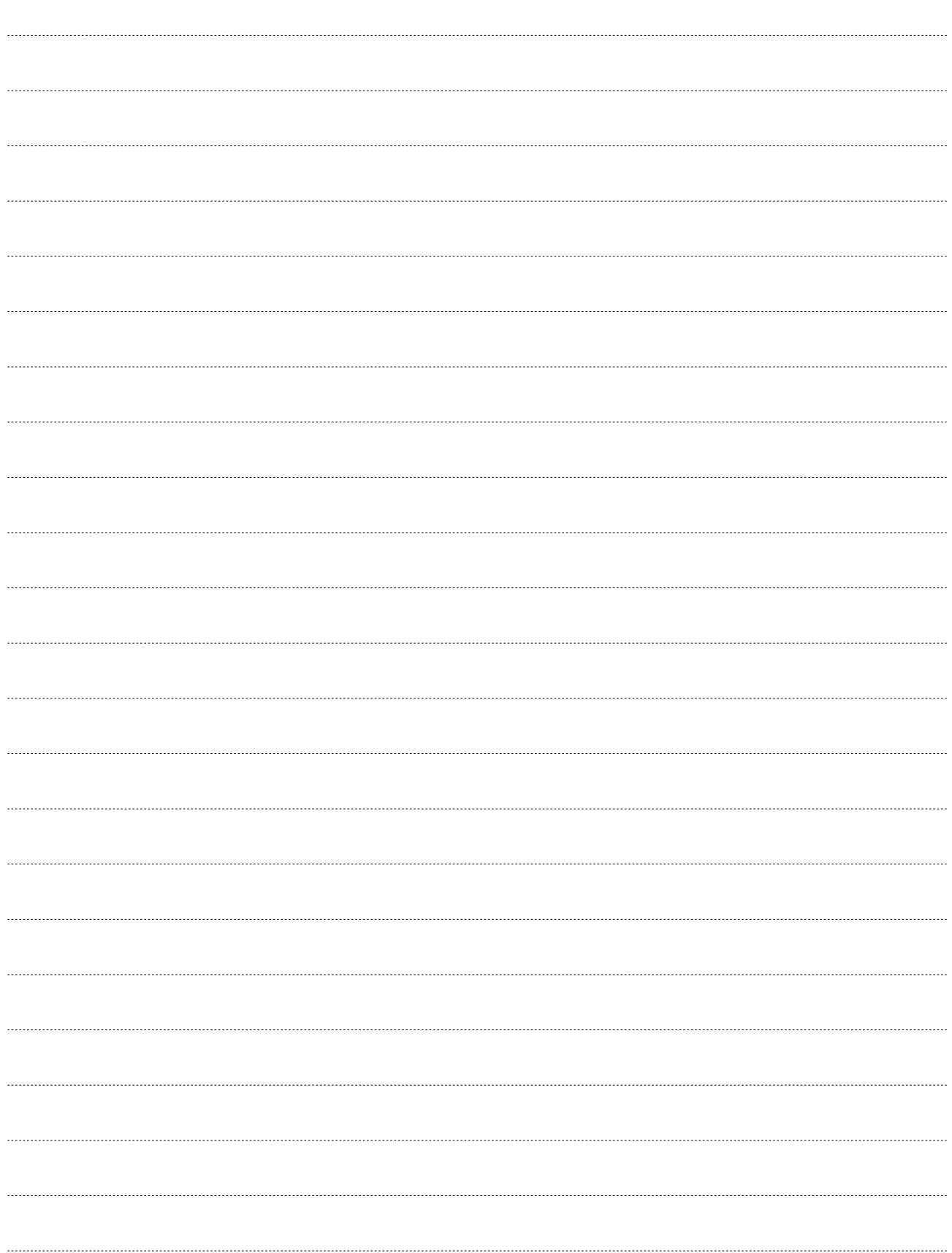

## **Notizen**

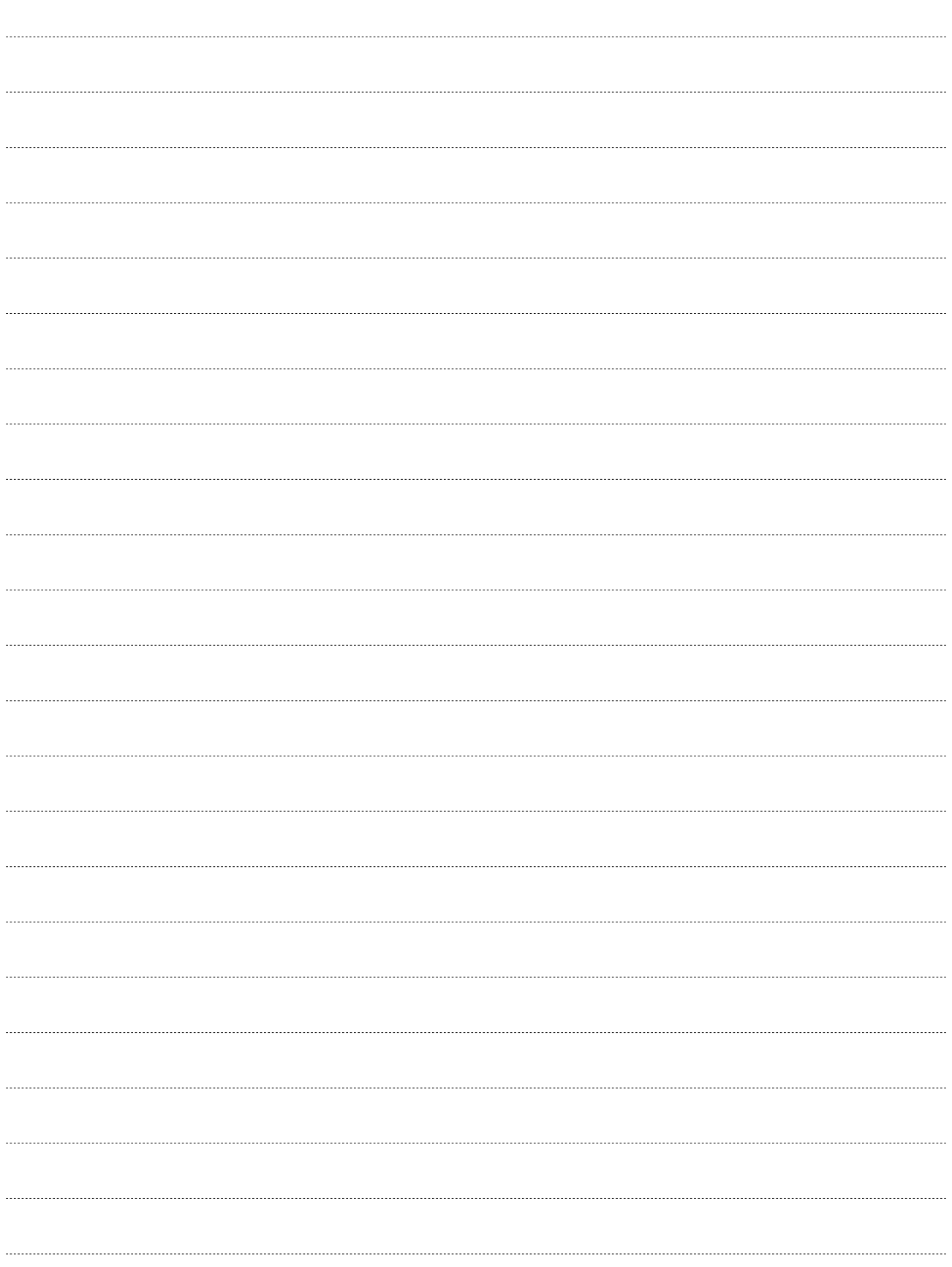

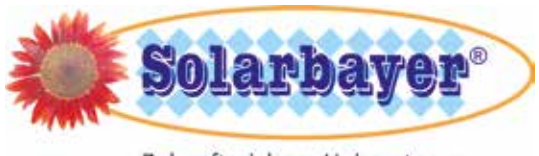

Zukunftssichere Heizsysteme

## **Solarbayer GmbH**

Preith, Am Dörrenhof 22 85131 Pollenfeld Telefon +49 (0)8421 93598-0 Telefax +49 (0)8421 93598-29 info@solarbayer.de www.solarbayer.de

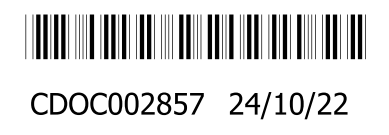

*Dieses Handbuch und die abgebildeten Fotos und Grafiken unterliegen dem Copyright der SOLARBAYER GmbH. Technische Änderungen und Irrtümer vorbehalten. Gültig ist die jeweils aktuelle Fassung dieser Montage-/Betriebsanleitung auf unserer Homepage www.solarbayer.de*